# CipherLab **Instruction Manual**

# CipherLab OS Upgrade

RK25 (Android 9) RS35 (Android 10) RK95 (Android 9)

Version 1.1

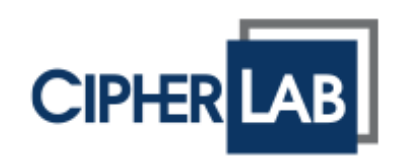

Copyright © 2023 CIPHERLAB CO., LTD.

All rights reserved

The software contains proprietary information of its owner; it is provided under a license agreement containing restrictions on use and disclosure and is also protected by copyright law. Reverse engineering of the software is prohibited.

Due to continued product development, this information may change without notice. The information and intellectual property contained herein is confidential between the owner

and the client and remains the exclusive property of the owner. If having any problems in the documentation, please report them to us in writing. The owner does not warrant that this document is error-free.

No part of this publication may be reproduced, stored in a retrieval system, or transmitted in any form or by any means, electronic, mechanical, photocopying, recording or otherwise without the prior written permission of the owner.

For product consultancy and technical support, please contact the local sales representative. Also, visit our website for more information.

All brand, logo, product and service, and trademark names are the property of their registered owners.

Google, Google Play, Android and other marks are trademarks of Google Inc.

The editorial use of these names is for identification as well as to the benefit of the owners, with no intention of infringement.

CIPHERLAB logo is a registered trademark of CIPHERLAB CO., LTD. All other brands,

products and services, and trademark names are the property of their registered owners. The editorial use of these names is for identification as well as to the benefit of the owners, with no intention of infringement.

CIPHERLAB CO., LTD.

Website: [http://www.CipherLab.com](http://www.cipherlab.com/)

# <span id="page-3-0"></span>RELEASE NOTES

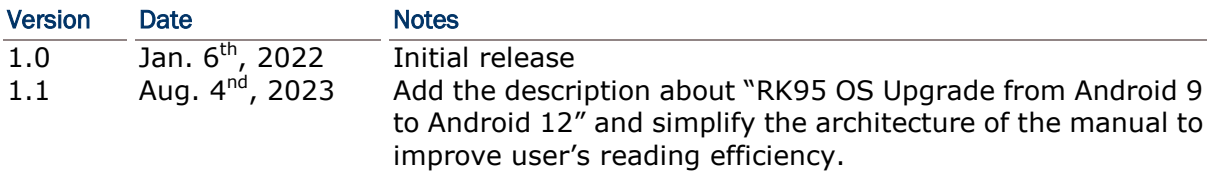

# <span id="page-4-0"></span>**CONTENTS**

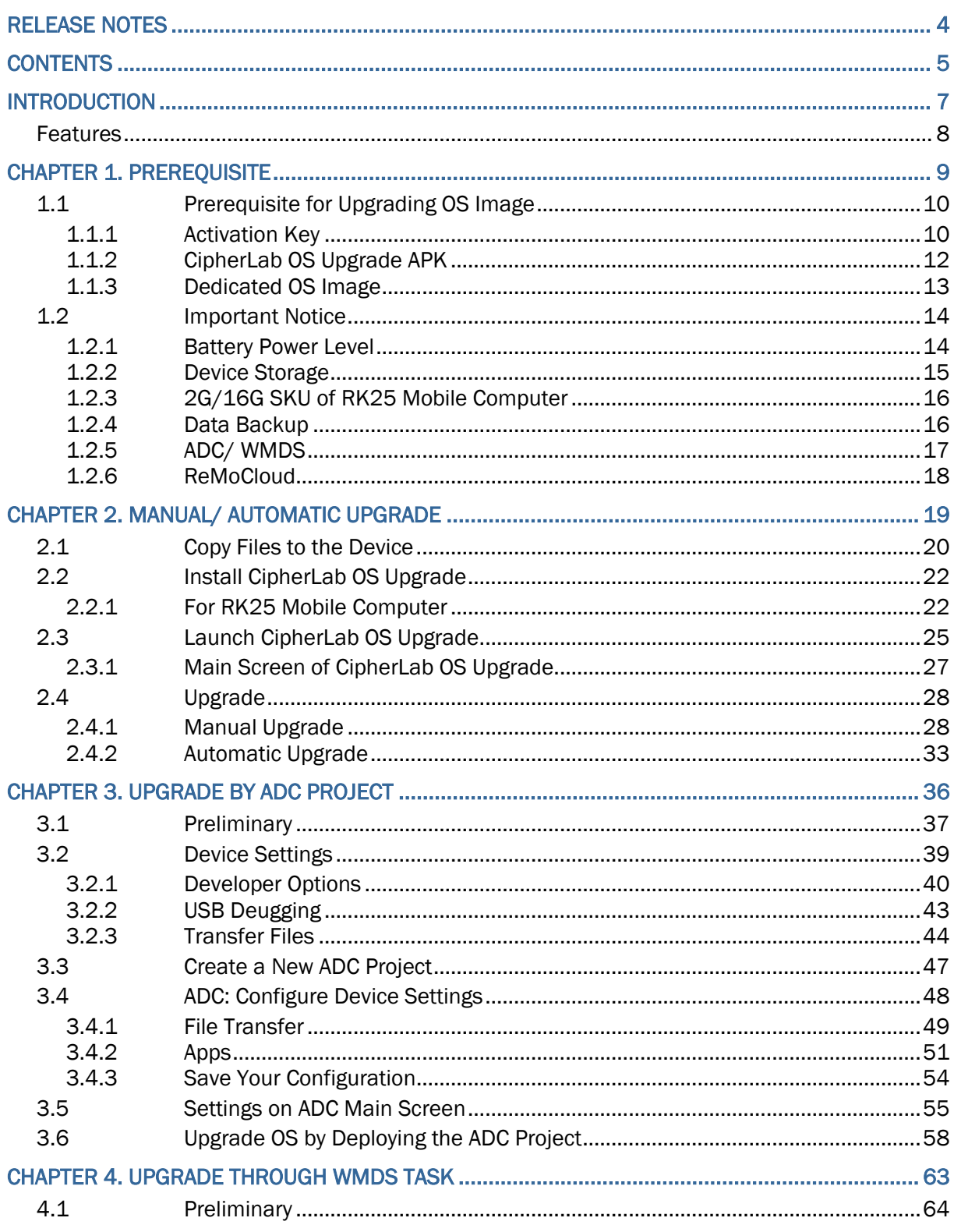

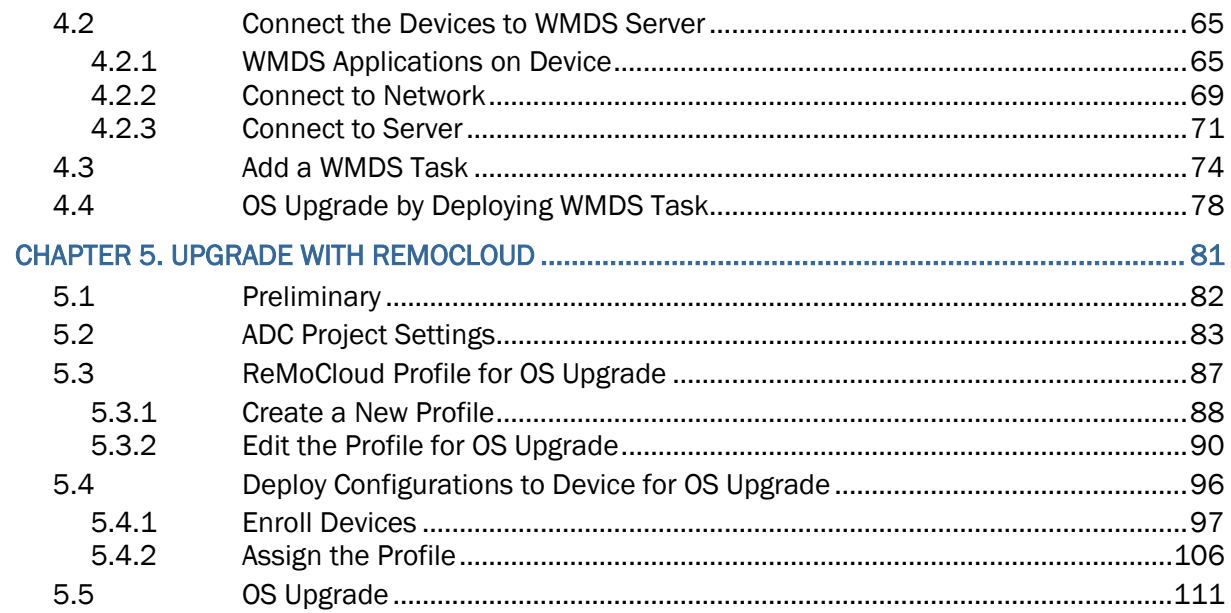

# <span id="page-6-0"></span>**INTRODUCTION**

**CipherLab OS Upgrade** is a handy application for upgrading the OS of CipherLab mobile computers.

It's simple and convenient, and it can be used to work with ADC, WMDS, and ReMoCloud for upgrading multiple devices.

## <span id="page-7-0"></span>**FEATURES**

- Supports CipherLab RK25 mobile computer (**Android 9**) to upgrade to Android 11.
- Supports CipherLab RS35 mobile computer (**Android 10**) to upgrade to Android 11.
- Supports CipherLab RK95 mobile computer (**Android 9**) to upgrade to Android 12.
- **Works with ADC, WMDS, and ReMoCloud for multiple devices upgrade.**

# Chapter 1

# <span id="page-8-0"></span>**PREREQUISITE**

This chapter guides you all the things need to be done before upgrading the OS image of your mobile computers.

### <span id="page-9-0"></span>1.1 PREREQUISITE FOR UPGRADING OS IMAGE

To upgrade the OS of your mobile computer, the following items are demanded.

### <span id="page-9-1"></span>1.1.1 ACTIVATION KEY

To acquire the activation key, please contact the sales representative and provide the below information to the representative:

- 1) Device Serial Number
- 2) Software Part Number

### DEVICE SERIAL NUMBER

In the following illustration, we take RK25 mobile computer for example to demostrate how to check the **Serial Number** of your device. The process may vary slightly upon different models of your mobile computers.

Go to **App Drawer** | **Settings**  $\overline{Q}$  | **About phone**  $\overline{B}$ , swipe to find **Model & hardware**, and tap on it. The "**Serial Number**" is shown on the popup.

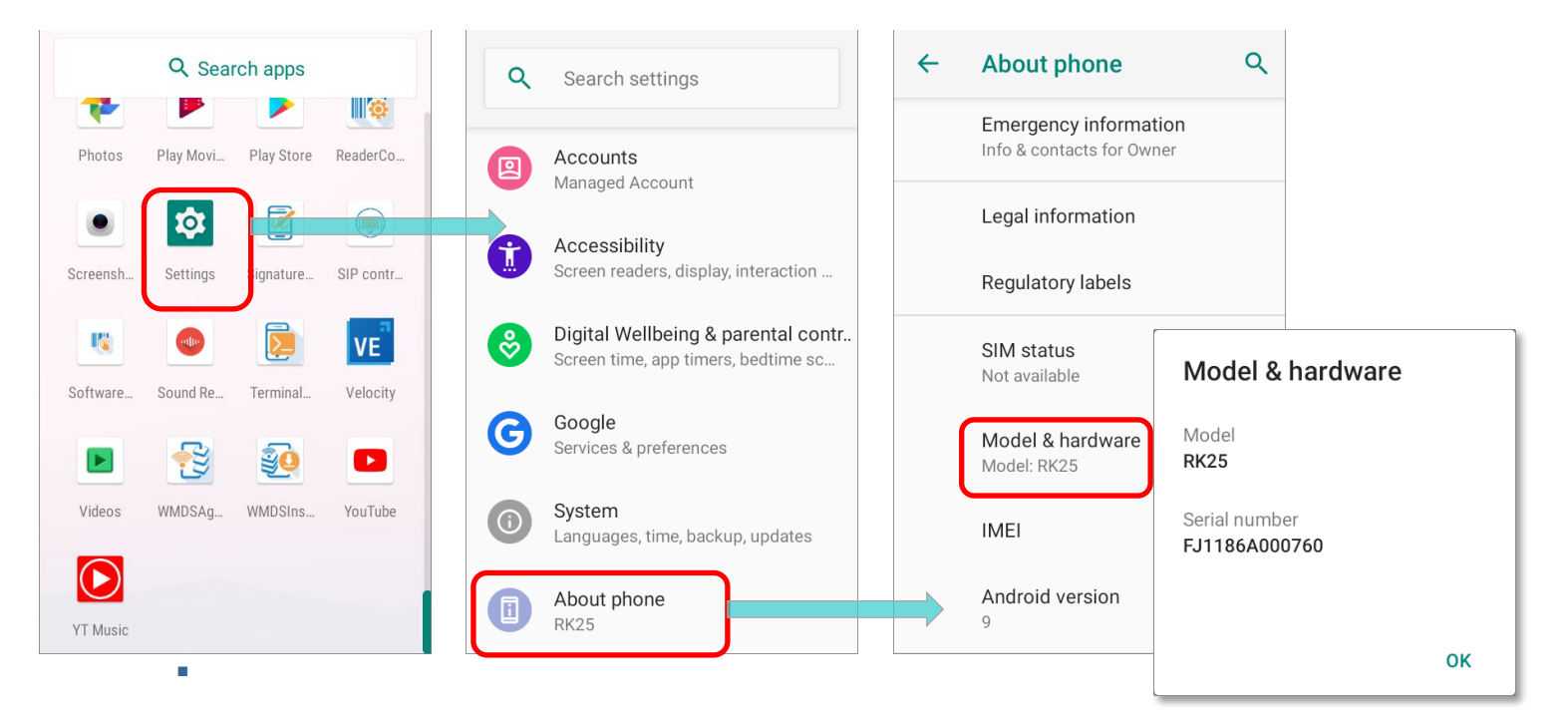

### SOFTWARE PART NUMBER

Please confirm the software part number of your RK25/RS35/RK95 mobile computer:

**RK25 Mobile Computer (Android 9):** 

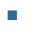

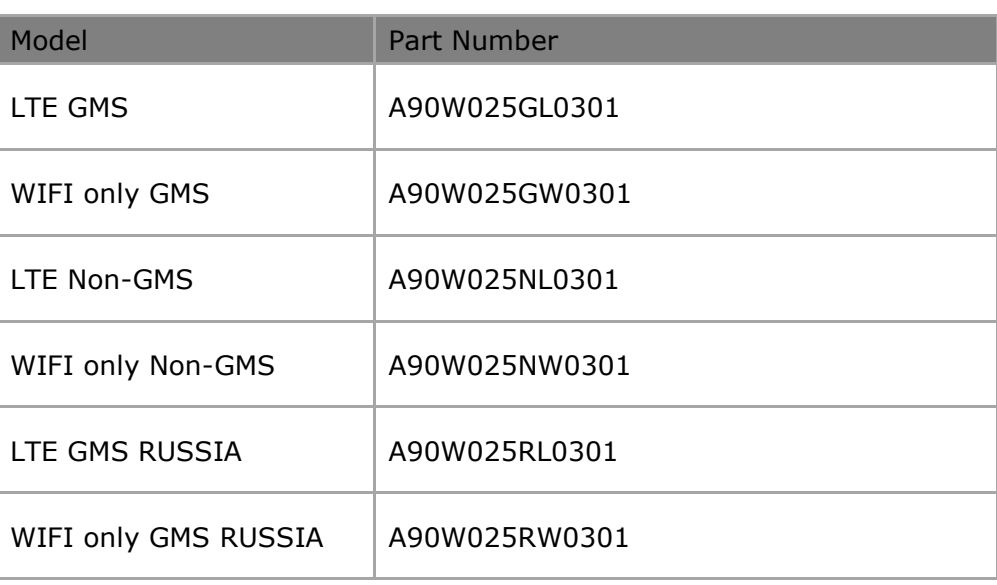

- **RS35 Mobile Computer (Android 10):**
- E

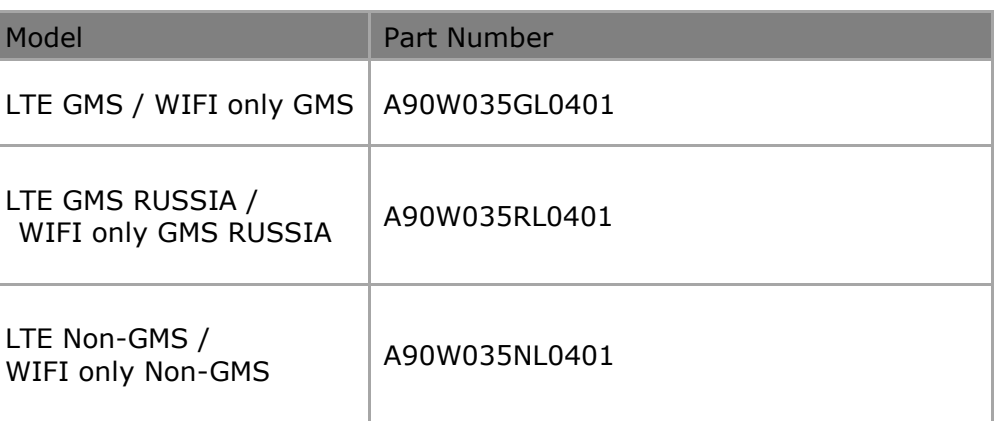

- **RK95 Mobile Computer (Android 9):**
- ř.

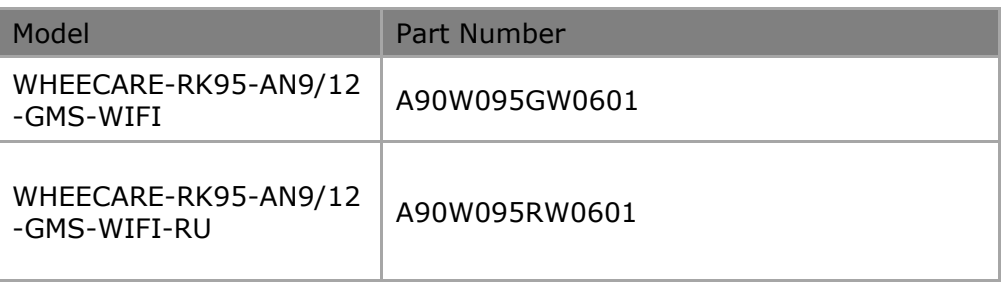

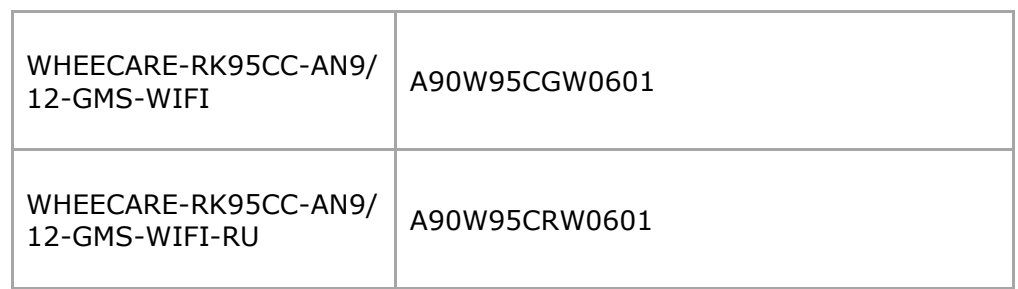

### <span id="page-11-0"></span>1.1.2 CIPHERLAB OS UPGRADE APK

Once the information (device serial number, sofware part number, etc.) you provide is confirmed, you will get the upgrade pacakage which contains CipherLab OS Upgrade APK from CipherLab.

To manually upgrade the device OS, please copy this .apk file to your device(s) and install it. As the figures below shows, we take RK25 mobile computer (Android 9) for example to demostrate how to manually upgrade the OS of your mobile computer.

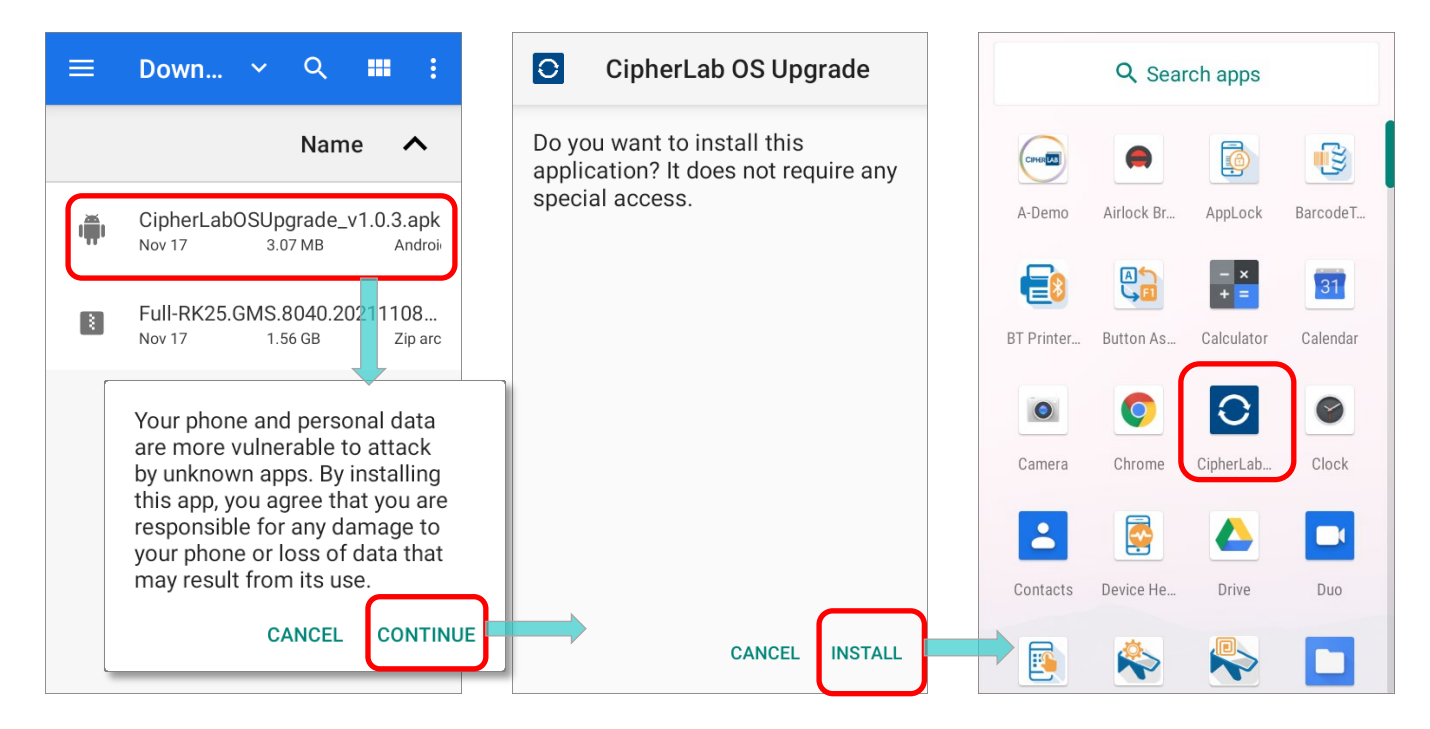

# <span id="page-12-0"></span>1.1.3 DEDICATED OS IMAGE

The dedicated OS image is also in the upgrade package. You can obtain the upgrade package after the provided serial number and sofware part number are confirmed.

To manually upgrade the device OS, please copy the dedicated OS image to your device(s) or a removal SD card.

## <span id="page-13-0"></span>1.2 IMPORTANT NOTICE

Please read this section carefully before you start to proceed OS upgrade.

### <span id="page-13-1"></span>1.2.1 BATTERY POWER LEVEL

The main battery power level of the mobile computer should be more than 50%. If it is lower than 50%, make sure to connect your device with the charger during the upgrade process.

The application CipherLab OS Upgrade will prompt you to connect with the charger for charging if the battery power is lower than 50% and without connecting the device with a charger.

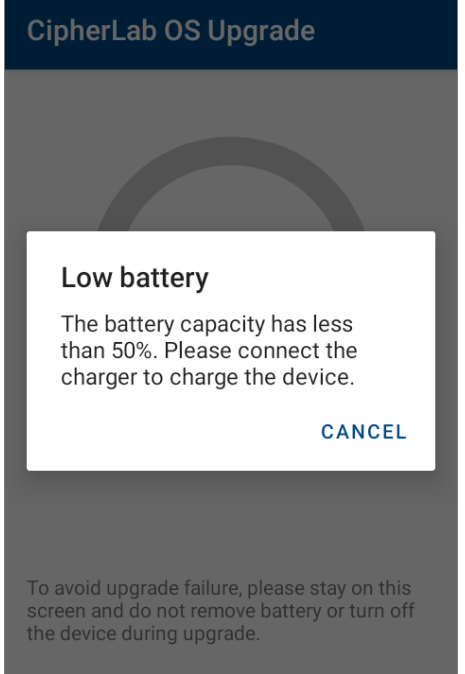

### <span id="page-14-0"></span>1.2.2 DEVICE STORAGE

It requires at least 5GB free storage for proper OS upgrade process. In the following illustration, we take RK25 mobile computer for example to demostrate how to check your remaining storage space on the device to be upgraded by accessing **AppDrawer** | **Settings** | **Storage** to check your free storage, and free up space if necessary.

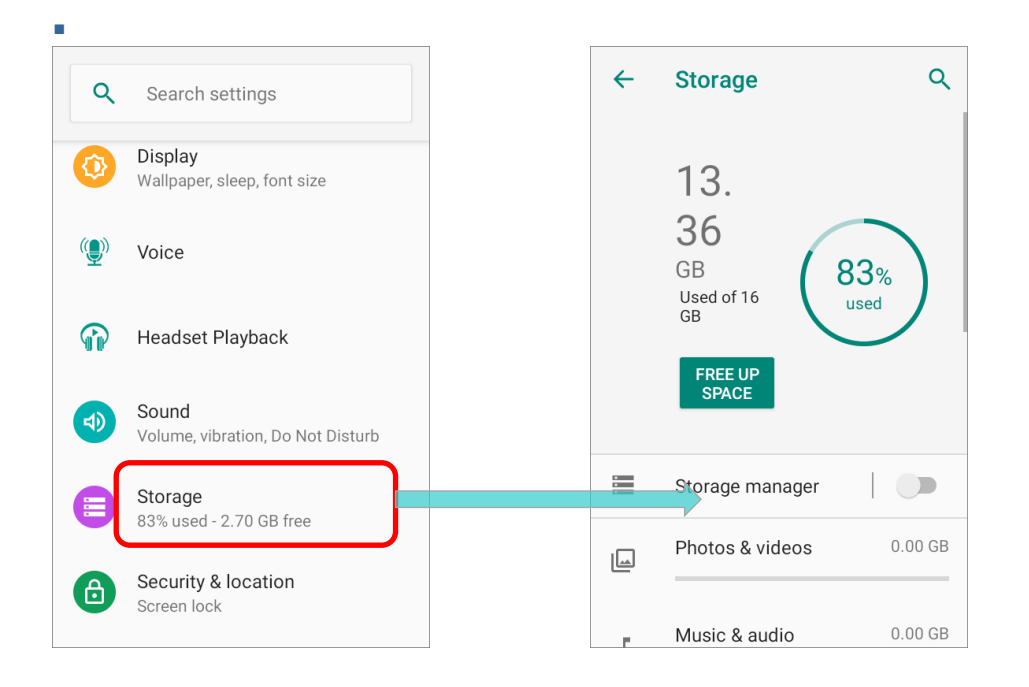

The application "**CipherLab OS Upgrade**" also checks whether the device free storage space is enough once you start to upgrade the device OS. A warning message pops up to remind you if the storage is insufficient for OS upgrade.

Insufficient storage results in OS upgrade process stops. Please tap on **EXIT** to leave and close "**CipherLab OS Upgrade**", and free up your device storage before you proceed OS upgrade again.

#### Storage space not enough

The free space of storage in this device is not enough for system upgrade. Please free up space first before starting upgrade.

**EXIT** 

### <span id="page-15-0"></span>1.2.3 2G/16G SKU OF RK25 MOBILE COMPUTER

If your RK25 mobile computer is with **2GB RAM**/ **16GB ROM**, make sure that its remaining RAM is more than **300MB** after running all applications.

### <span id="page-15-1"></span>1.2.4 DATA BACKUP

The device data won't be deleted after the OS upgrade, however, it is suggested that back up the critical data on the device in case of upgrade failures.

In order to restore the settings on your device, make sure to back up your important information stored on your device before proceeding OS upgrade.

### <span id="page-16-0"></span>1.2.5 ADC/ WMDS

To upgrade OS by through **ADC** (Android Deployment Configurator) or **WMDS** (Wireless Mobile Deployment System), please confirm the followings:

- The program (**ADC** or **WMDS**) is already installed on your PC.
- **For working propperly, your PC must have at least 8 GB RAM or greater.**
- **The ADC** program version should be 1.2.8 or later.

Note:

×

For the details about Android Deploy Configurator and Wireless Mobile Deployment System, please refer to the latest "ADC User Guide for Android" and "WMDS User Guide for Android" which can be downloaded from:

**(1) ADC:** 

<http://wmds.cipherlab.com/ADC/UserGuide/Latest> **or**  <https://www.cipherlab.com/en/download-c2223/ADC-Android-Deployment-Configurator.html>

**(2) WMDS:** 

<http://wmds.cipherlab.com/WMDS/UserGuide/Latest> **or** 

[https://www.cipherlab.com/en/download-c2233/WMDS-Wireless-Mobile-Deployment-System.h](https://www.cipherlab.com/en/download-c2233/WMDS-Wireless-Mobile-Deployment-System.html) [tml](https://www.cipherlab.com/en/download-c2233/WMDS-Wireless-Mobile-Deployment-System.html)

### <span id="page-17-0"></span>1.2.6 REMOCLOUD

**ReMoCloud** is a cloud-based web system for enterprise user to manage CipherLab mobile computers. If you would like to upgrade multiple devices by **ReMoCloud**, make sure that you have a ReMoCloud account.

To apply a ReMoCloud account, please contact your local sales representative for account application via the page: <https://remocloud.cipherlab.com/AccountRequestForm>

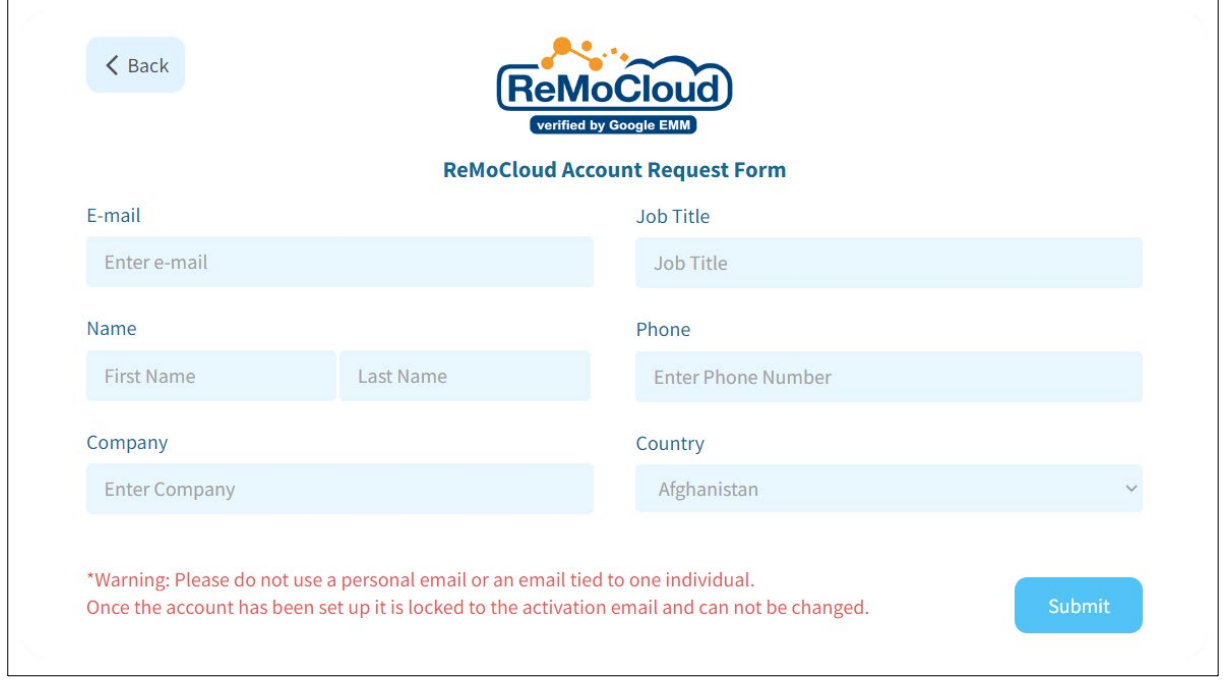

#### Note:

To learn more about ReMoCloud, please refer to **[ReMoCloud User Guide for Android](https://www.cipherlab.com/en/download-c2230/ReMoCloud.html)**.

# Chapter 2

# <span id="page-18-0"></span>MANUAL/AUTOMATIC UPGRADE

This chapter will walk you through the steps of upgrading the OS image by the application "**CipherLab OS Upgrade**".

### <span id="page-19-0"></span>2.1 COPY FILES TO THE DEVICE

To upgrade the OS of your device, the .apk file of "**CipherLab OS Upgrade**" and the OS image file need to be deployed to the device(s) to be upgraded in advance.

You may copy CipherLab OS Upgrade apk file and the dedicated OS image file to the device(s) by:

**USB File Transfer:** 

Please connect your device with PC by the supplied USB cable or snap-on cable depending on your device model to read the device internal storage.

The Removable SD Card:

Copy the files to a removable SD card and install the SD card to the device.

Note:

As to how to install SD card onto your device, please refer to the reference manual:

- **1) [RK25 Mobile Computer Reference Manual for Android Pie](https://www.cipherlab.com/en/download-c2217/User-Manual.html)**
- **2) [RS35 Mobile Computer Reference Manual](https://www.cipherlab.com/en/download-c2242/User-Manual.html)**
- **3) RK95 [Mobile Computer Reference Manual](https://www.cipherlab.com/en/download-c2237/User-Manual.html)**

### <span id="page-19-1"></span>AUTOMATIC UPGRADE ON MULTIPLE DEVICES

To upgrade multiple devices automatically, except of **CipherLab OS Upgrade apk file** and **the dedicated OS image file**, the activation keys file named **CLOSUpgradeKeys.txt** should be copied to the device(s) as well.

All of the three files can be copied and transferred to the root path of internal storage through USB, or save them to the root path of a removable SD card and install the SD card to the device.

For using **CLOSUpgradeKeys.txt** to upgrade multiple devices, the content of the text file should be each activation key per each line as the below figure shows:

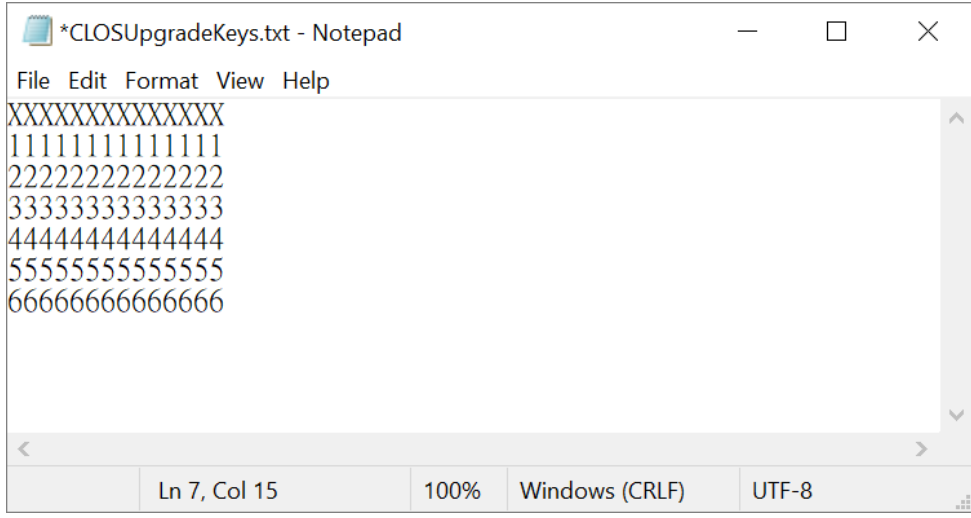

### <span id="page-21-0"></span>2.2 INSTALL CIPHERLAB OS UPGRADE

On your device to be upgarded, please locate **CipherLab OS Upgrade** file named **CipherLabOSUpgrade\_vx.x.x.apk**, and tap on it to start the installation. In the following section, we take RK25 mobile computer for example to demostrate how to install **CipherLab OS Upgrade**. Also follow the same procedures to proceed the installation of **CipherLab OS Upgrade** on different models of your mobile computers.

### <span id="page-21-1"></span>2.2.1 FOR RK25 MOBILE COMPUTER

**Step 1:** Confirm to manually install the application **CipherLab OS Upgrade** which is regarded as an unknown app with tapping on "**CONTINUE**".

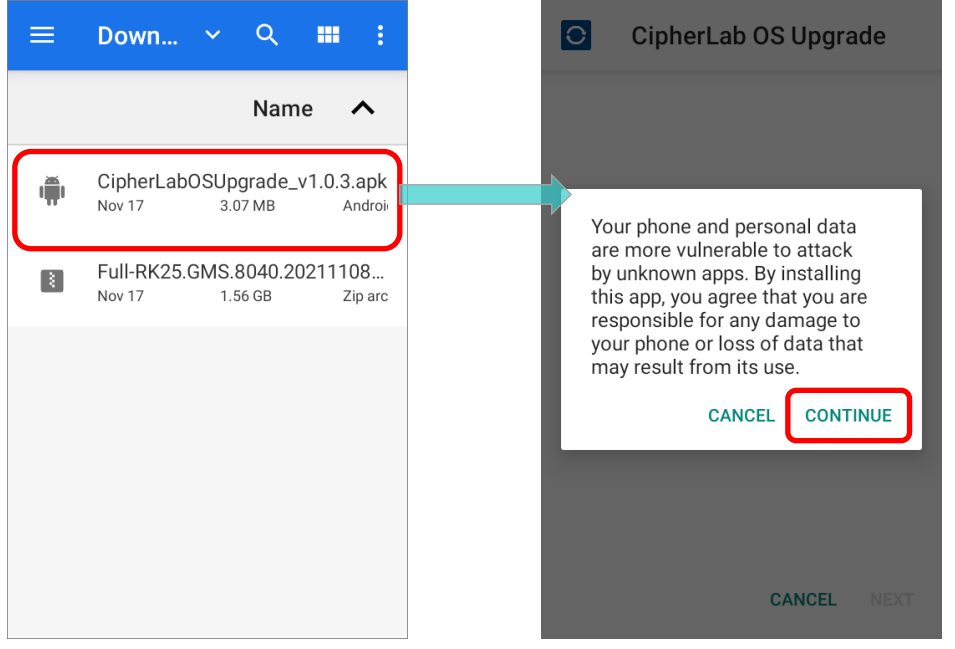

Step 2: Tap on "**INSTALL**" to carry out the installation.

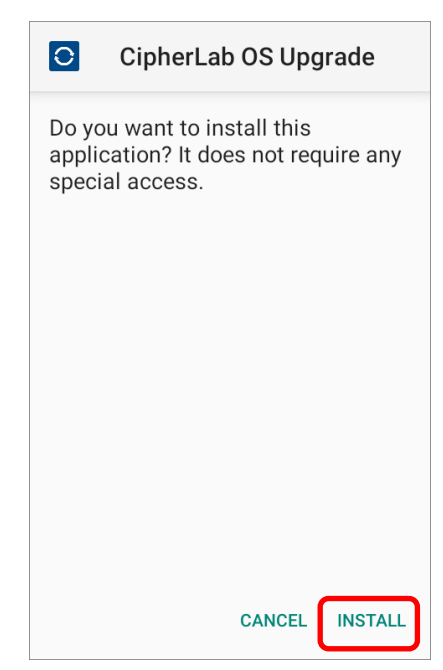

Step 3:

It takes a few seconds to complete the installation. After the installation is done, tap on "**OPEN**" to launch the application **CipherLab OS Upgrade**.

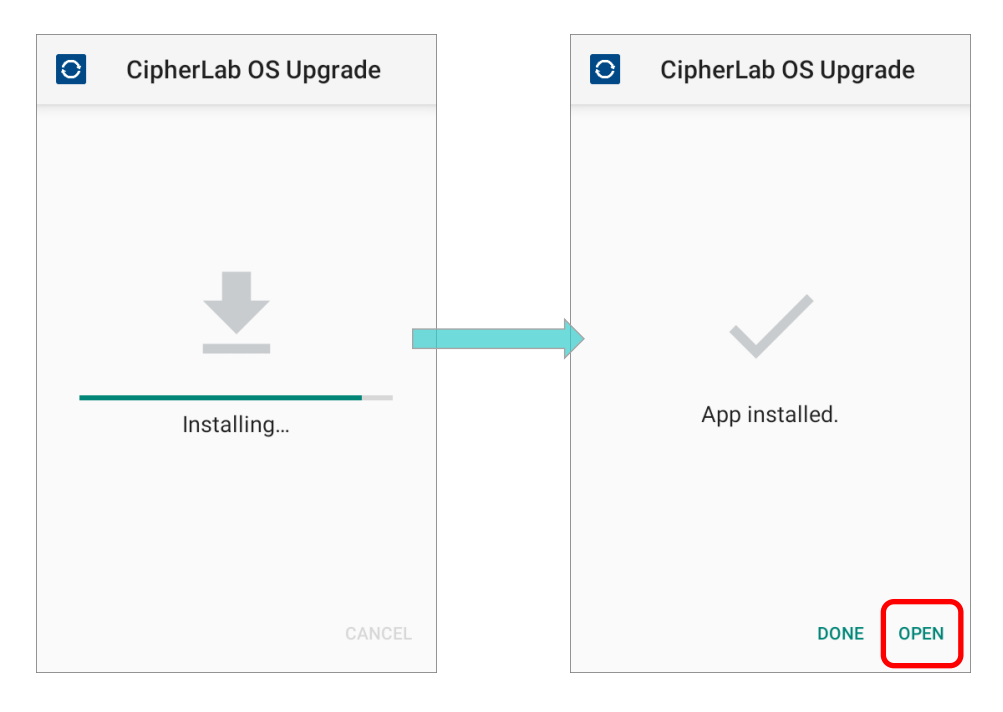

Or go to **App Drawer** and find the app **CipherLab OS Upgrade**. Tap to launch it.

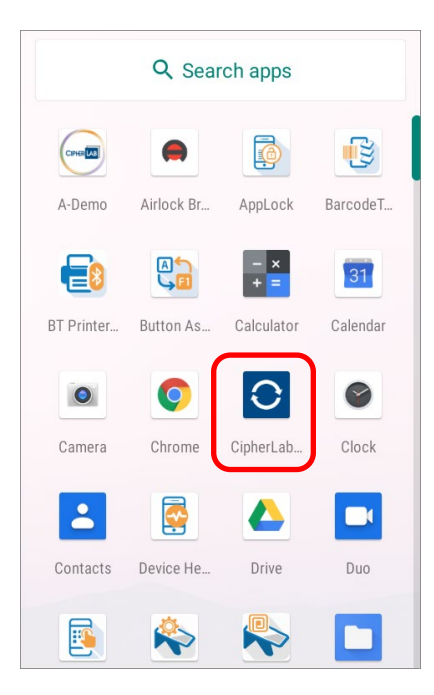

### <span id="page-24-0"></span>2.3 LAUNCH CIPHERLAB OS UPGRADE

After successfully installing **CipherLab OS Upgrade**, launch it by tapping on "**OPEN**" on app installed page, or tapping on the app in App Drawer.

In the following illustration, we take RK25 mobile computer for example to demostrate how to launch **CipherLab OS Upgrade** you installed.

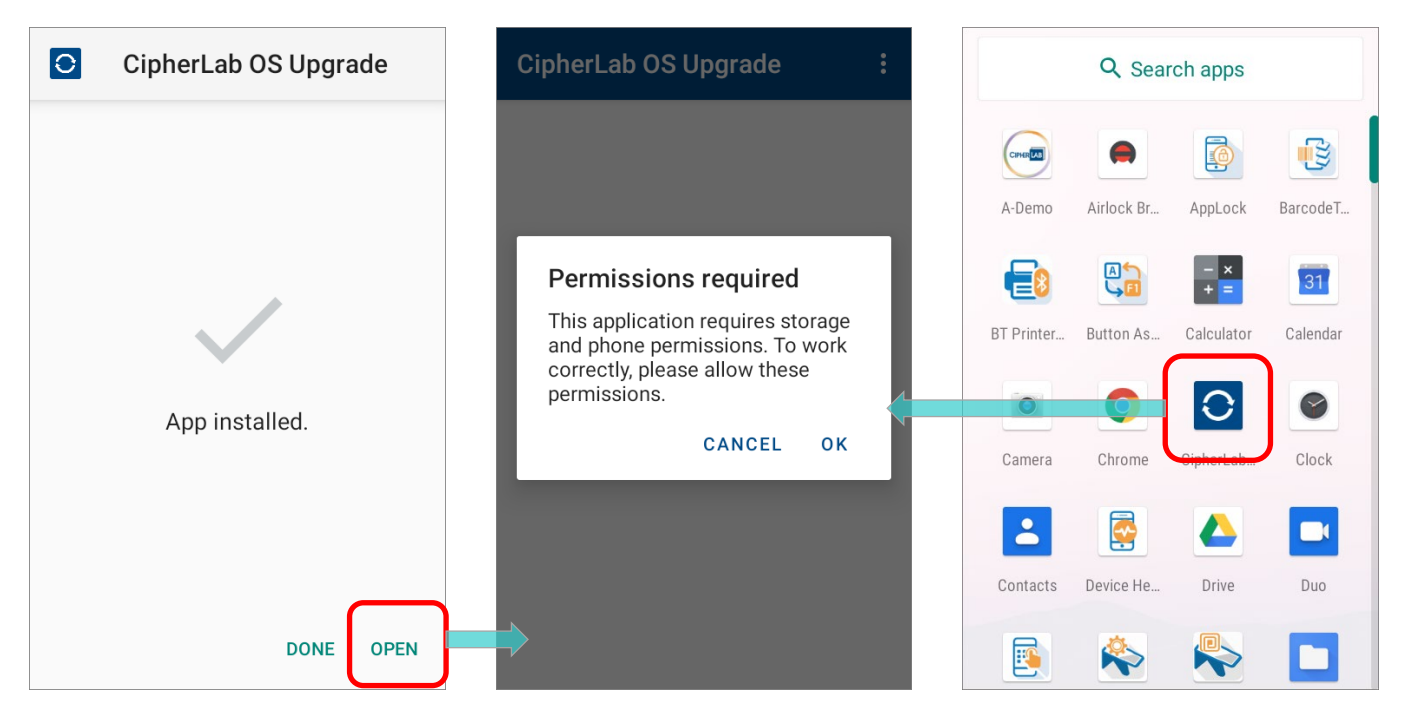

You may see several on-screen dialogs prompt for permissions. In order to work properly in CipherLab OS Upgrade, you have to tap "**ALLOW**" button to grant related permissions.

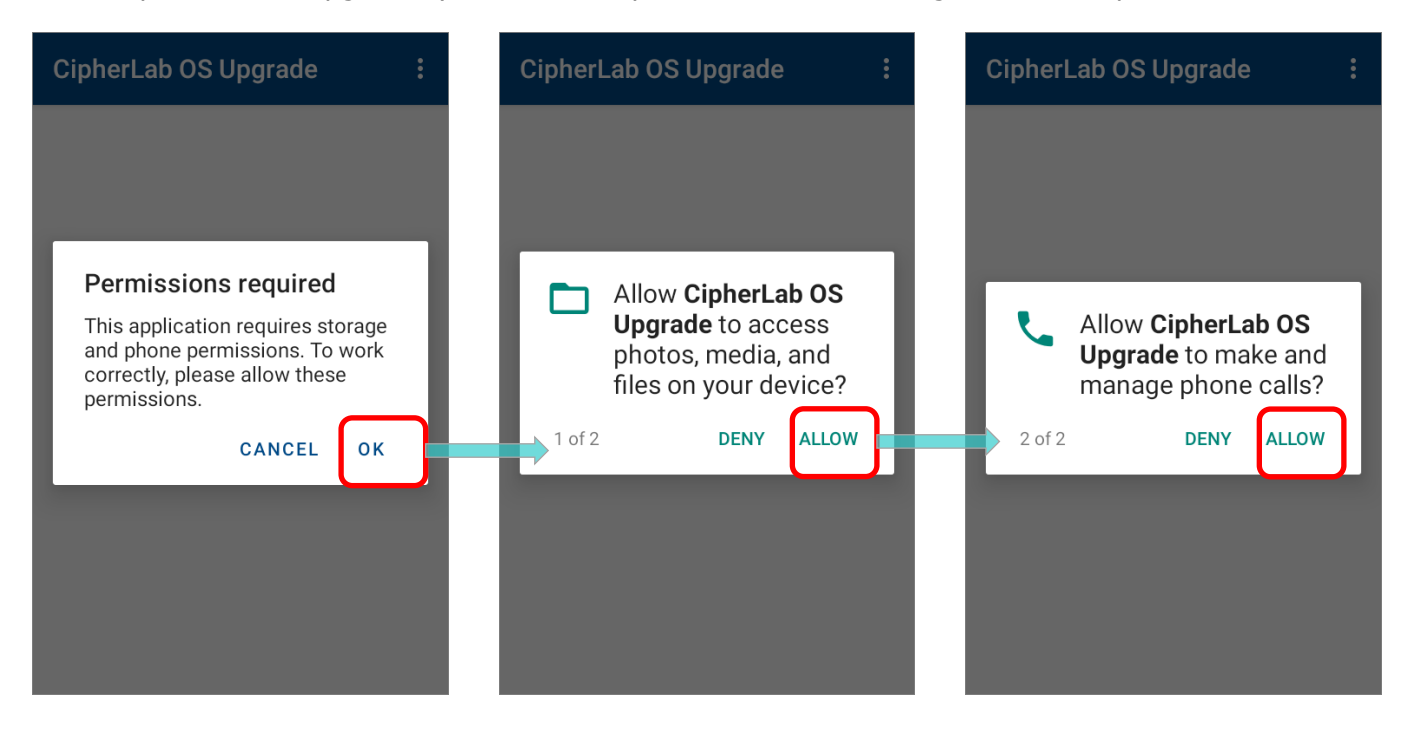

You are now enter the main screen of **CipherLab OS Upgrade**.

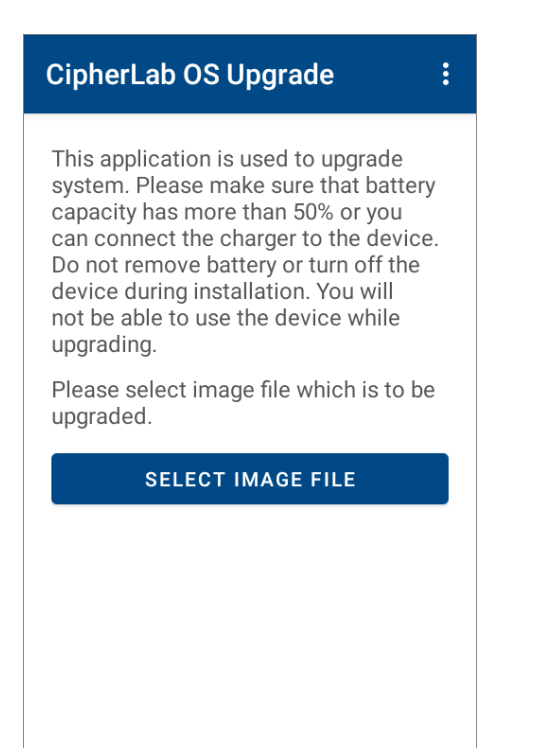

### <span id="page-26-0"></span>2.3.1 MAIN SCREEN OF CIPHERLAB OS UPGRADE

On main screen, it gives the precautions about the required battery power level of the device and a "**SELECT IMAGE FILE**" button for you to select the dedicated OS image. Make sure you follow the precautions and then start to carry out the upgrade.

To check the app version information, please tap on the more button  $\ddot{\bullet}$  on the action bar.

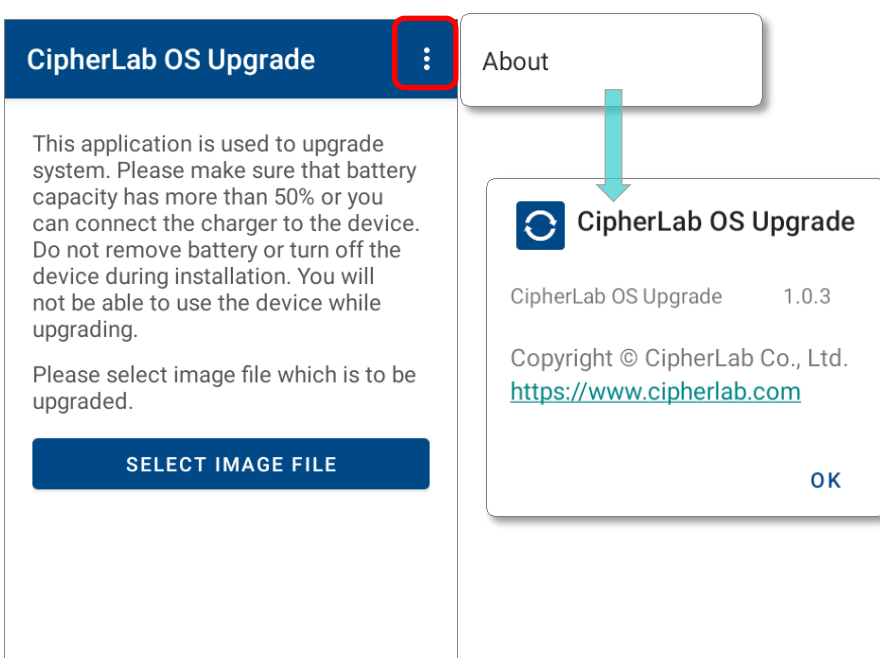

### <span id="page-27-0"></span>2.4 UPGRADE

Before you start to upgrade your device, be sure to back up the critical data in case of upgrade failures.

#### <span id="page-27-1"></span>2.4.1 MANUAL UPGRADE

Follow the steps to upgrade the device manually:

1) On **CipherLab OS Upgrade** main screen, tap on "**SELECT IMAGE FILE**" to choose the dedicated OS image stored on the device/ SD card.

After selecting image file, the main screen shows the device current OS version and the OS version you choose for upgrade. Confirm the OS version is the one you'd like to upgrade.

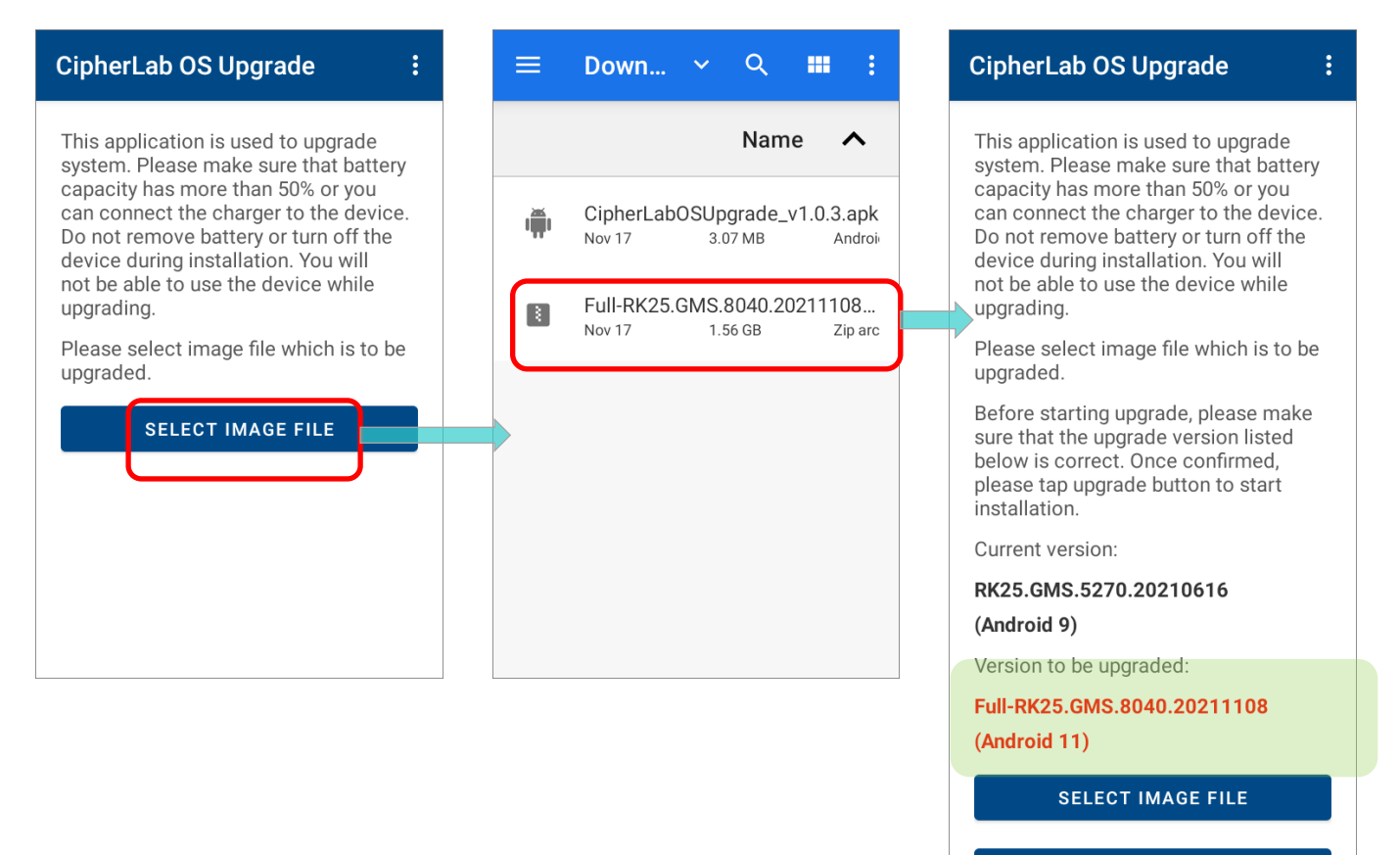

**UPGRADE** 

2) Confirm the OS image and then tap on "**Upgarde**" to start.

A dialog appears for the activation key. Manually input the activation key for this device and confirm by tapping on **UPGRADE**.

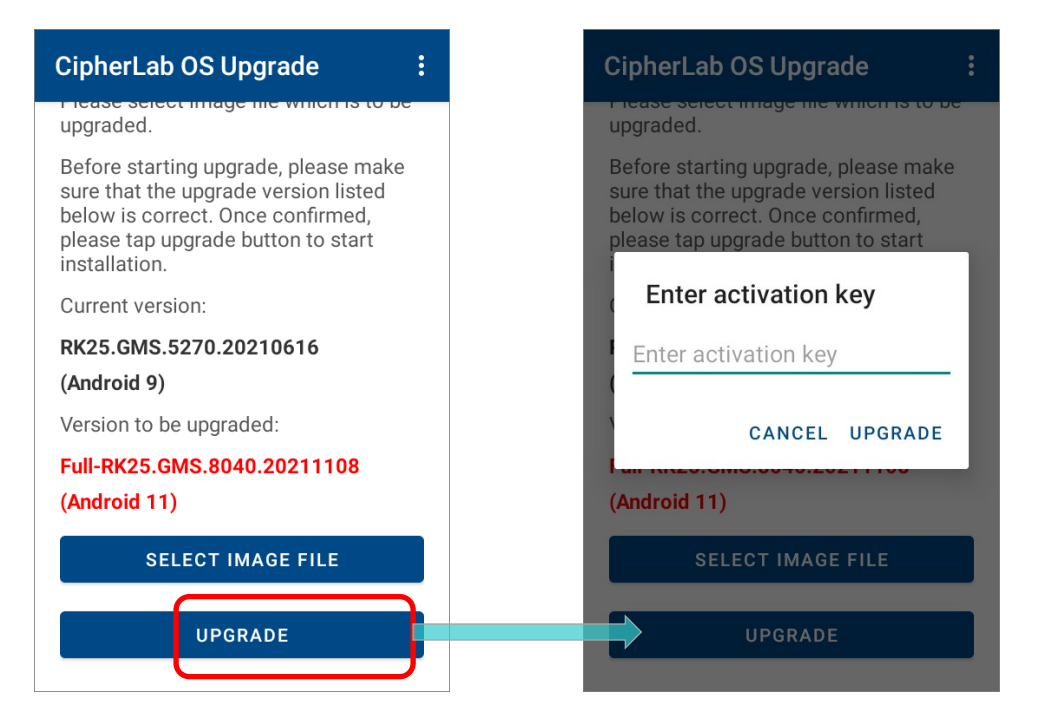

If the activation key you entered is incorrect, it shows "**Invalid activation key. Please check.**" Please check the activation key and enter again.

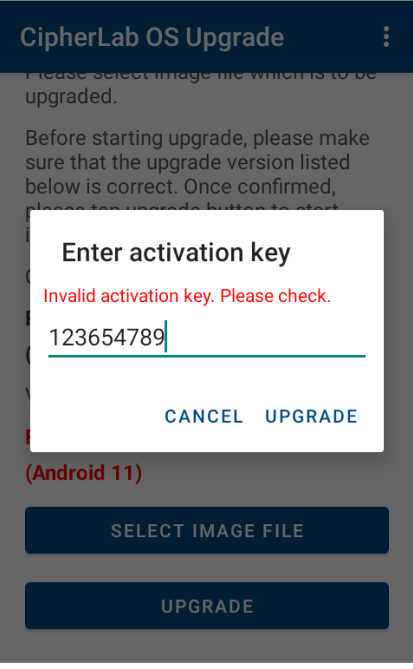

3) **CipherLab OS Upgrade** checks whether the device free storage space is enough for OS upgrade. If it doesn't fullfill the minimum storage requirement (5GB free storage space), **CipherLab OS Upgrade** prompts a warning message and stops the OS upgrade process.

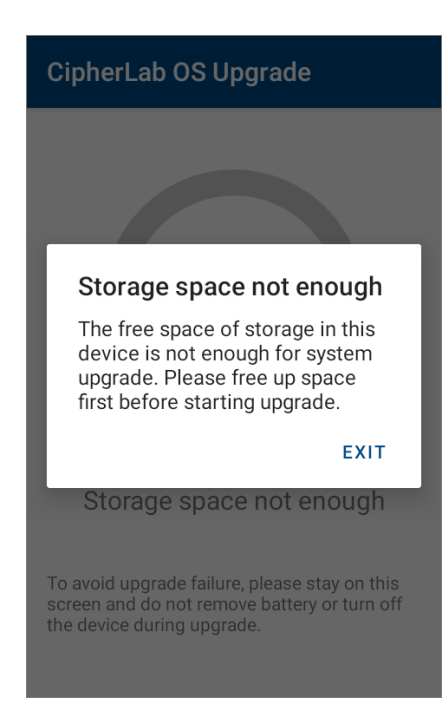

4) The upgrade automatically starts after you enter the activation key and tap on "**UPGRADE**" button. It will take a while to complete the progress.

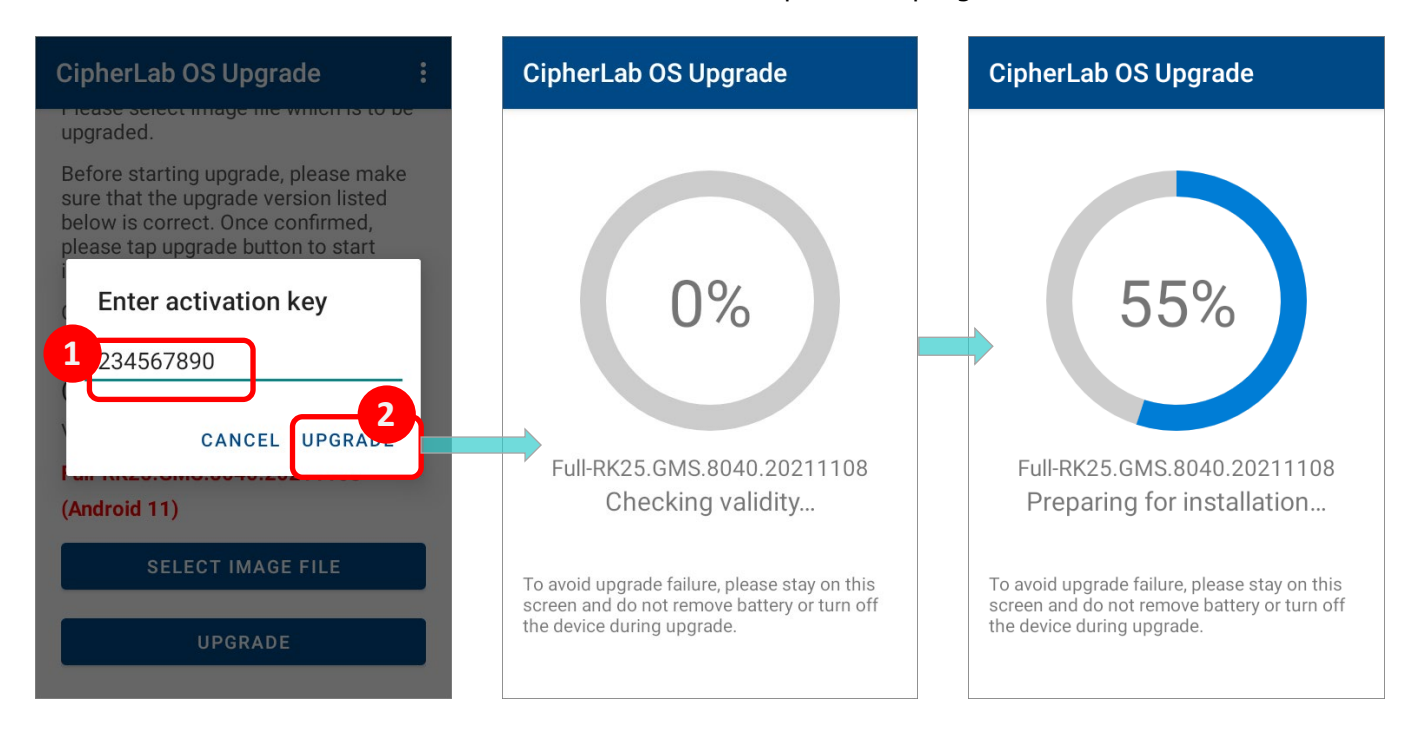

Please note that the upgrade will not start if the device battery power level is lower than **50%**.

A warning message prompts to remind you to connect your device with a charger for charging. The upgrade automatically starts once the device is being charged.

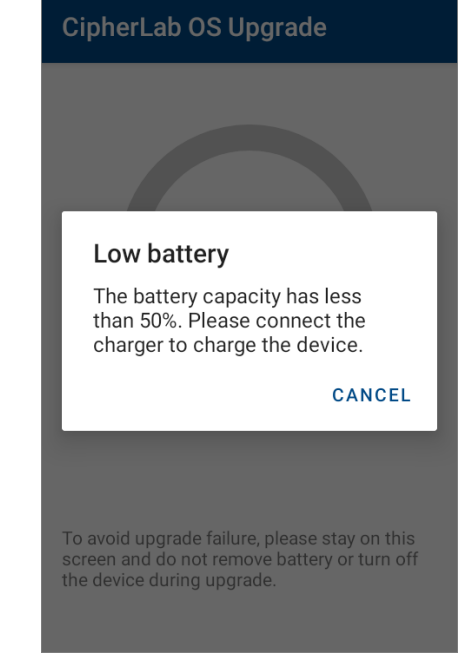

#### Note:

Once the upgrade starts, stay on CipherLab OS Upgrade main screen. DO NOT switch to another app or screen.

5) The device will install the necessary pacakges, shut down, update system, and then reboot automatically after the installation is completed.

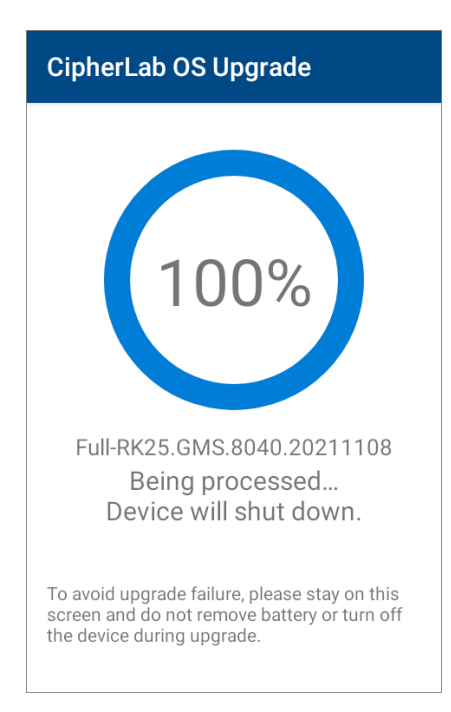

#### SUCCESSFULLY UPGRADED

The device restarts after the installation. The upgrade is completed, and the OS of your device is now the version you would like to upgrade. For example, if your device is upgraded

to Android 11, then you can check it by accessing **App Drawer** | **Settings** | **About** 

**Phone** | **Android version** (see the figure below). Different device models may have a little different accesses.

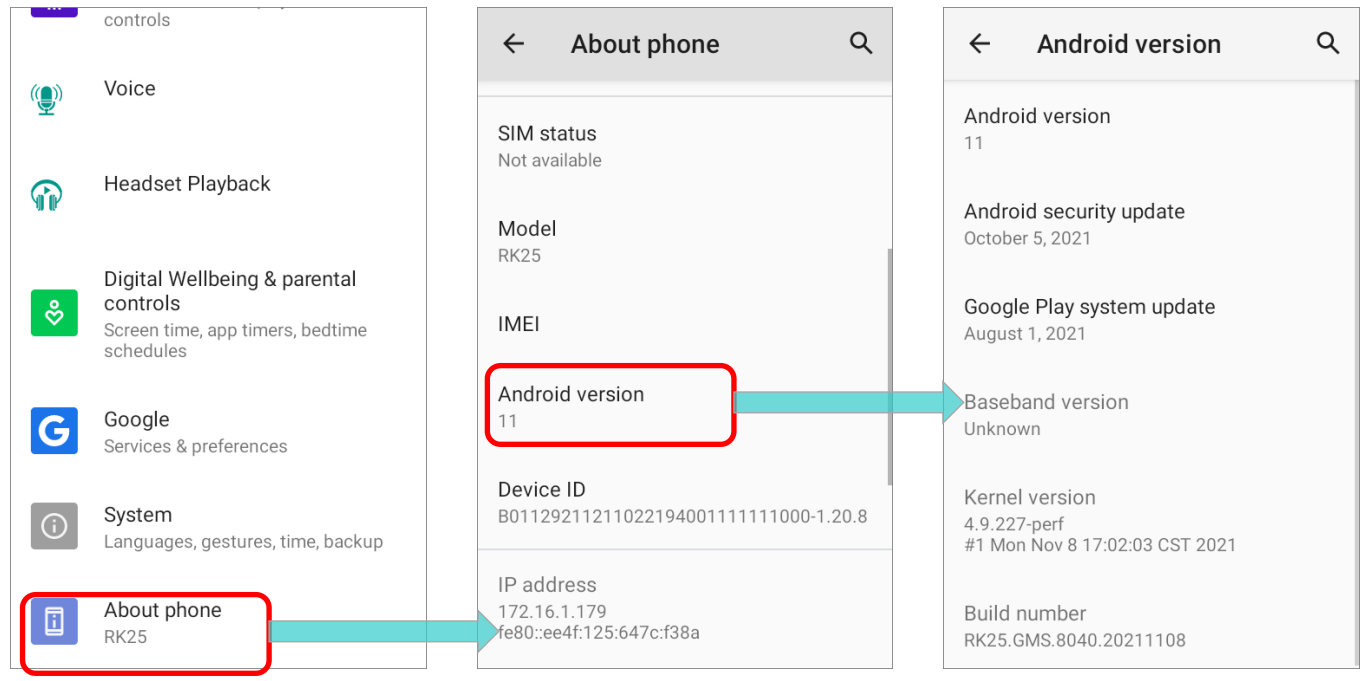

#### Note:

After successfully upgrading the device by manual upgrade, the dedicated OS image for upgrade you stored on the device will be removed to free up the space.

### <span id="page-32-0"></span>2.4.2 AUTOMATIC UPGRADE

For automatic upgrade, make sure that you follow the instructions of [Automatic Upgrade on](#page-19-1) [Multiple Devices](#page-19-1) to copy the necessary files to the **root path** of internal storage/ SD card.

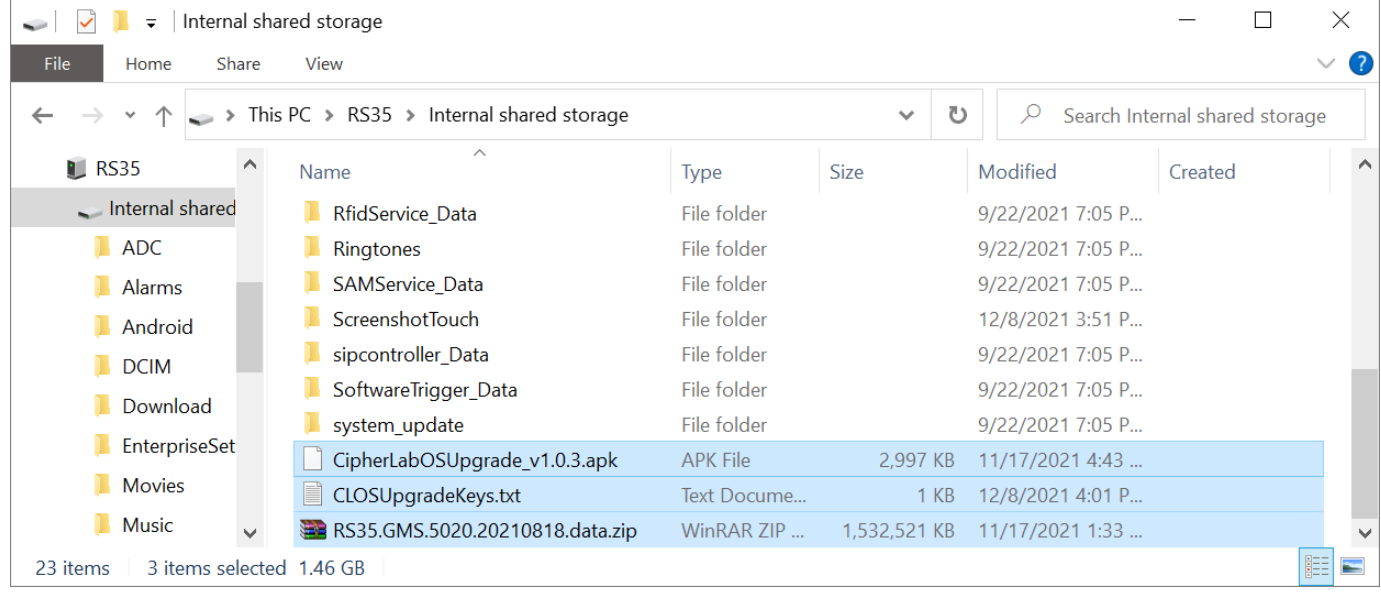

[Install](#page-21-0) the app **CipherLab OS Upgrade** on your device to be upgraded and [launch](#page-24-0) it. The upgrade will automaticaly start right after you launch it and allow the permissions.

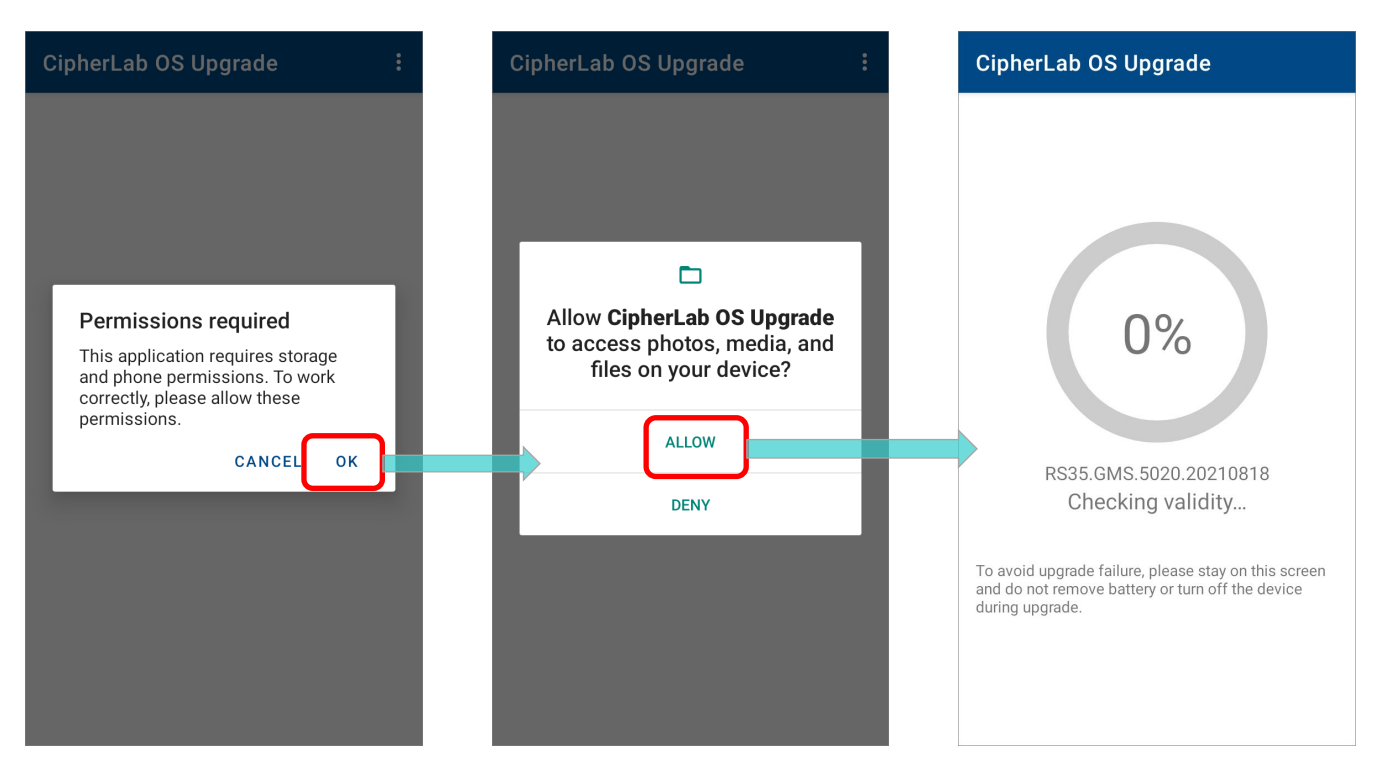

If the device free storage space is less than **5GB**, a warning message appears and the OS upgrade process stops. Please free up the storage space to fullfill the minimum storage requirement before you start to upgrade the OS again.

### Storage space not enough

The free space of storage in this device is not enough for system upgrade. Please free up space first before starting upgrade.

**EXIT** 

#### The upgrade process takes a while to install the necessary pacakges, shut down, update system, and then reboot automatically after finishing installation.

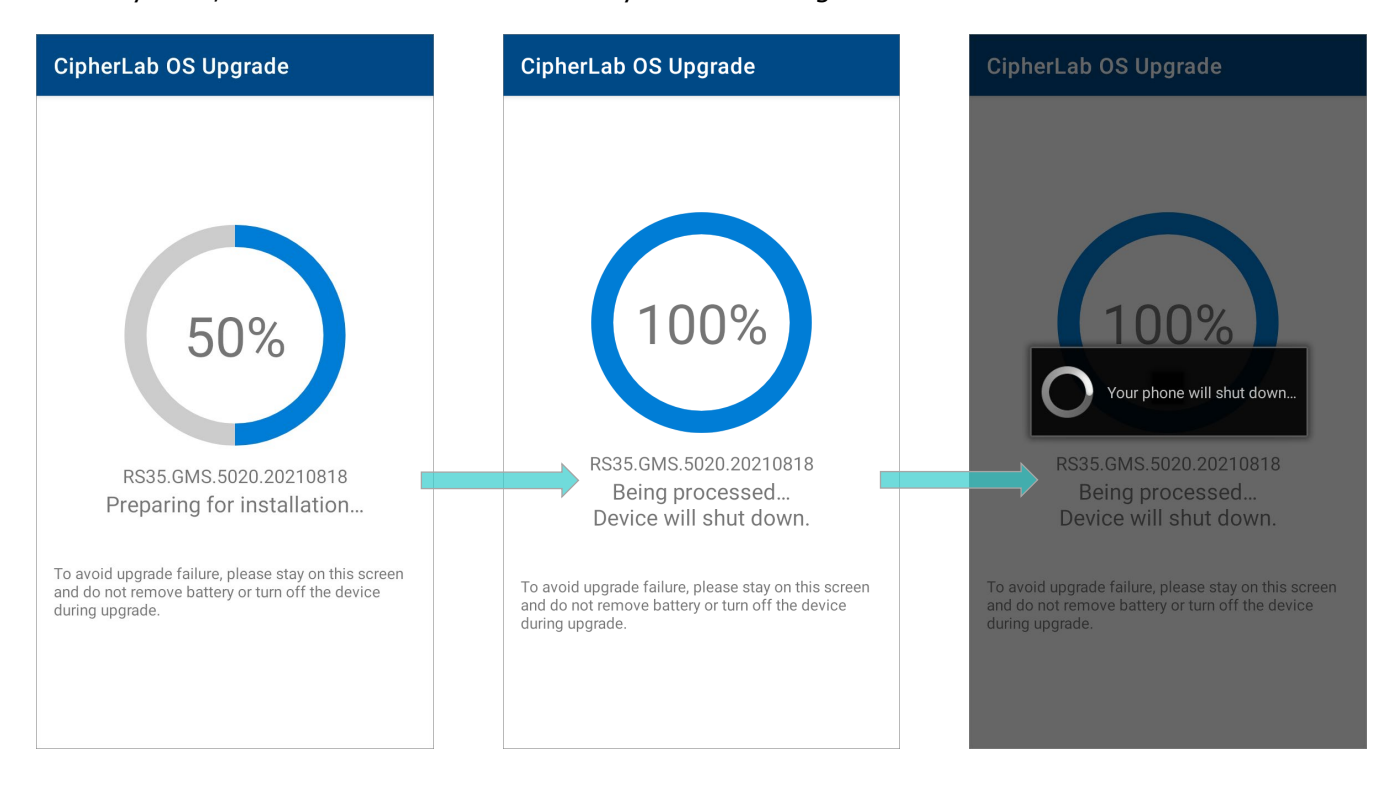

#### Note:

Once the upgrade starts, stay on CipherLab OS Upgrade main screen. DO NOT switch to another app or screen.

### SUCCESSFULLY UPGRADED

The device restarts after the installation. The upgrade is completed, and the OS of your device is now the version you would like to upgrade. For example, if your device is upgraded

to Android 11, then you can check it by accessing **App Drawer** | **Settings** | **About** 

**Phone** | **Android version** (see the figure below). Different device models may have a little different accesses.

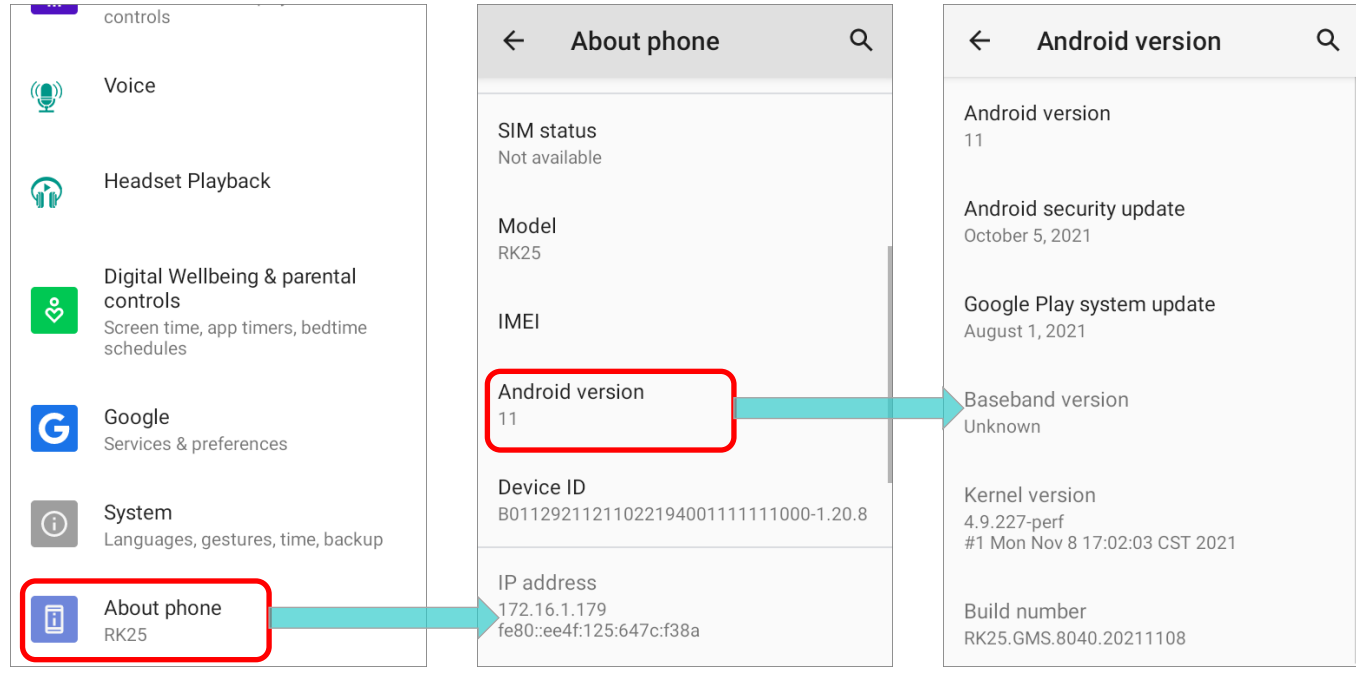

#### Note:

If you choose "Automatic Upgrade" to upgrade the device, the dedicated OS image file will still exist on the device/ SD card for later use.

# Chapter 3

# <span id="page-35-0"></span>UPGRADE BY ADC PROJECT

This chapter specifies how to upgrade the device OS image through **ADC** (Android Deployment Configurator) project.
# 3.1 PRELIMINARY

**ADC** (**Android Deployment Configurator**) is a computer program for users to create configuration projects and deploy the projects to their CipherLab mobile computers. With **ADC**, you can create a project which contains the **activation keys**, **the dedicated OS image file**, and **CipherLab OS Upgrade apk file**, and deploy this projet to the devices to be upgraded. The device(s) will automatically carry out the upgrade once it applies the project.

To upgrade your device OS to Android 11 through ADC, the followings are required:

ADC Program

Make sure that you've installed ADC on your PC, and the version of your ADC program must be **1.2.8** or later.

The latest version of ADC program and the user guide can be downloaded from: <https://wmds.cipherlab.com/ADC>

#### CLOSUpgradeKeys.txt

Create a .txt file named **CLOSUpgradeKeys** to save all your activation keys, and the content of the text file should be each activation key per each line.

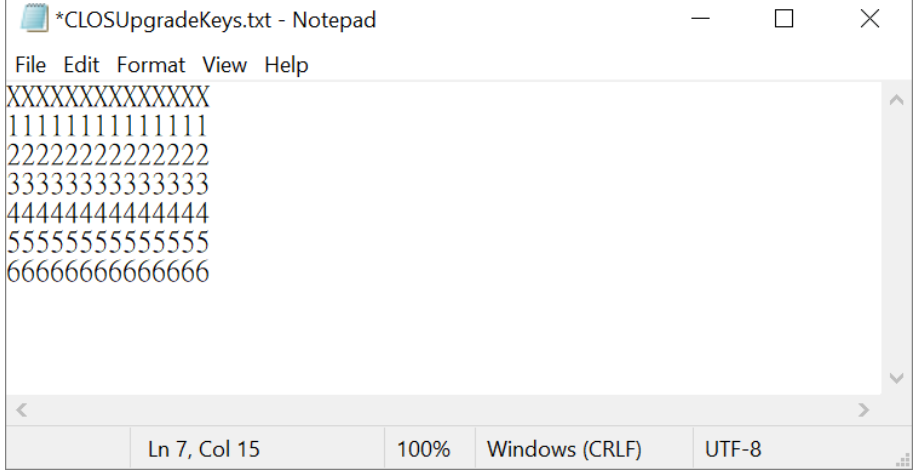

CipherLab OS Upgrade apk file

The file is in the upgrade pacakage. You can get the upgrade pacakage after your device serial number and sofware part number is confirmed.

The dedicated OS image file

The file is in the upgrade pacakage.

Note:

- (1) You don't have to manually transfer the activation keys, the dedicated OS image file, and CipherLab OS Upgrade apk file to your devices in advance. All these files will be transferred to your devices through ADC, and the application CipherLab OS Upgrade will be automatically installed onto your devices.
- (2) The ADC program version and the supported device model and OS can be checked from: **<https://wmds.cipherlab.com/ADC/Application>** Please check your ADC version and device OS version before executing OS upgrade by ADC.

# 3.2 DEVICE SETTINGS

For the device to be upgraded, **Developer Options**, **USB debugging** and **File Transfer** three settings on the device need to be enabled before you start the OS upgrade by ADC.

In the following sections, we take RK25 mobile computer for example to demostrate how to configure the aforementioned settings. Also follow the same procedures to proceed **CipherLab OS Upgrade** by ADC on different models of your mobile computers.

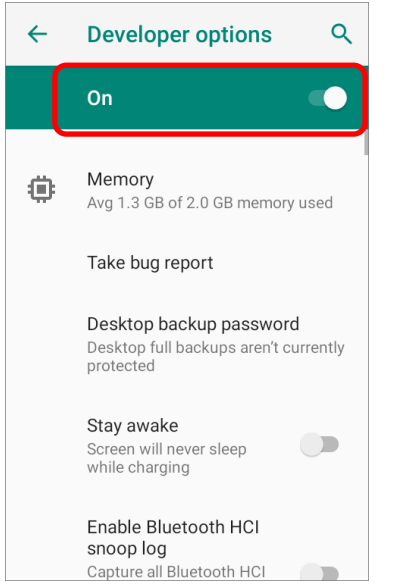

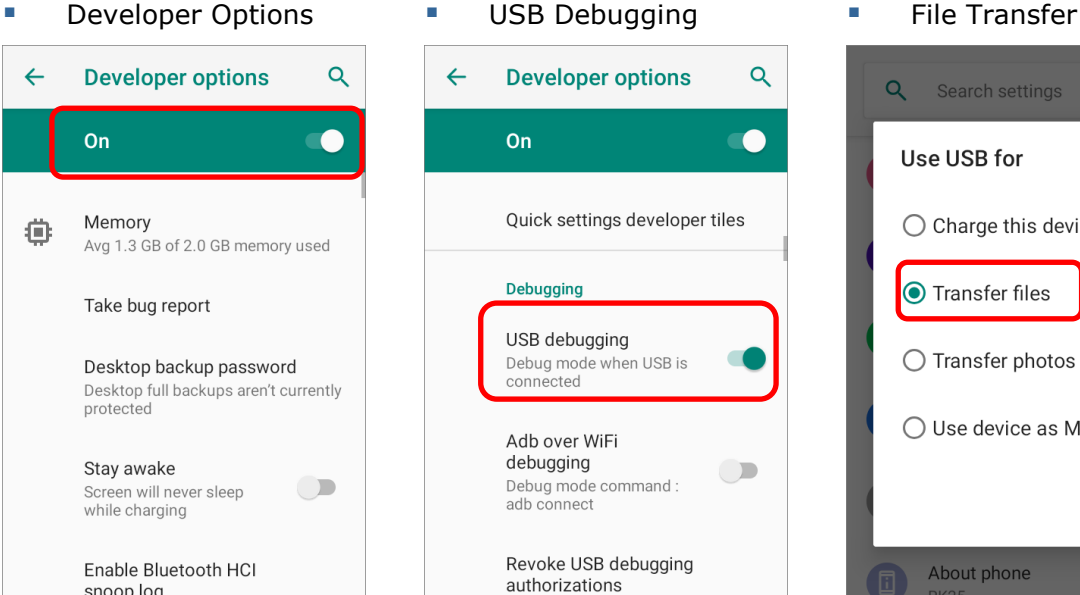

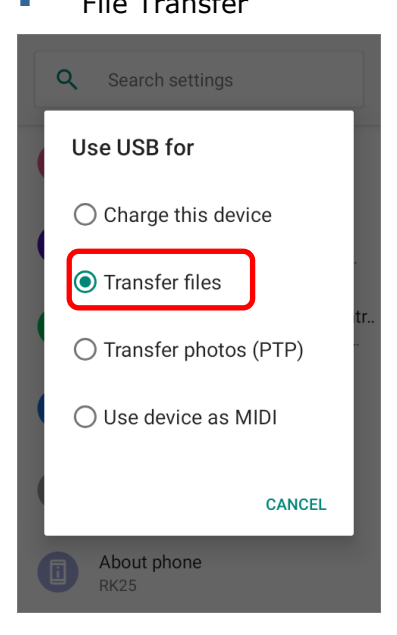

### <span id="page-39-0"></span>3.2.1 DEVELOPER OPTIONS

To enable "Developer Options", please:

1) Go to App Drawer (All Apps) | Settings  $\left|\mathbf{Q}\right|$  | About Phone  $\left|\mathbf{I}\right|$ , and swipe to find "Build number".

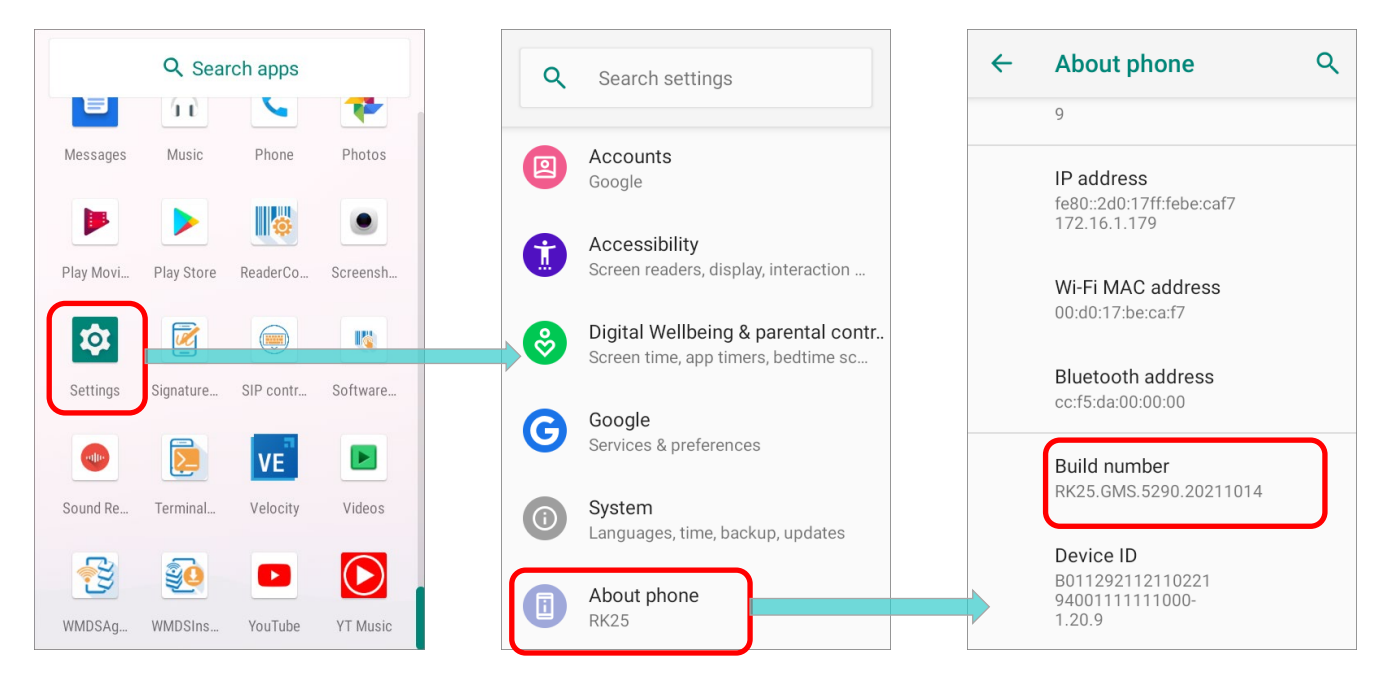

2) Tap on "**Build number**" 7 times to enable it. During the process, you'll see a prompt with a countdown reading "**You are now X steps way from being a developer.**"

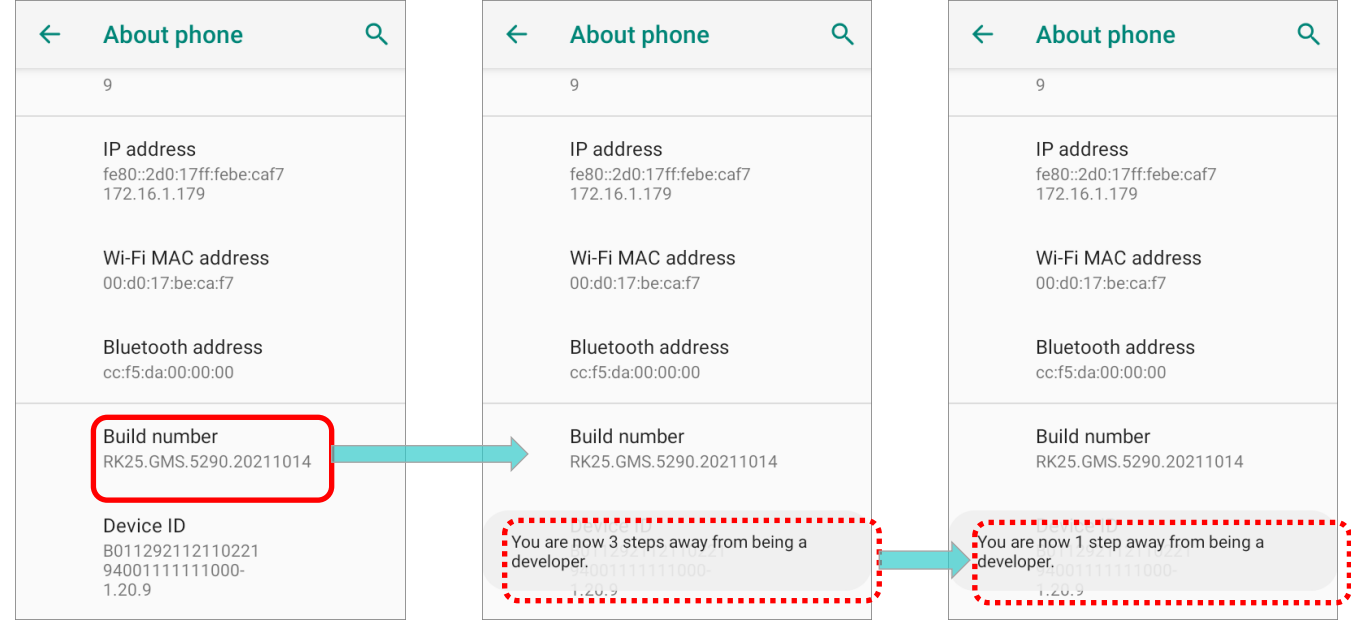

3) Once the prompt "**You are now a developer!**" showing up, you have succeeded in entering developer mode.

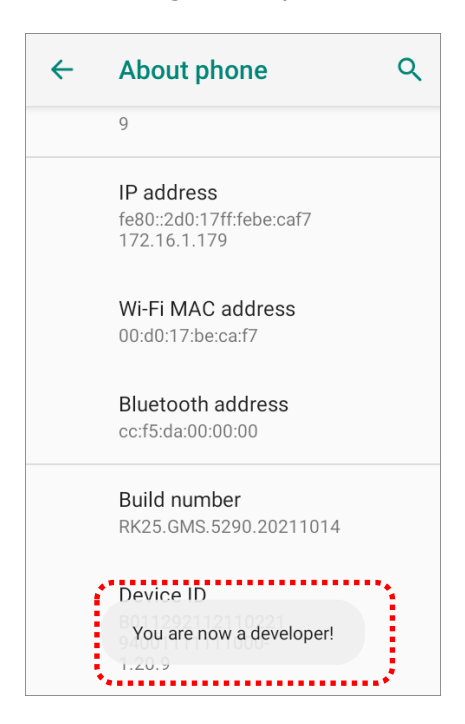

4) You can find **Developer options**  $\{\}$  is now enabled in **System**  $\bigcirc$  page.

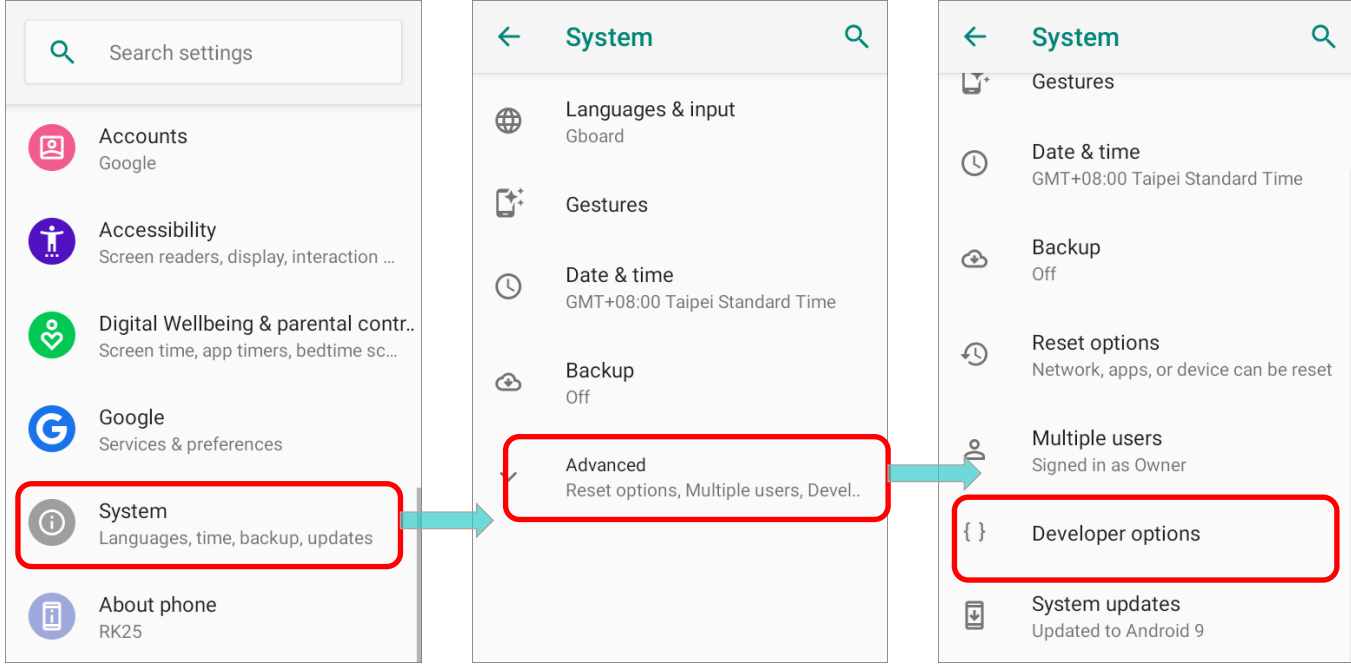

5) Enter **Developer options**  $\left\{\right\}$  and make sure it's **On**.

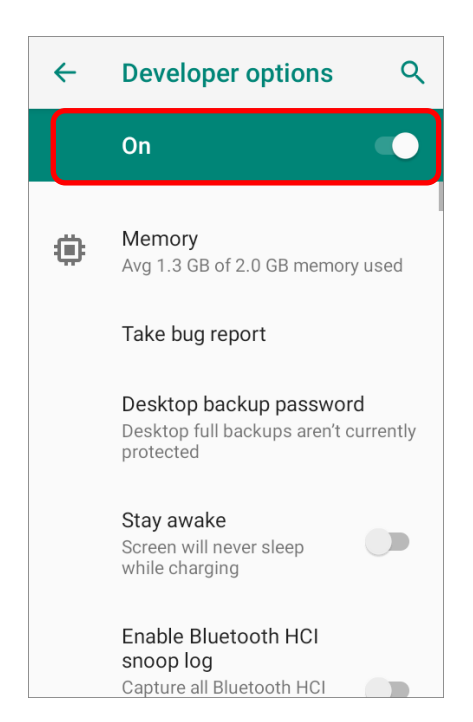

### <span id="page-42-0"></span>3.2.2 USB DEUGGING

To enable "**USB debugging**" mode, you have to enable "**[Developer options](#page-39-0)**" in advance.

1) Go to App Drawer (All Apps) | Settings  $\mathcal{Q}$  | System  $\mathbb{O}$  | Developer options  $\{\,\}$ .

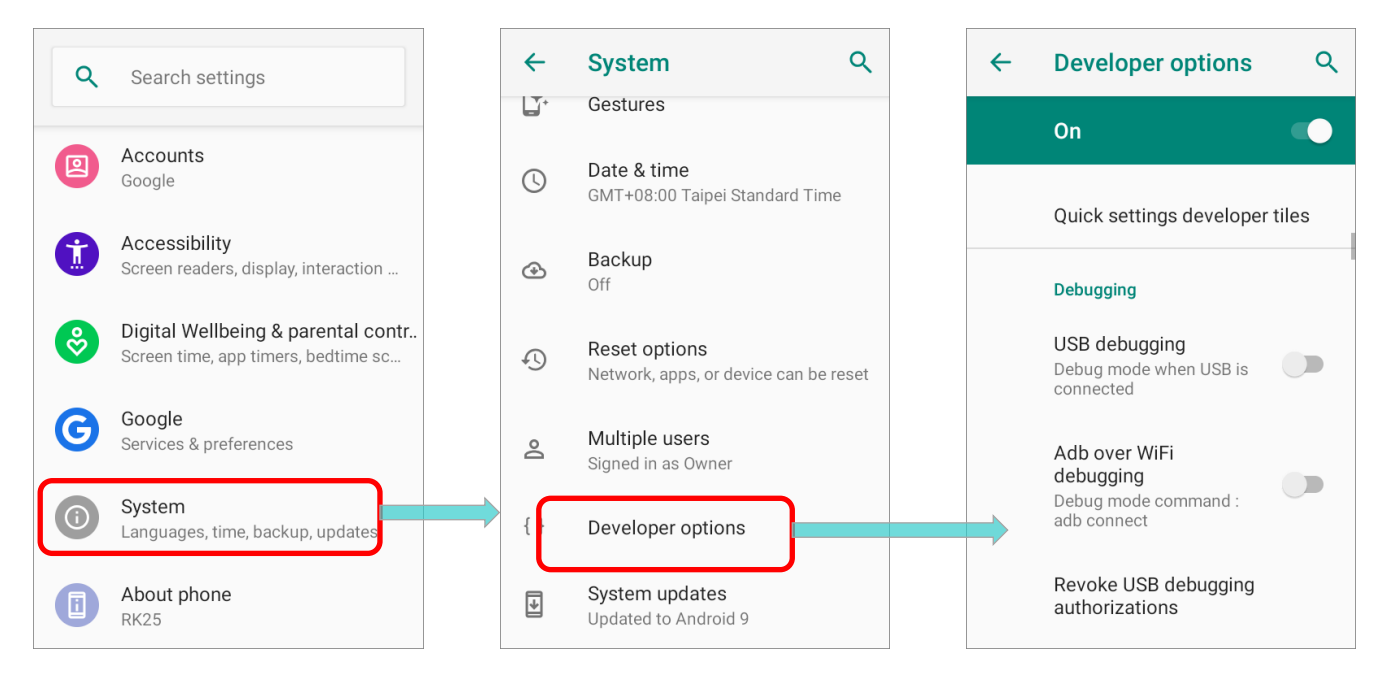

2) Swipe to find "**USB debugging**" which is under "**Debugging**" and switch it on. Tap on "**OK**" on the confirmation window.

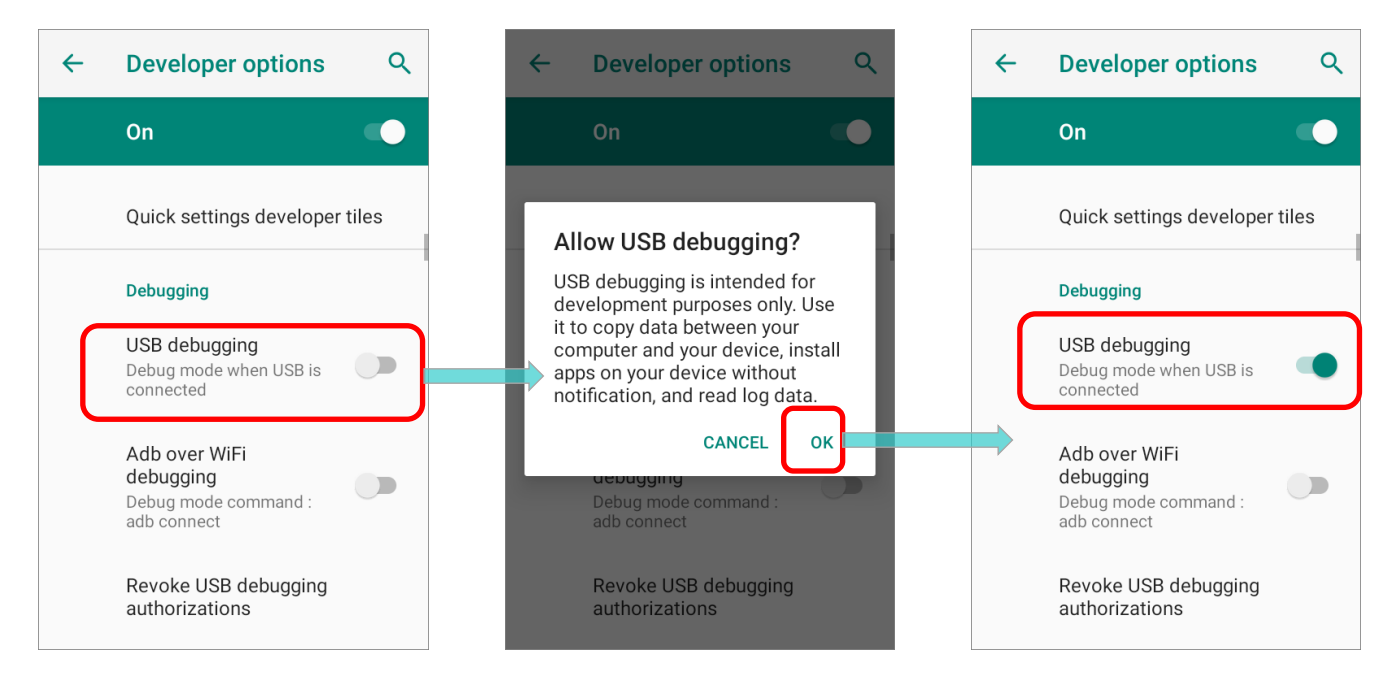

# <span id="page-43-0"></span>3.2.3 TRANSFER FILES

1) Connect your device with PC by a USB cable or the supplied snap-on cable, and you may see a dialog prompt for confirmation about USB deugging permission. Please confirm by tapping on "**ALLOW**".

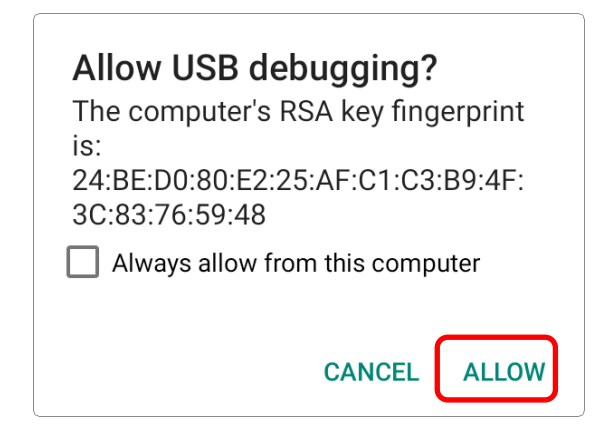

Then, the **USB options menu** shows up.

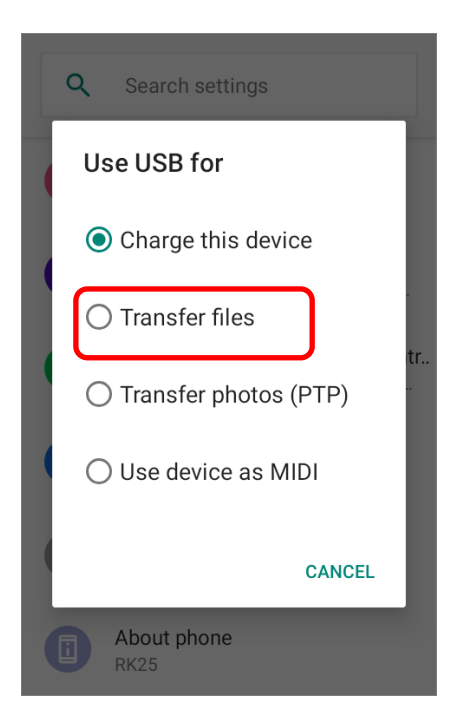

You may also swipe down from the status bar to reveal **Notifications Drawer**, and tap on the Android System notification "**Charging this device via USB**" to enter **USB options menu**.

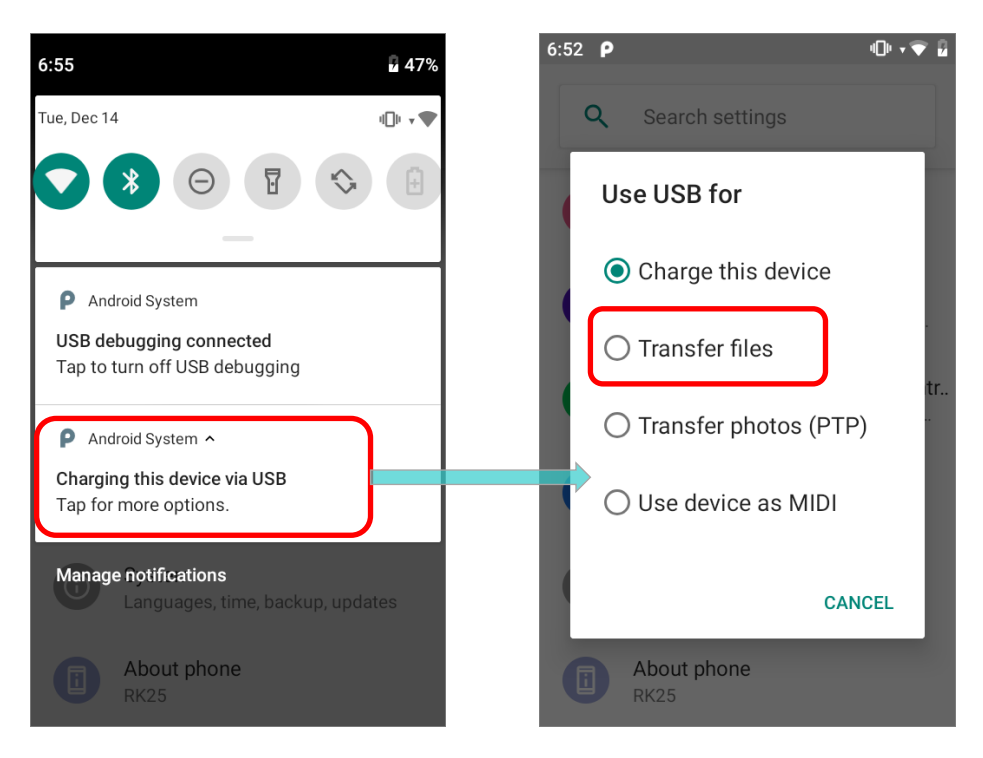

Choose "**Transfer files**", and now you will find the disk content is readable from PC client. Please make sure the USB cable is properly connected while transferring files over USB connection.

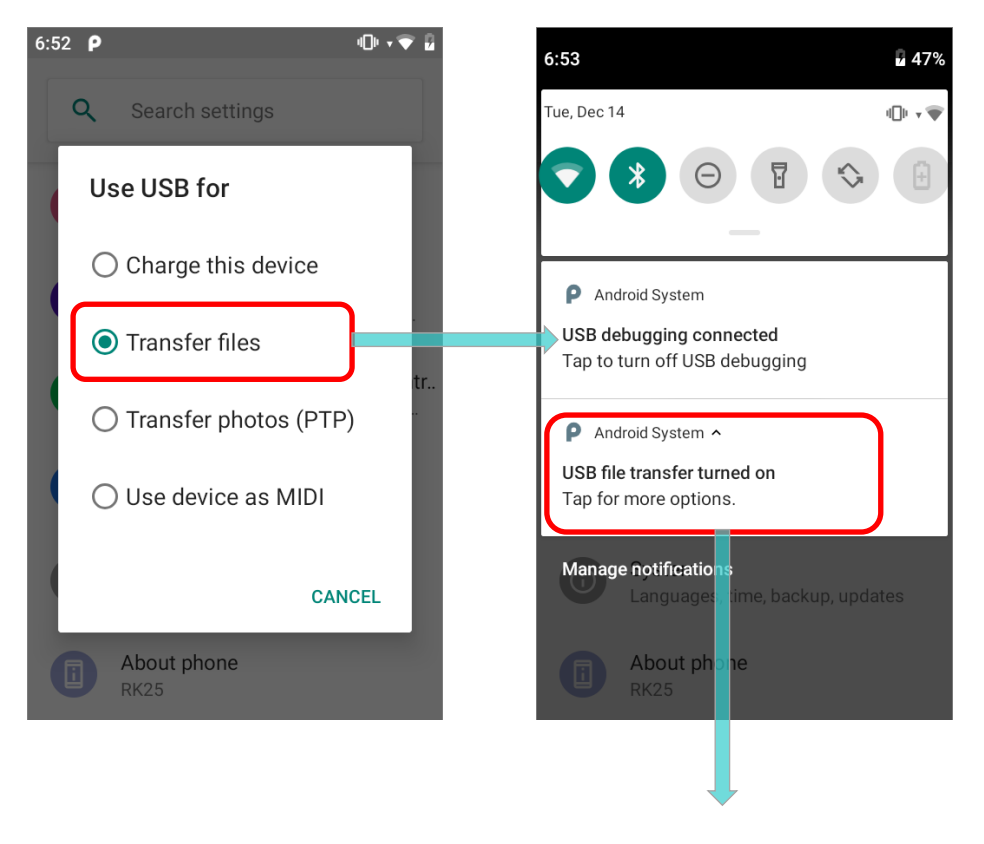

# CipherLab OS Upgrade Instruction Manual

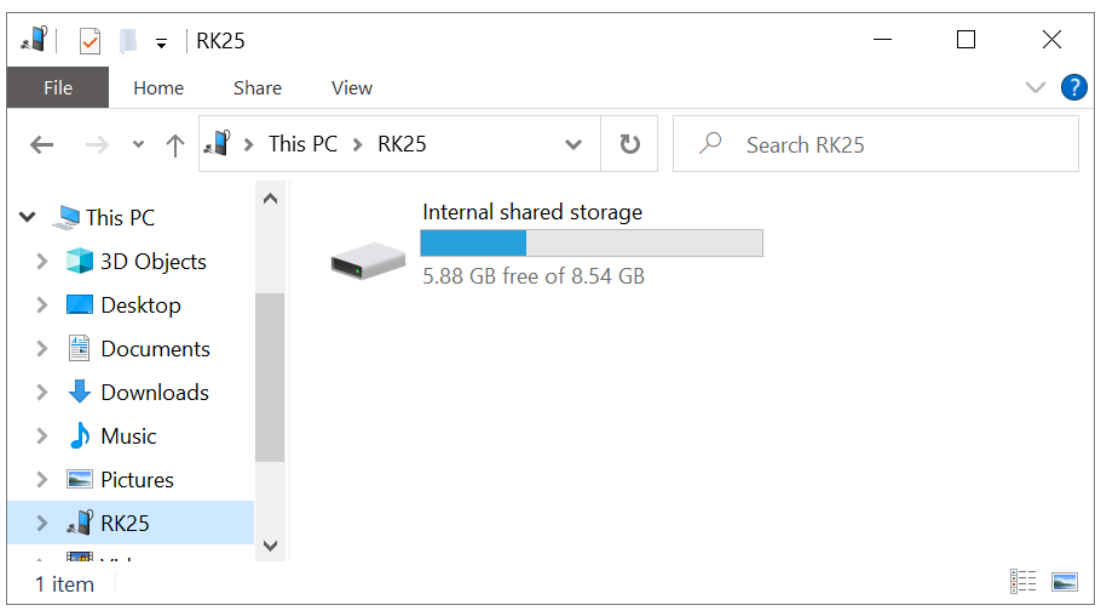

# <span id="page-46-0"></span>3.3 CREATE A NEW ADC PROJECT

Please follow the steps to create a new project for OS upgrade:

1) Launch ADC program, and on the startup dialog, click on "**New Project**" to start devising a project.

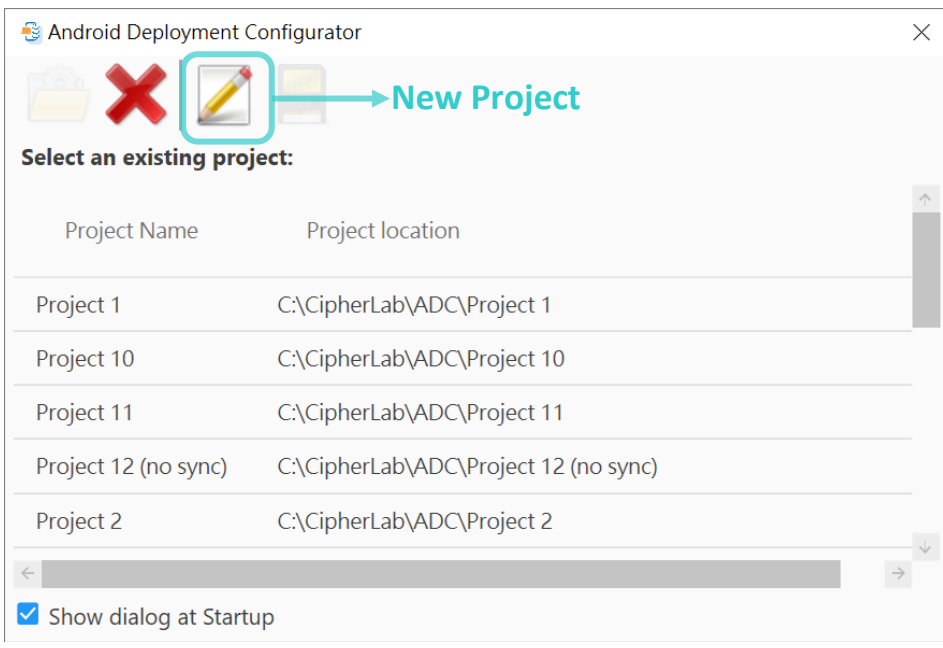

2) Enter the project name, select all the necessary fields (Device Model, Android version, Reader Module, & Keypad Type), and click on "**Apply** ".

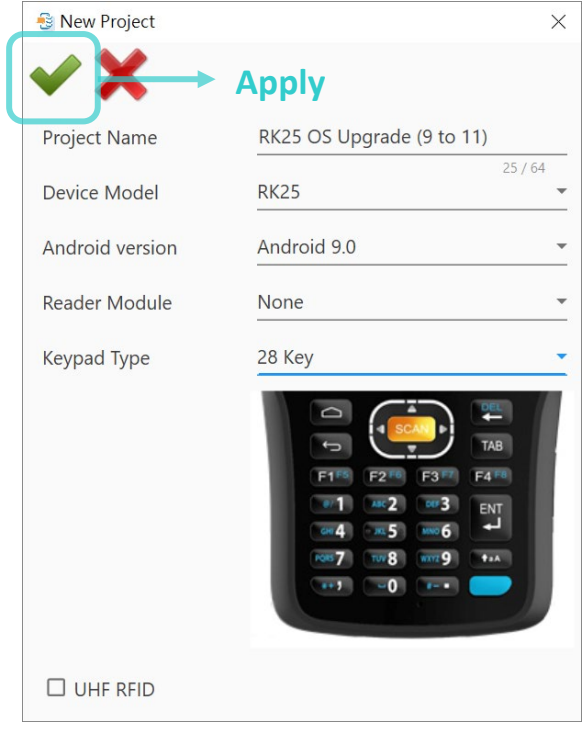

S

 $\blacklozenge$ 

 $\rightarrow$ 

 $\rightarrow$  $\rightarrow$ 

# <span id="page-47-0"></span>3.4 ADC: CONFIGURE DEVICE SETTINGS

Once the new project is created, you will enter ADC main screen. Click on "**Configure...**<sup>[11]</sup> to open "**Configure Device Settings**" window.

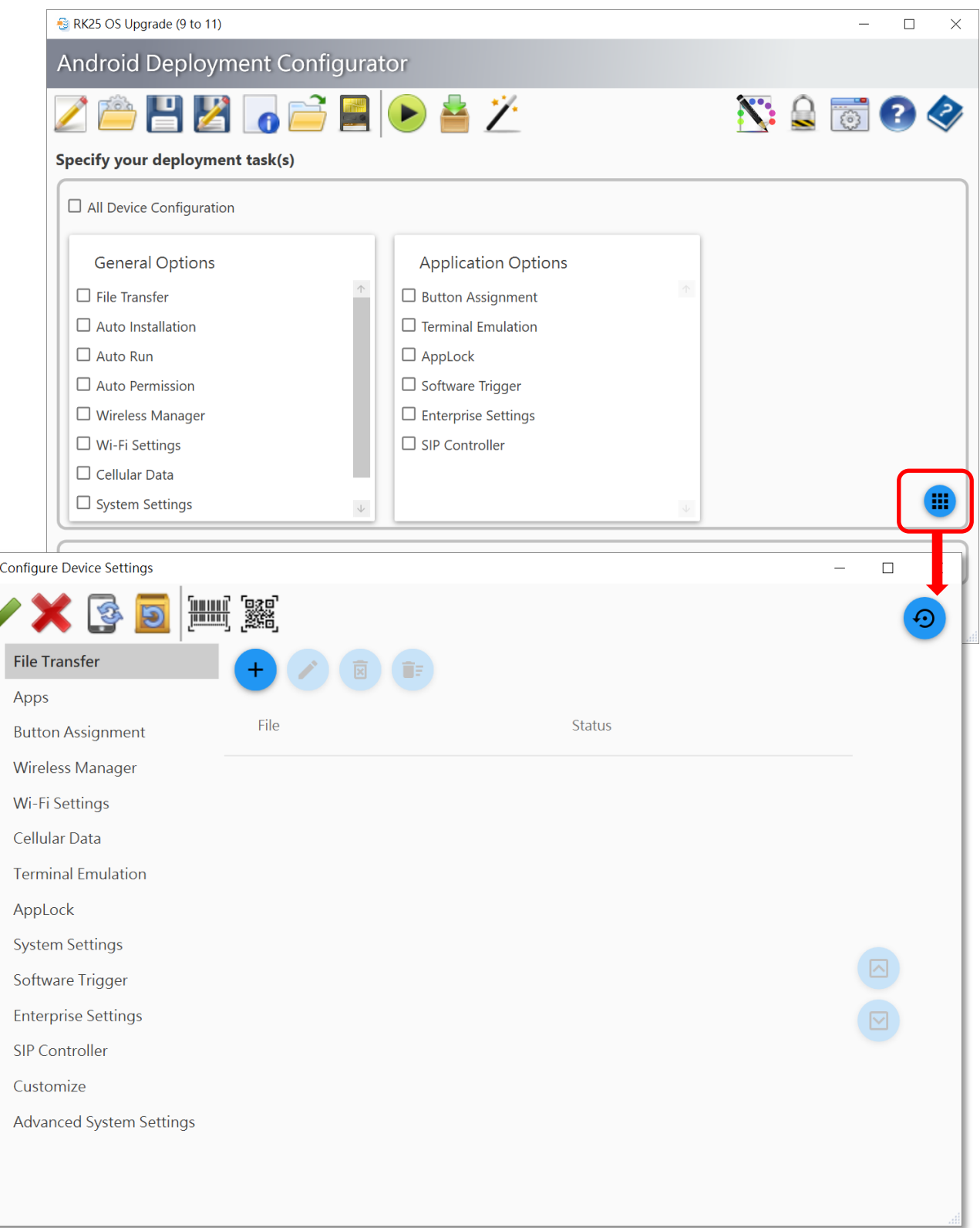

# <span id="page-48-0"></span>3.4.1 FILE TRANSFER

On "**Configure Device Settings**" window, click to enter "**File Transfer**" page. In this step, the files **CLOSUpgradeKeys.txt** and **the dedicated OS image** will be uploaded to this project.

1) Directly drag-and-drop the file to be uploaded to "**File Transfer**" page, or click on the

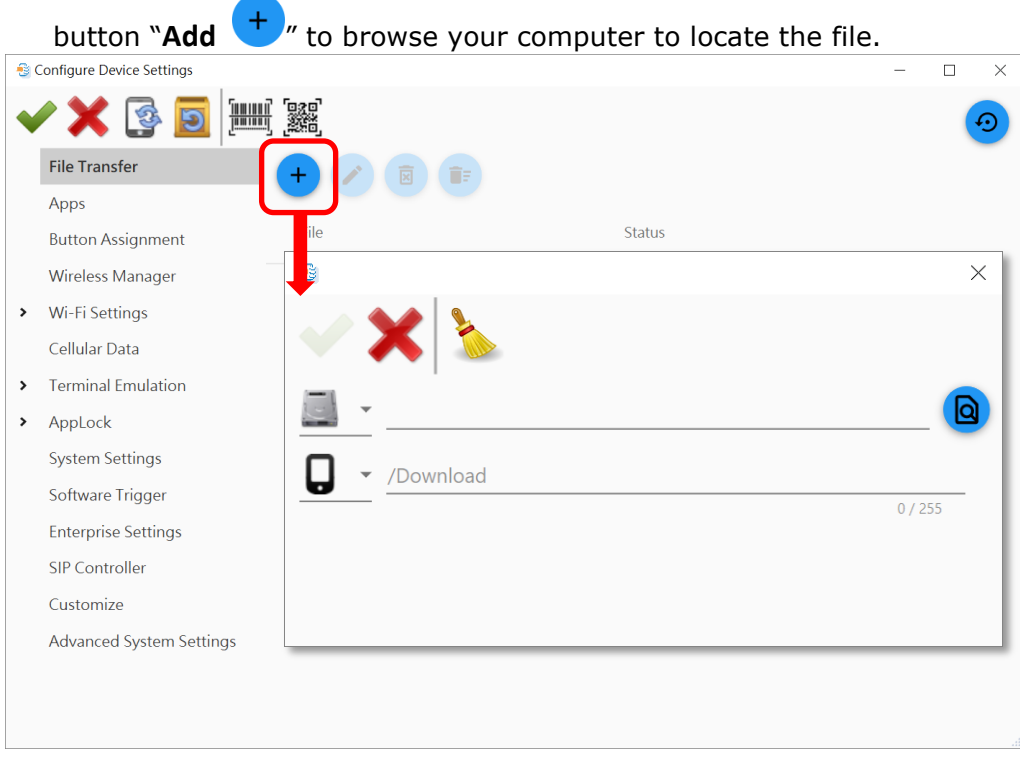

2) Select for your file path, and click on "**Browse... Q** *r* button to find the file "**CLOSUpgradeKeys.txt**" through PC folders.

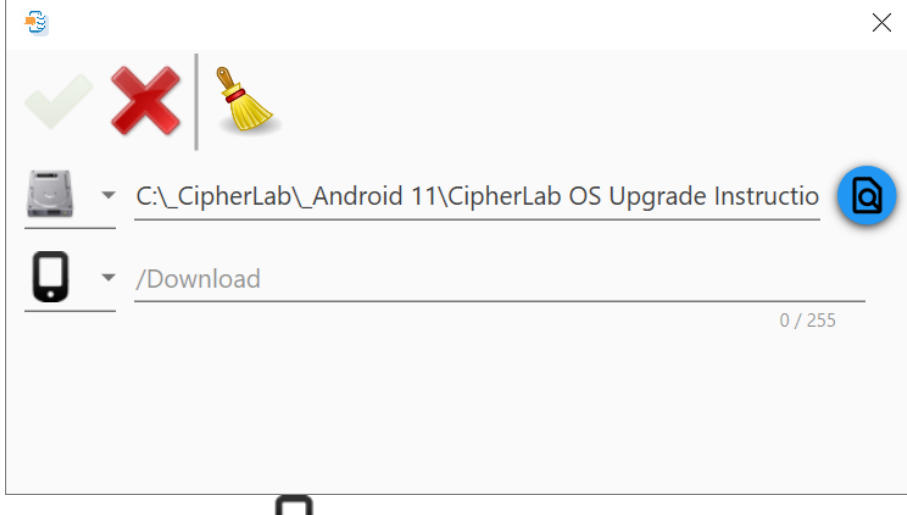

3) For device path  $\bigcup$ , input a slash "/" into the field.

4) Click on "**Apply** " to add this file to your file tranfer list.

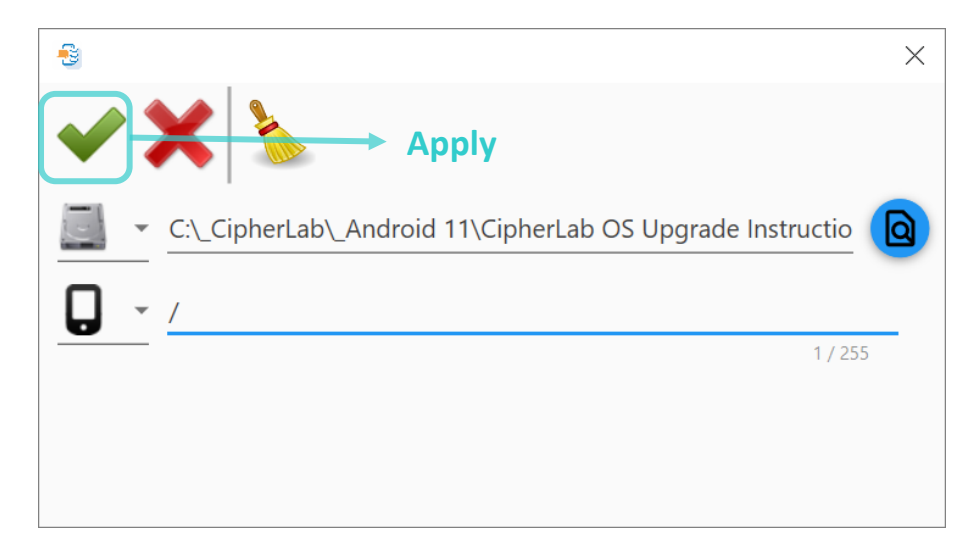

5) Repeat the aforesaid steps to add **the dedicated OS image file** to your file tranfer list.

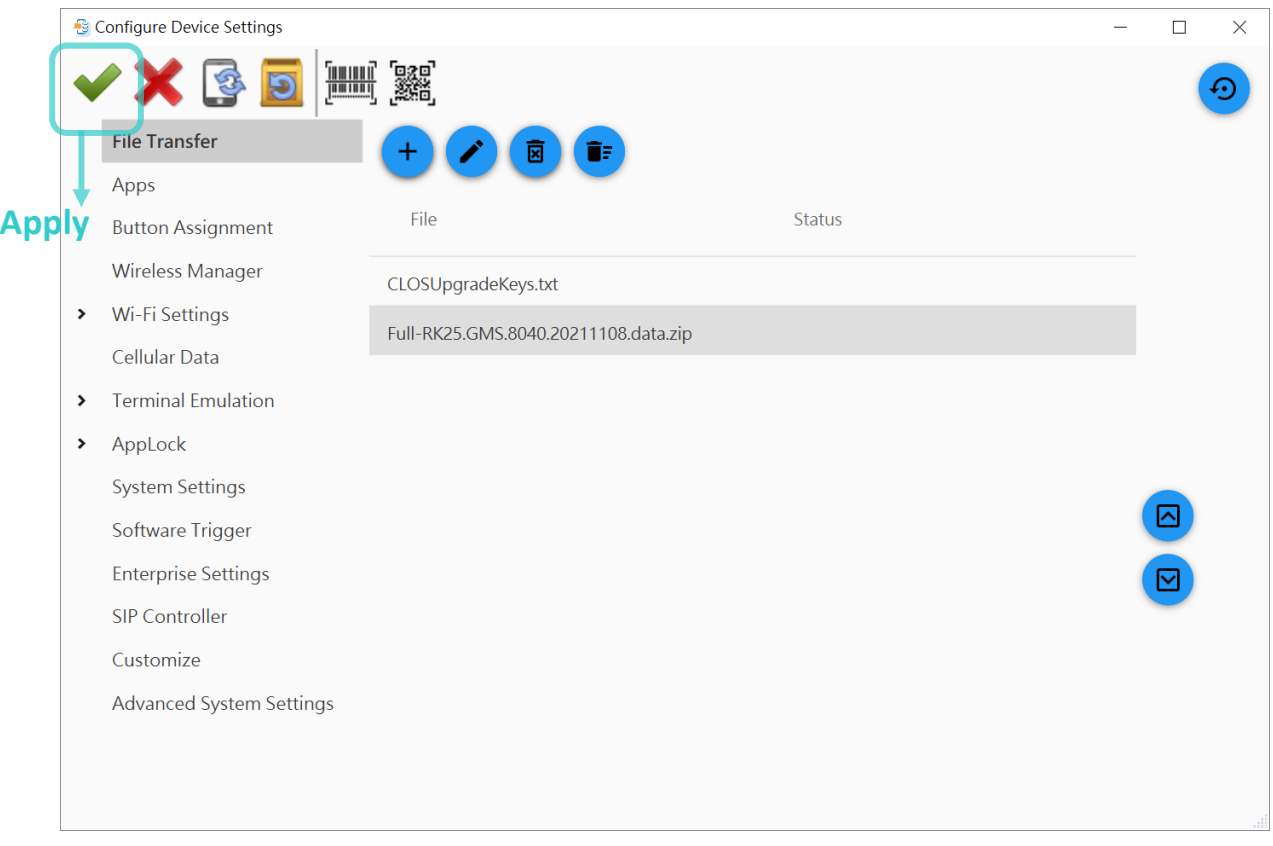

6) Click on "**Apply** " before you close the **Configure Device Settings** window.

# <span id="page-50-0"></span>3.4.2 APPS

To add "**CipherLab OS Upgrade apk file**" to your project for OS upgrade:

1) On "**Configure Device Settings**" window, click to enter "**App**" page, and then click the

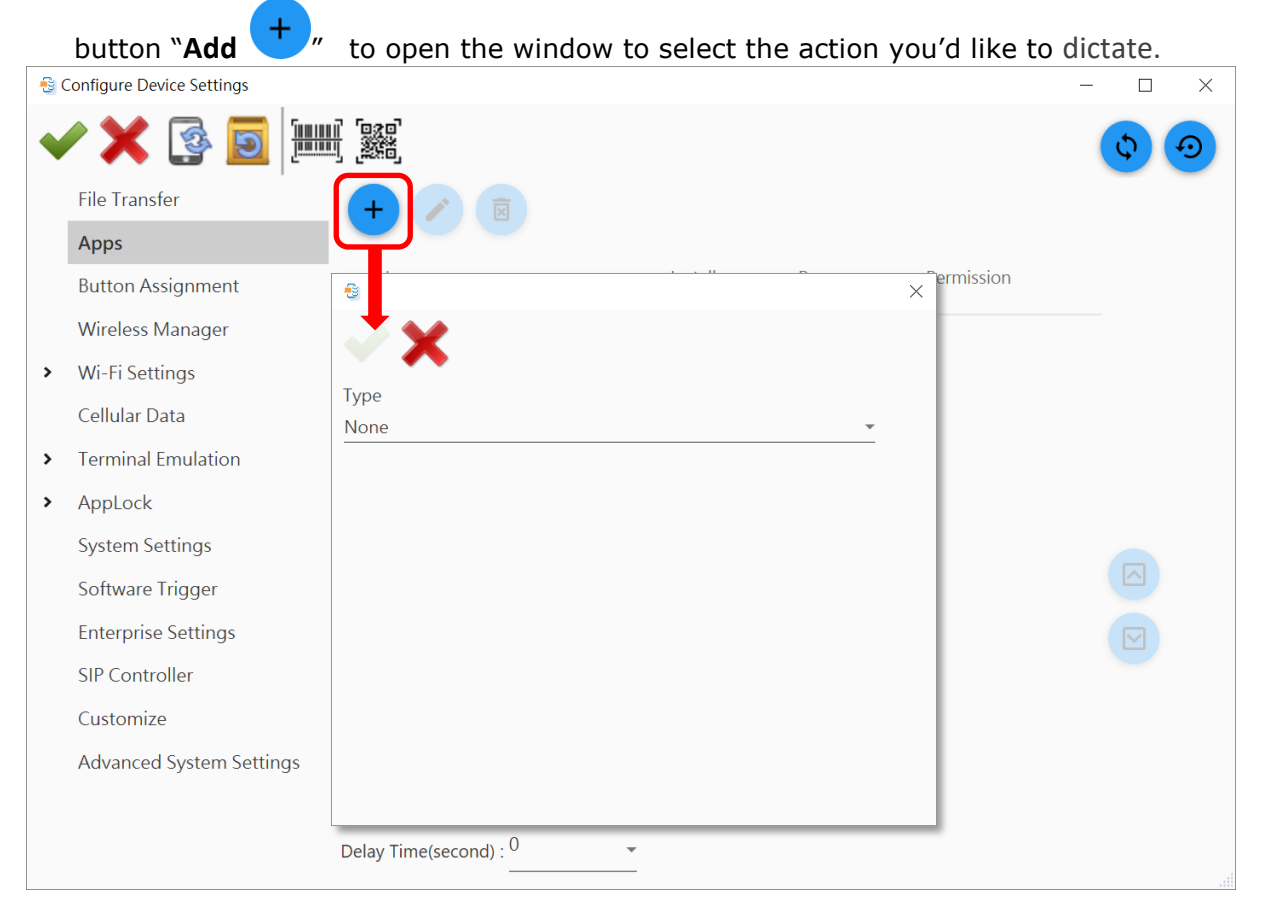

2) For "Type" field, select "**Auto Installation & Auto Run & Auto Permission**" from the drop-down menu.

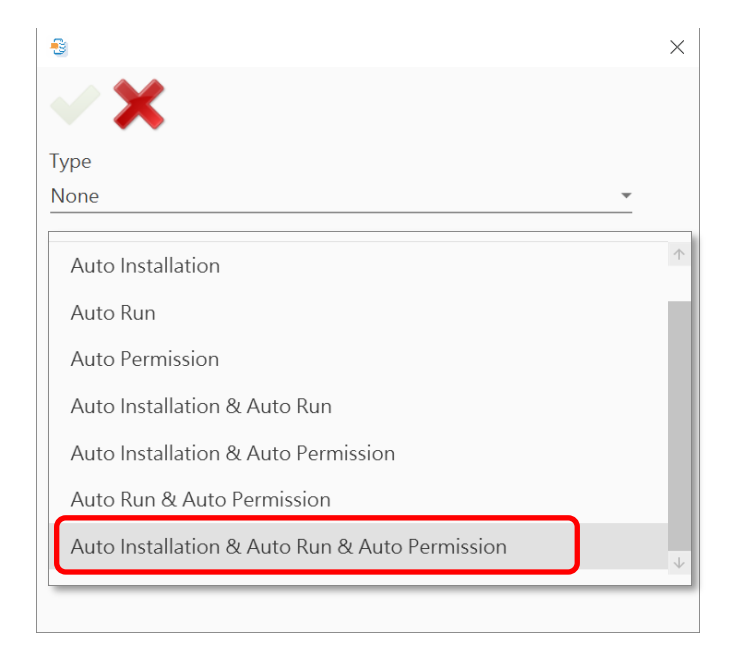

3) Select for file path, and click on "**Browse... a**" button to locate "**CipherLab OS Upgrade apk file**".

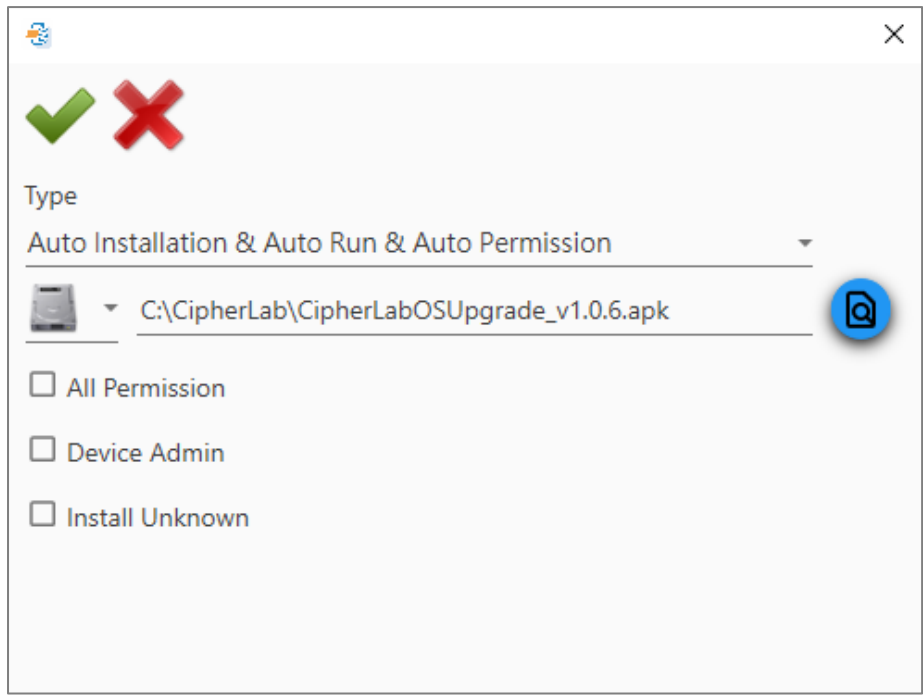

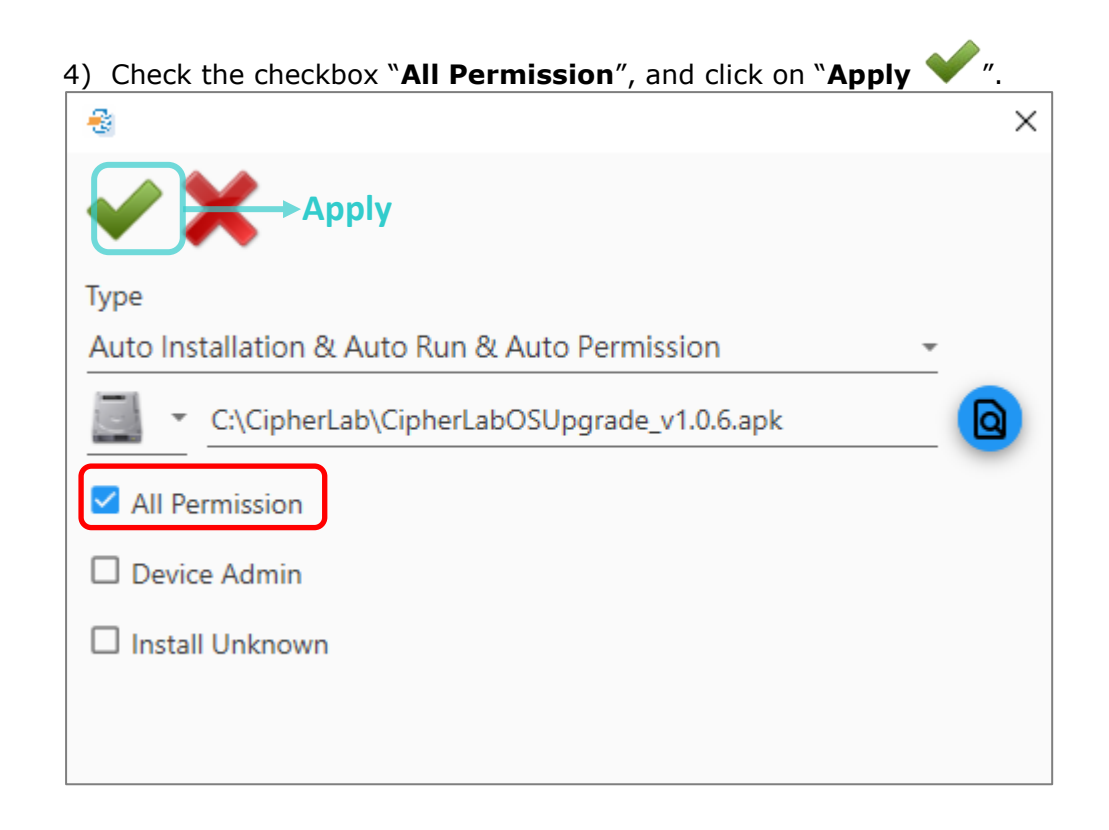

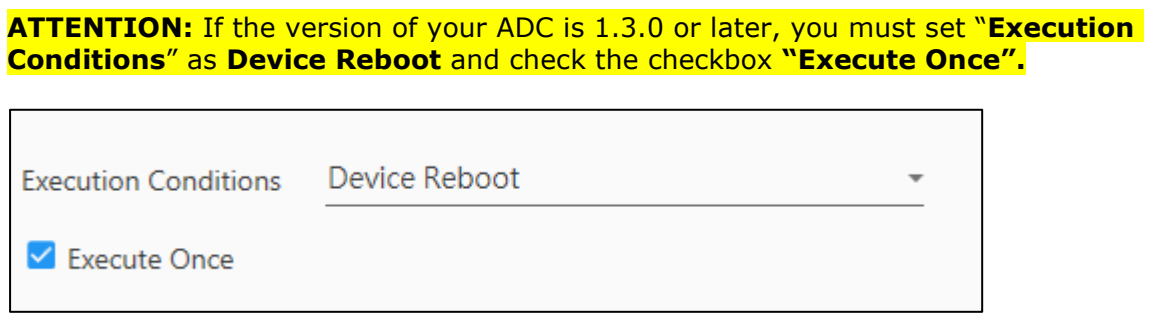

5) Now **CipherLab OS Upgrade apk file** is on the app list, and all its settings "**Auto Installation**", "**Auto Run**", and "**Auto Permission**" are enabled.

Make sure to save your changed settings by clicking "**Apply** " before closing the **Configure Device Settings** window.

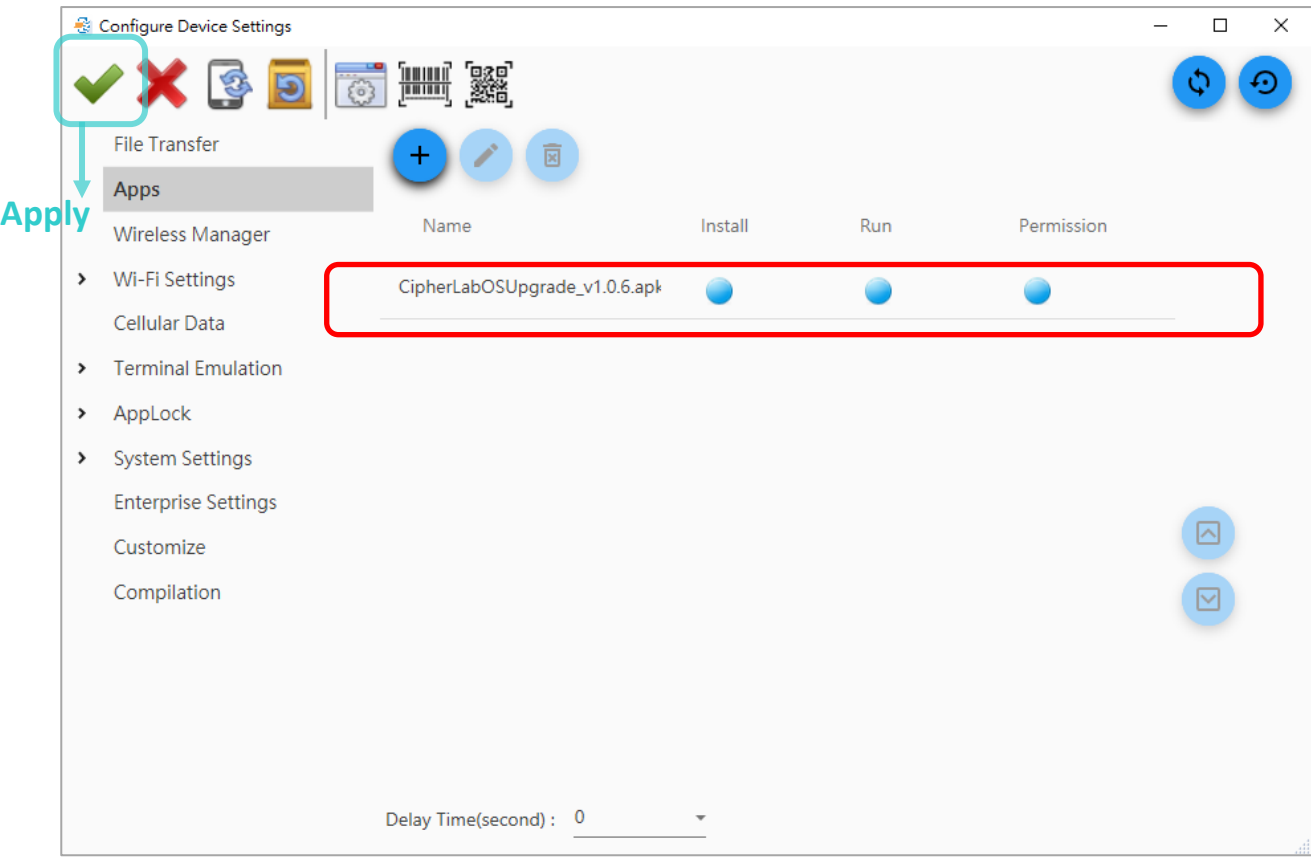

#### 3.4.3 SAVE YOUR CONFIGURATION

After completing [File Transfer](#page-48-0) and [Apps](#page-50-0) settings, click on "**Apply** " on **Configure Device Settings** window to save your settings and return to ADC main screen.

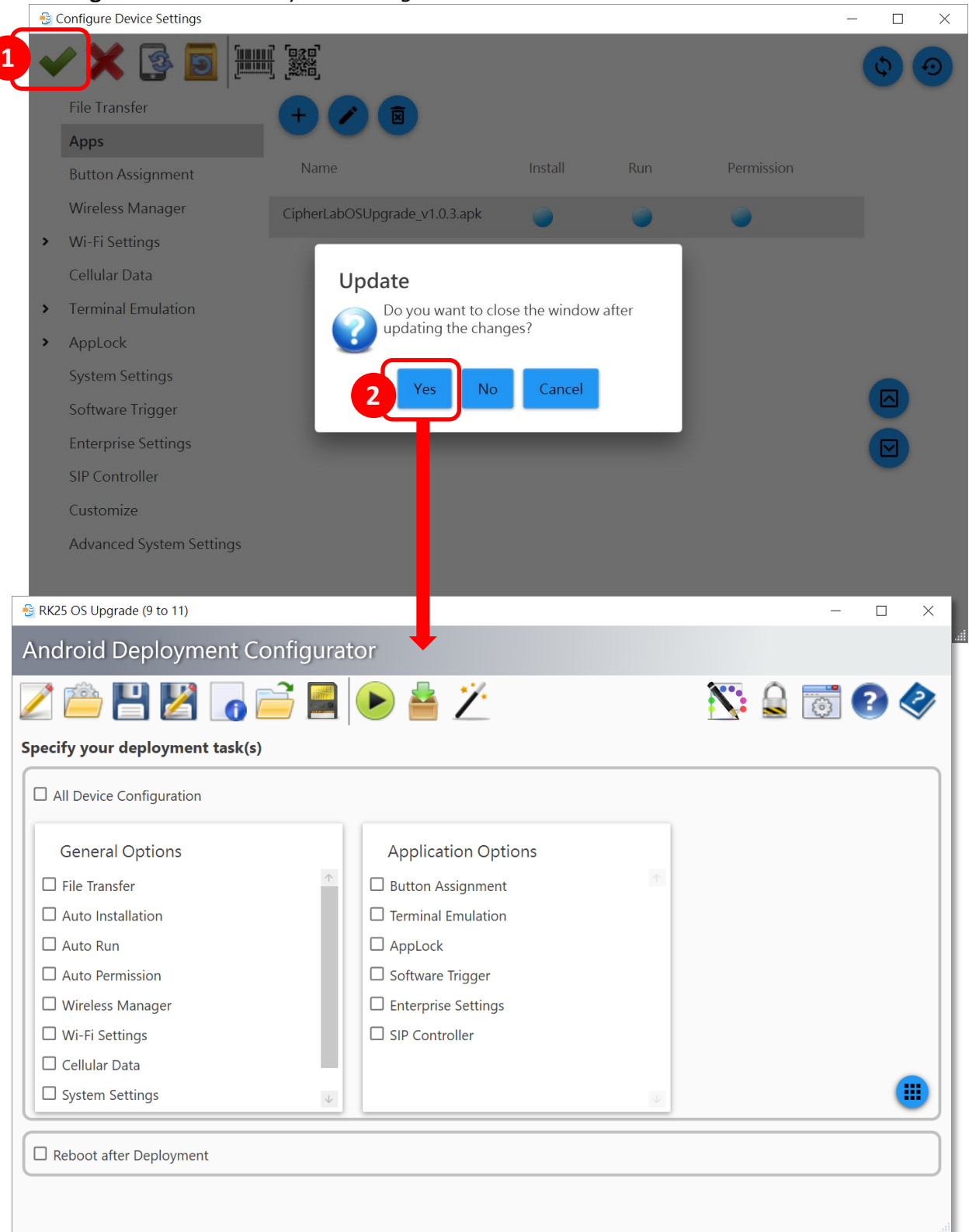

# <span id="page-54-0"></span>3.5 SETTINGS ON ADC MAIN SCREEN

On ADC main screen, please check the checkbox of the following items:

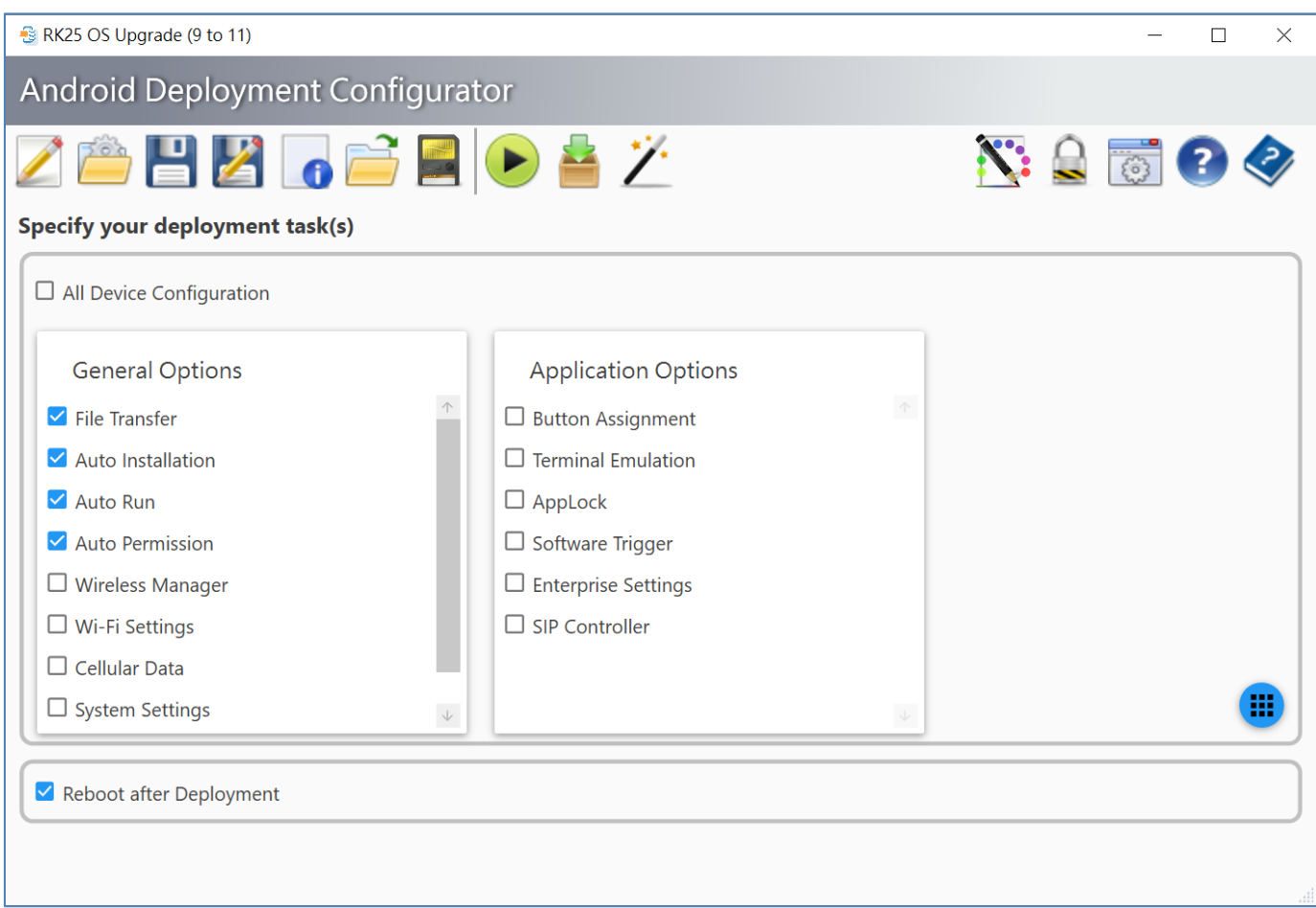

#### GENERAL OPTIONS

For "**General Options**" in "**Specify your deployment task(s)**" area, make the selections by checking the checkbox:

File Transfer

By checking "**File Transfer**", the files (**CLOSUpgradeKeys**, the **dedicated OS image file**, and **CipherLab OS Upgrade apk file**) will be copied to the device while deploying.

- **General Options**
- $\blacktriangleright$  File Transfer
- Auto Installation
- Auto Run
- Auto Permission
- □ Wireless Manager
- □ Wi-Fi Settings
- $\Box$  Cellular Data
- □ System Settings
- $\Box$  Customize

Auto Installation

The apk file of **CipherLab OS Upgrade** will be copied to device while deploying and **CipherLab OS Upgrade** will be automatically installed upon completion of deployment.

■ Auto Run

The application **CipherLab OS Upgrade** will be executed automatically when the device restarts.

Auto Permission

To control over what is allowed to do and access for the application **CipherLab OS Upgrade**.

#### REBOOT AFTER DEPLOYMENT

By enabling "**Reboot after Deployment**", the devices will automatically start the reboot process upon completion of the deployment.

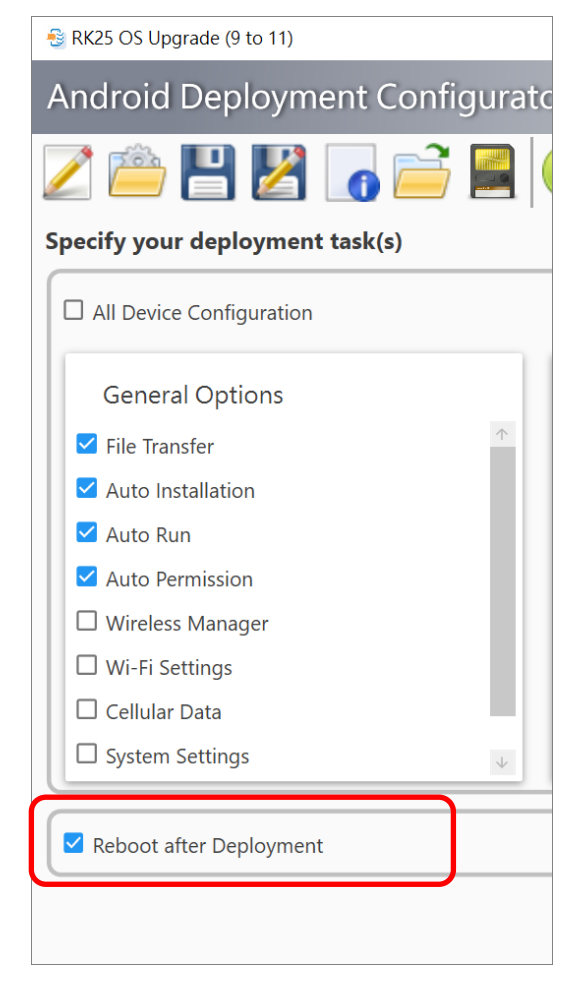

#### SAVE PROJECT After completing configuring the settings details on **Configure Device Settings** window and ADC main screen, remember to click on "**Save Project** " on toolbar to save your project. **Save Project**RK25 OS Upgrade (9 to 11)  $\Box$  $\times$ Android Deployment Configurator  $\blacksquare \triangleright \blacktriangle$   $\gamma$  $N: \mathbb{Q}$  ,  $\Box$   $\Omega$  $\mapsto$ Specify your deployment task(s)  $\Box$  All Device Configuration **General Options Application Options**  $\blacktriangleright$  File Transfer  $\Box$  Button Assignment Auto Installation  $\Box$  Terminal Emulation Auto Run  $\Box$  AppLock Auto Permission  $\Box$  Software Trigger □ Wireless Manager  $\Box$  Enterprise Settings  $\Box$  SIP Controller □ Wi-Fi Settings  $\Box$  Cellular Data ш  $\Box$  System Settings  $\downarrow$ Reboot after Deployment

# 3.6 UPGRADE OS BY DEPLOYING THE ADC PROJECT

Before deploying this project, make sure that the settings on your device are done:

- **[Developer](#page-39-0) options**
- **[USB debugging](#page-42-0)**
- **Transfer files**

After completing your project configurations and enable the necessary settings on your device to be upgraded, confirm that the USB connection between your PC and device is proper, and then you can start to upgrade the device OS by deploying the ADC project. The below figures take RK25 mobile computer as example:

1) Click on the button "**Deploy** " to deploy the current project to the connected device via USB connection.

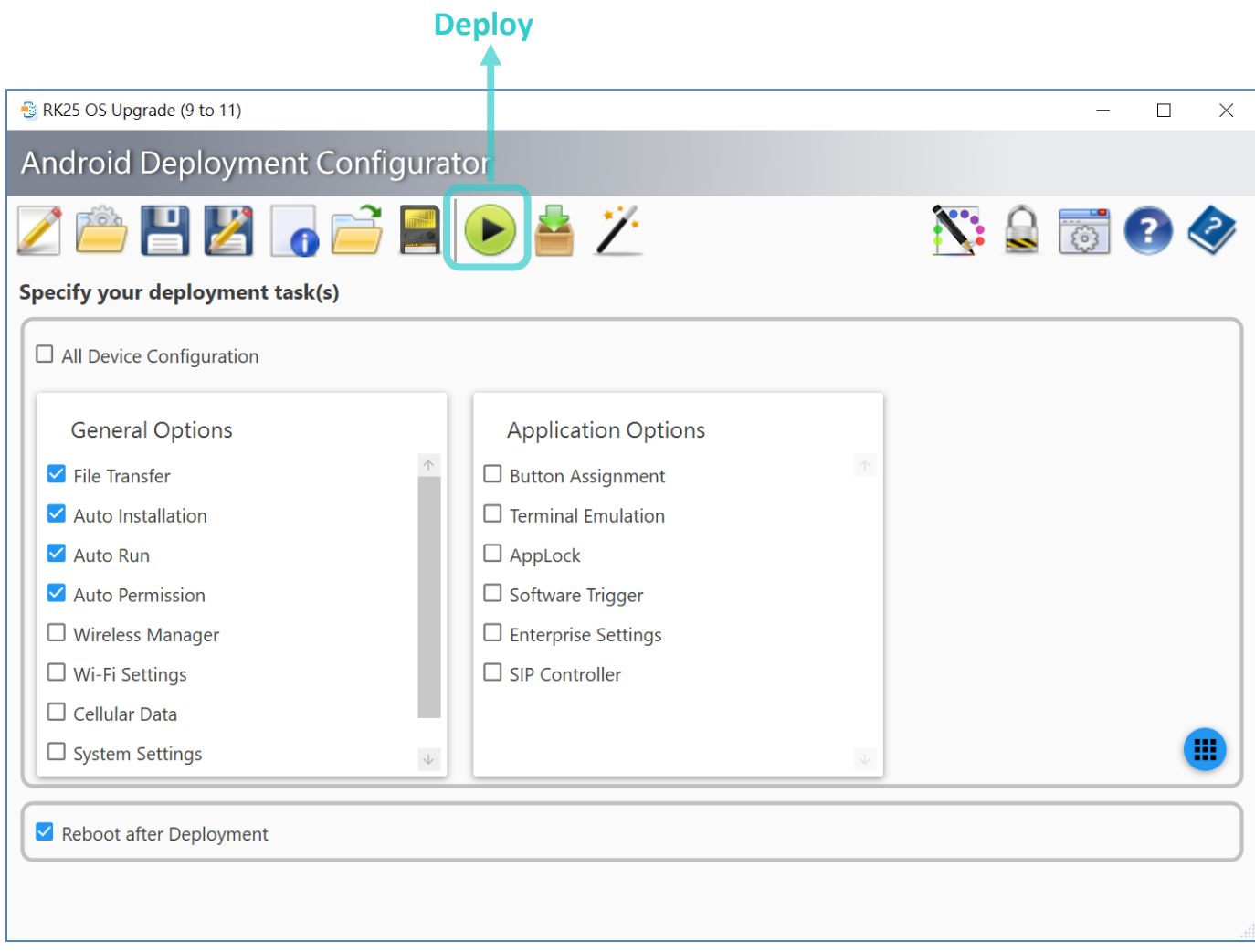

2) It takes a while to deploy the necessary files and configurations to the device. Once the deployment is done, the device will reboot automatically.

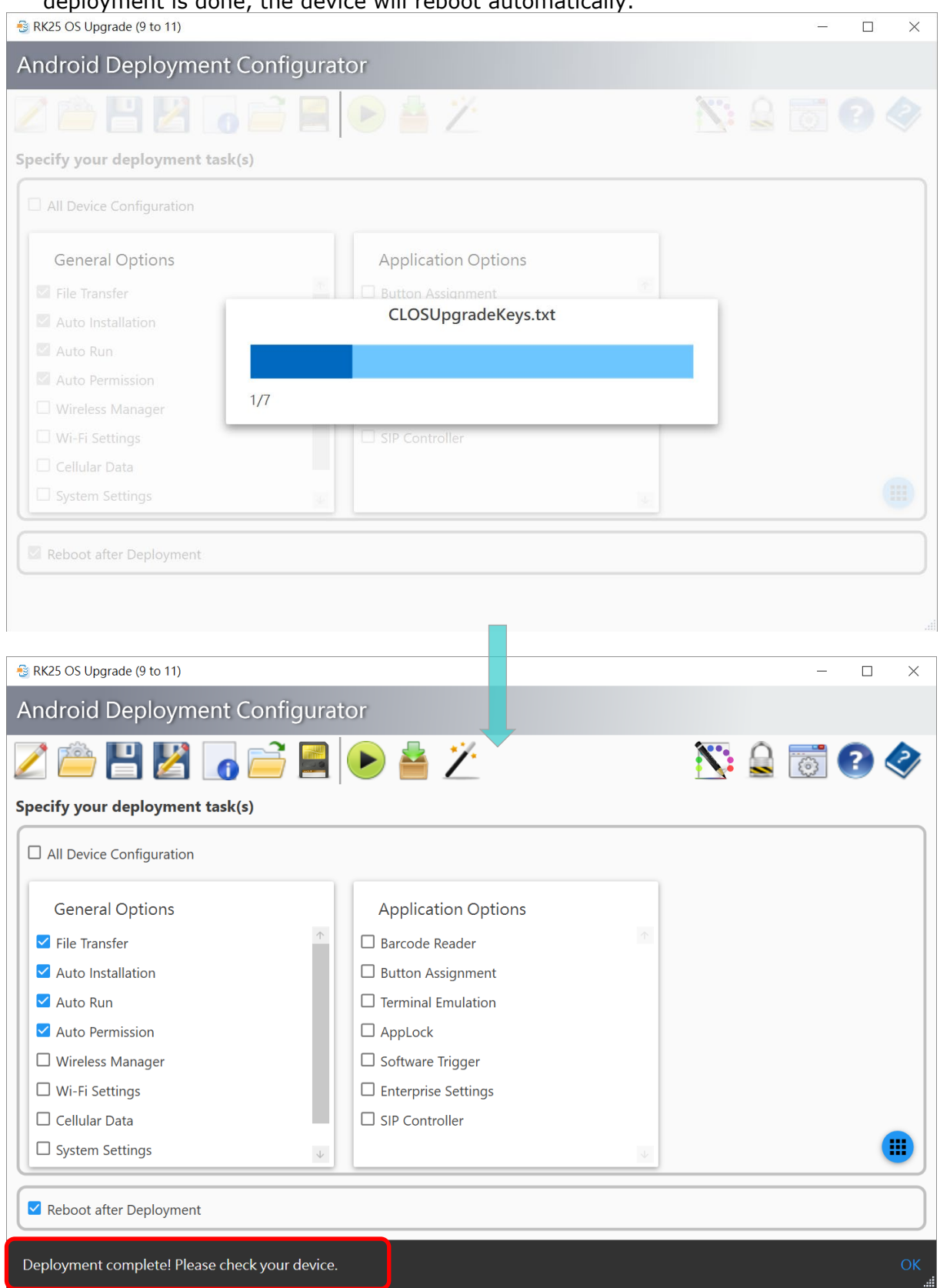

3) On your device, swipe down from the status bar to reveal **Notifications Drawer**, and you will see the notification from **ADCClient** which indicates the deployment status. The device will reboot upon ADCClient notification shows "**SetSettingAll**".

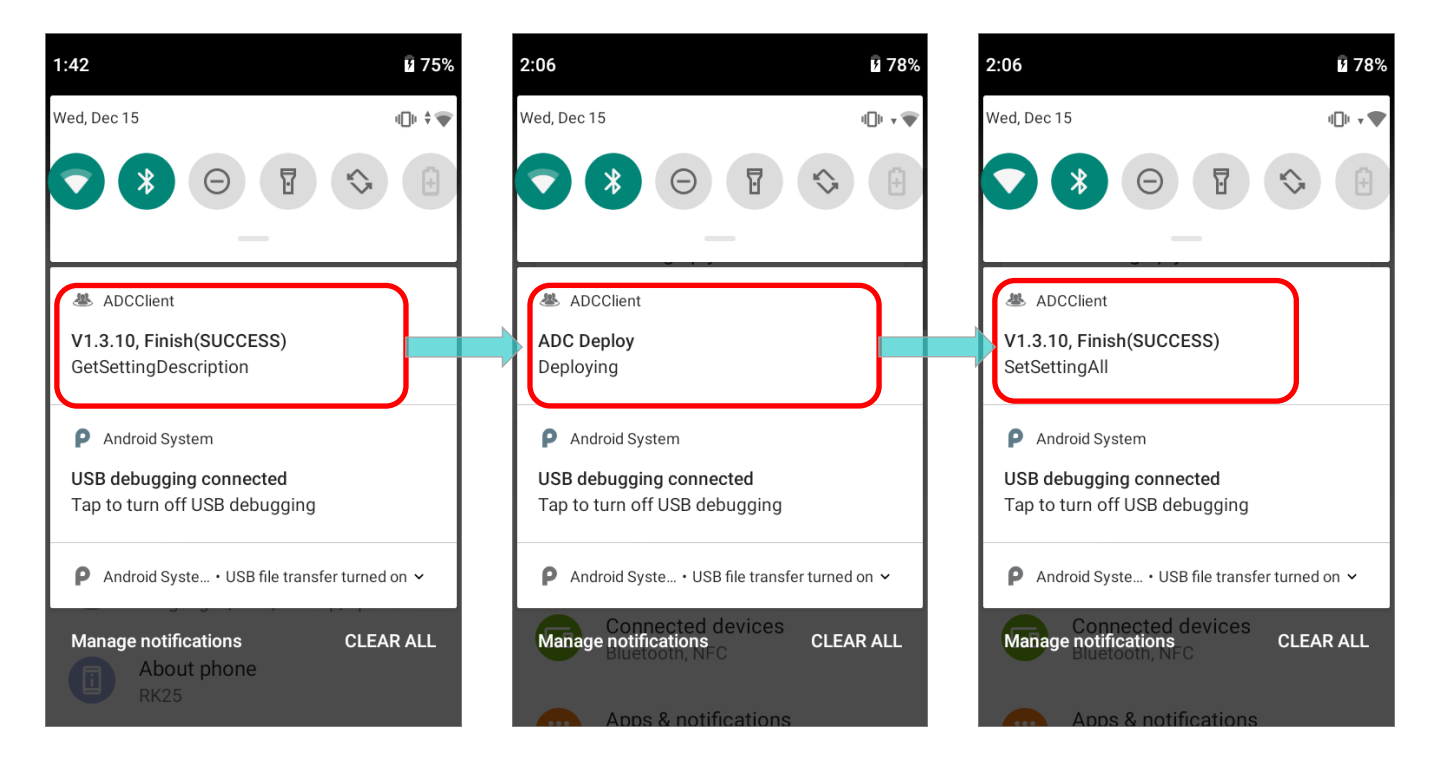

4) The device boots up and the application **CipherLab OS Upgrade** automatically launches to start the upgrade process.

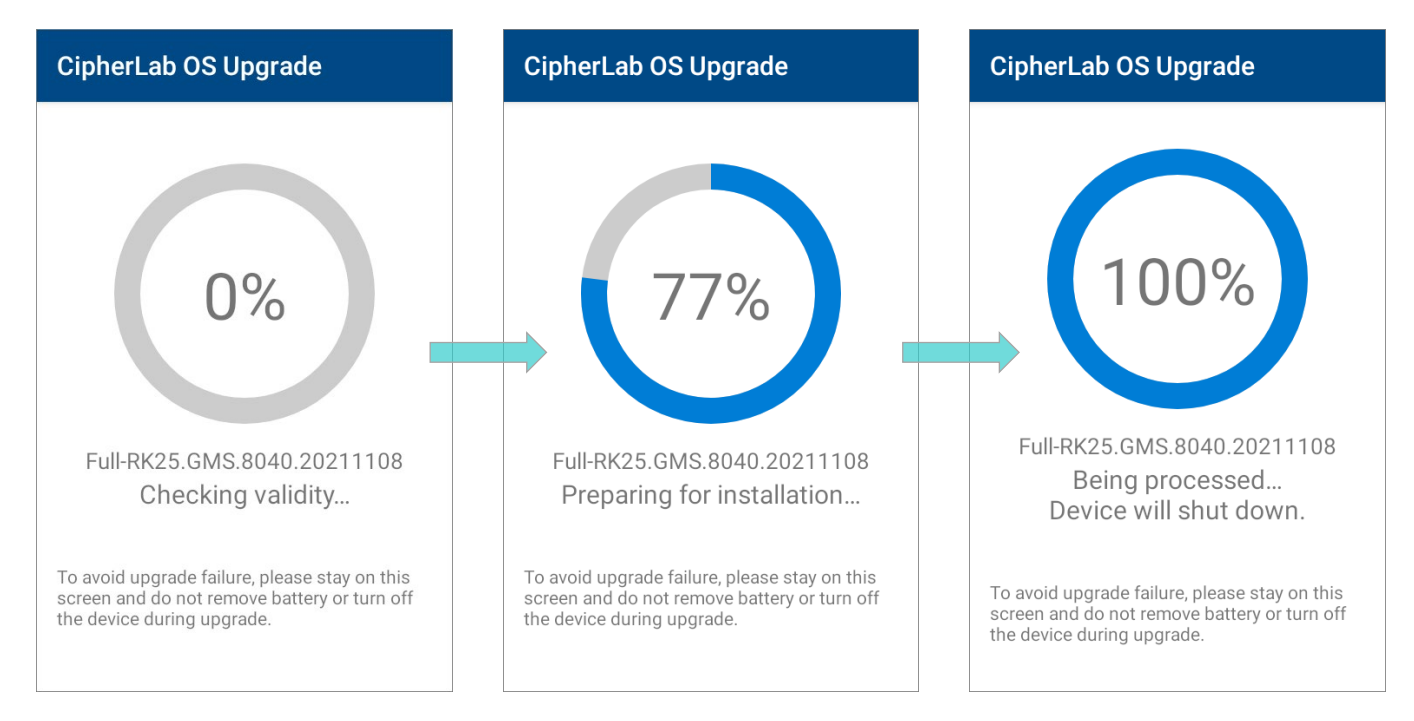

#### Note:

- (1) Once the upgrade starts, stay on CipherLab OS Upgrade main screen. DO NOT switch to another app or screen.
- (2) The app "CipherLab OS Upgrade" checks for the device free storage space at the very beginning. if it doesn't meet the minimum storage requirement (5GB free storage space), a warning message appears and the OS upgrade process stops. Free up the space before launching "CipherLab OS Upgrade" for OS upgrade again.

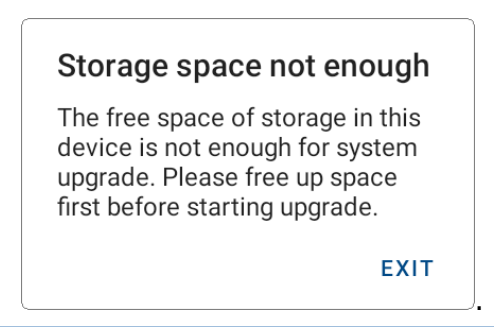

5) The upgrade process takes a while to install the necessary pacakges, shut down, update system, and then reboot automatically after finishing installation.

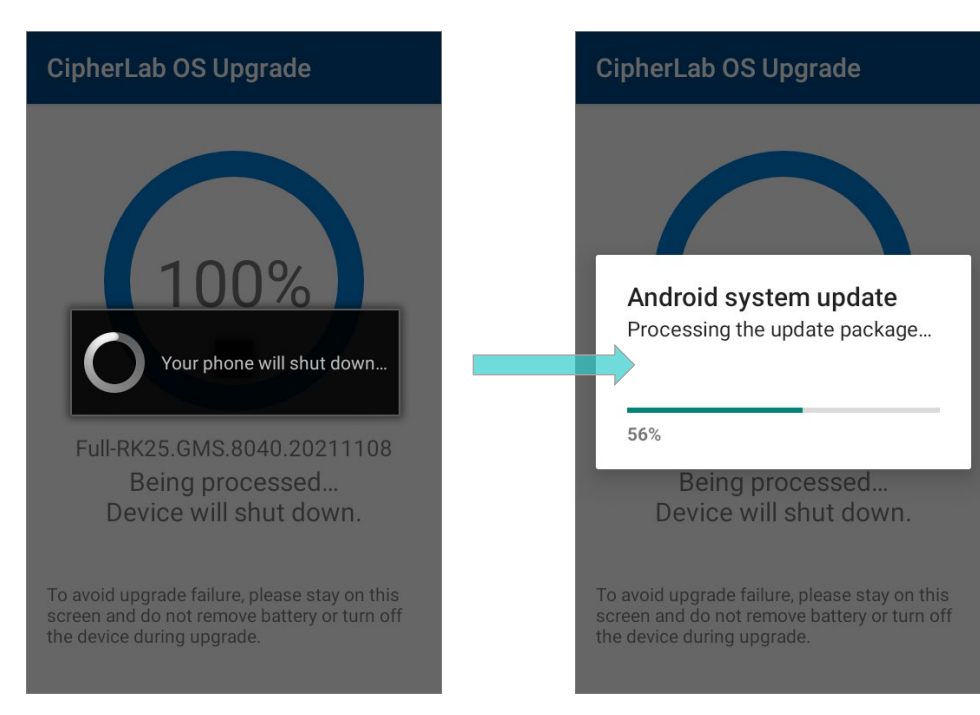

# SUCCESSFULLY UPGRADED

he device restarts after the installation. The upgrade is completed, and the OS of your device is now the version you would like to upgrade. For example, if your device is upgraded

to Android 11, then you can check it by accessing **App Drawer** | **Settings** | **About** 

**Phone** | **Android version** (see the figure below). Different device models may have a little different accesses.

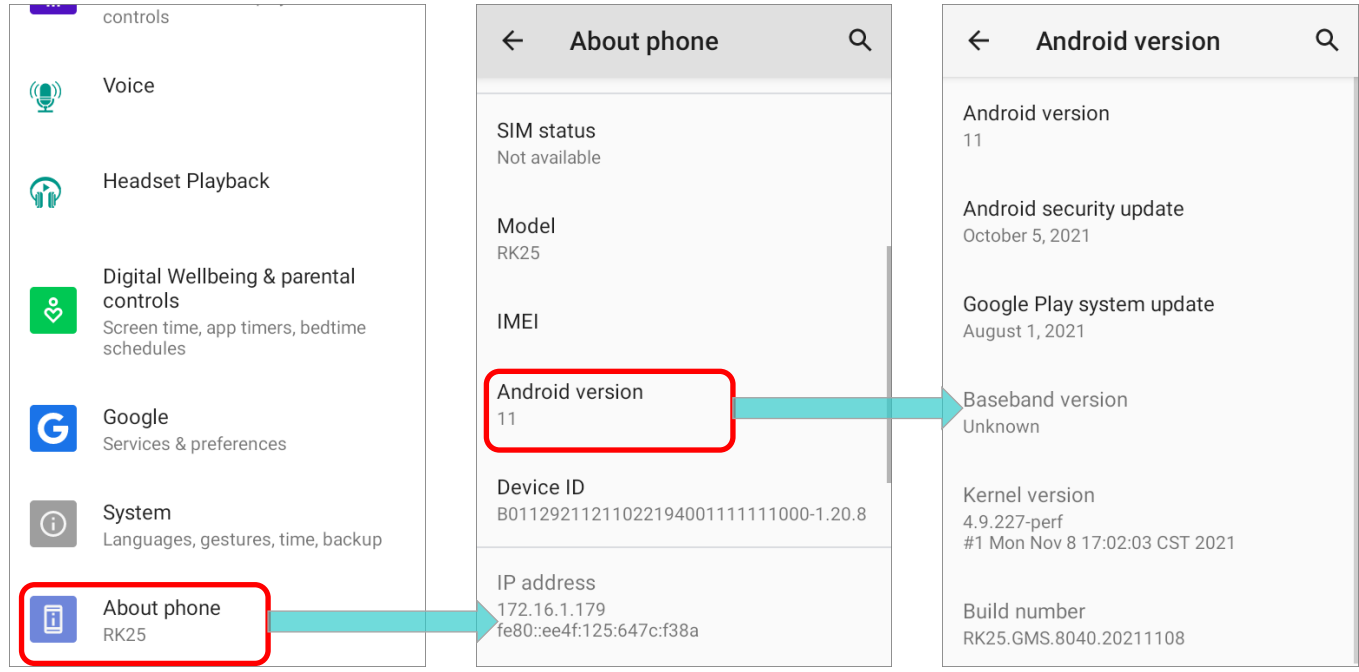

# Chapter 4

# UPGRADE THROUGH WMDS TASK

This chapter gives the detailed description about the steps of OS upgrade by **WMDS** (Wireless Mobile Deployment System).

# 4.1 PRELIMINARY

**WMDS** (Wireless Mobile Deployment System) is a windows-based server program that can deploy the configuration projects created by **ADC** (Android Deployment Configurator) to Android devices through wireless network.

The followings are required if you'd like to upgrade the device OS through WMDS: WMDS Program

Please install the latest version of WMDS program on your PC, and confirm that your PC have at least **8 GB RAM** or greater for WMDS to propperly work. Download the latest version of WMDS program and the user guide from:

<https://wmds.cipherlab.com/WMDS>

ADC Program

Make sure that you've installed ADC on your PC, and the version of your ADC program must be **1.2.8** or later.

The latest version of ADC program and the user guide can be downloaded from: <https://wmds.cipherlab.com/ADC>

#### **ADC Project for OS Upgrade**

The ADC project for OS upgrade must contains **CLOSUpgradeKeys.txt**, **CipherLab OS Upgrade apk file**, and **the dedicated OS image file**. Please refer to [Creat a New ADC](#page-46-0)  [Project](#page-46-0), [Configure Device Settings](#page-47-0), and [Settings on ADC Main Screen](#page-54-0) for how to configure an ADC project for OS upgrade.

# 4.2 CONNECT THE DEVICES TO WMDS SERVER

To successfully upgrade the device OS to Android 11 through WMDS task, you need to build up the connection between WMDS server with the devices to be upgraded.

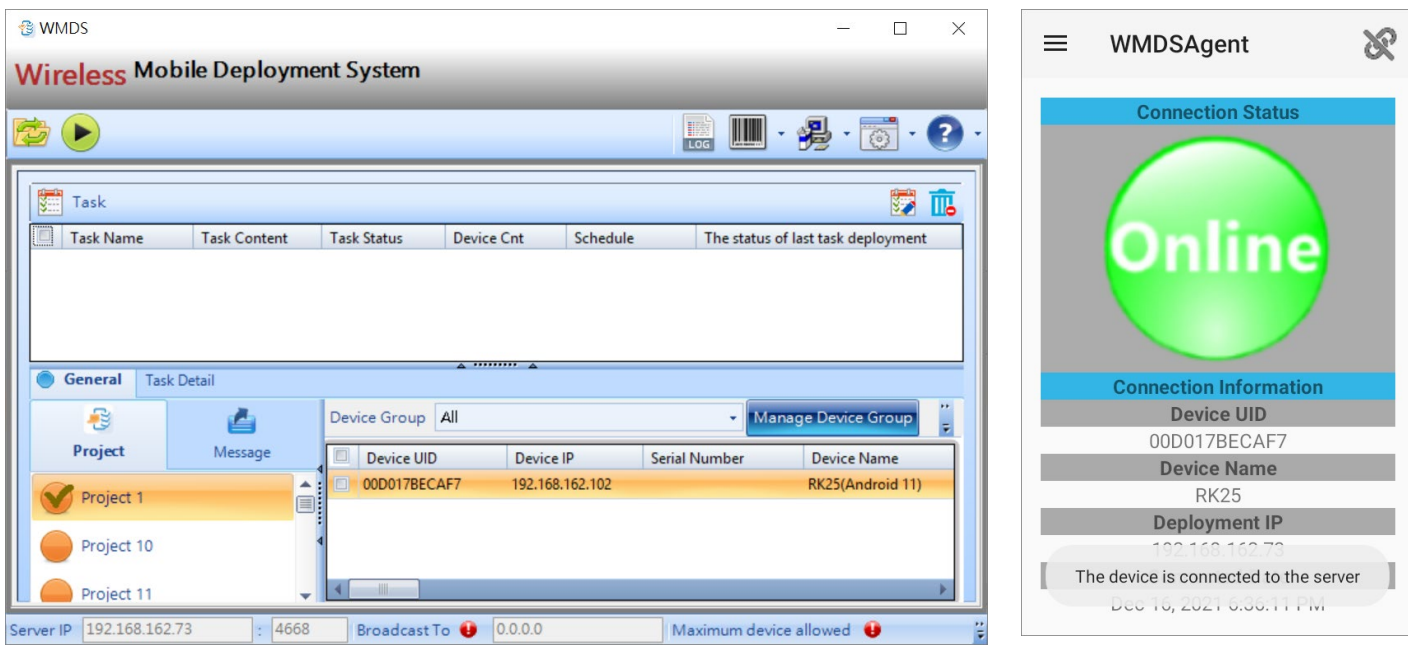

#### 4.2.1 WMDS APPLICATIONS ON DEVICE

Through the app "**WMDSAgent** " on the device, the connection to WMDS server can be established. Please check whether the version of your **WMDSAgent** is up-to-date by

**WWDSInstaller**  $\mathbb{E}$  *r* in advance.

#### WMDS INSTALLER

The built-in application "**WMDSInstaller**" is for obtaining the latest WMDS Agent version over the Internet and then perform auto-installation of "**WMDSAgent**":

1) Launch the built-in app "**WMDSInstaller**  $\frac{1}{2}$ " and allow the permission request.

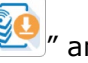

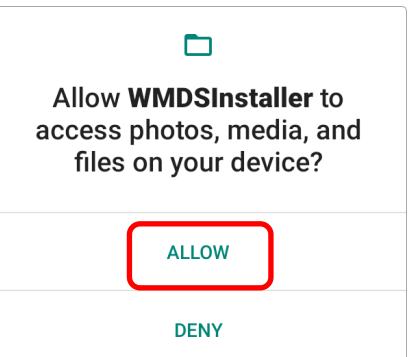

2) Allow **WMDSInstaller** to update **WMDSAgent** by tapping on "**OK**" within the countdown time limit.

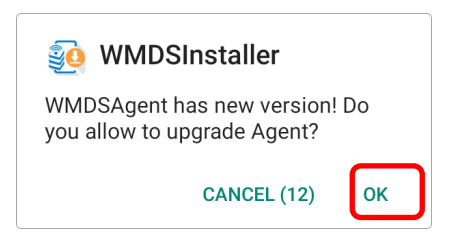

3) The update process starts, and your device will automatically restart right after the update.

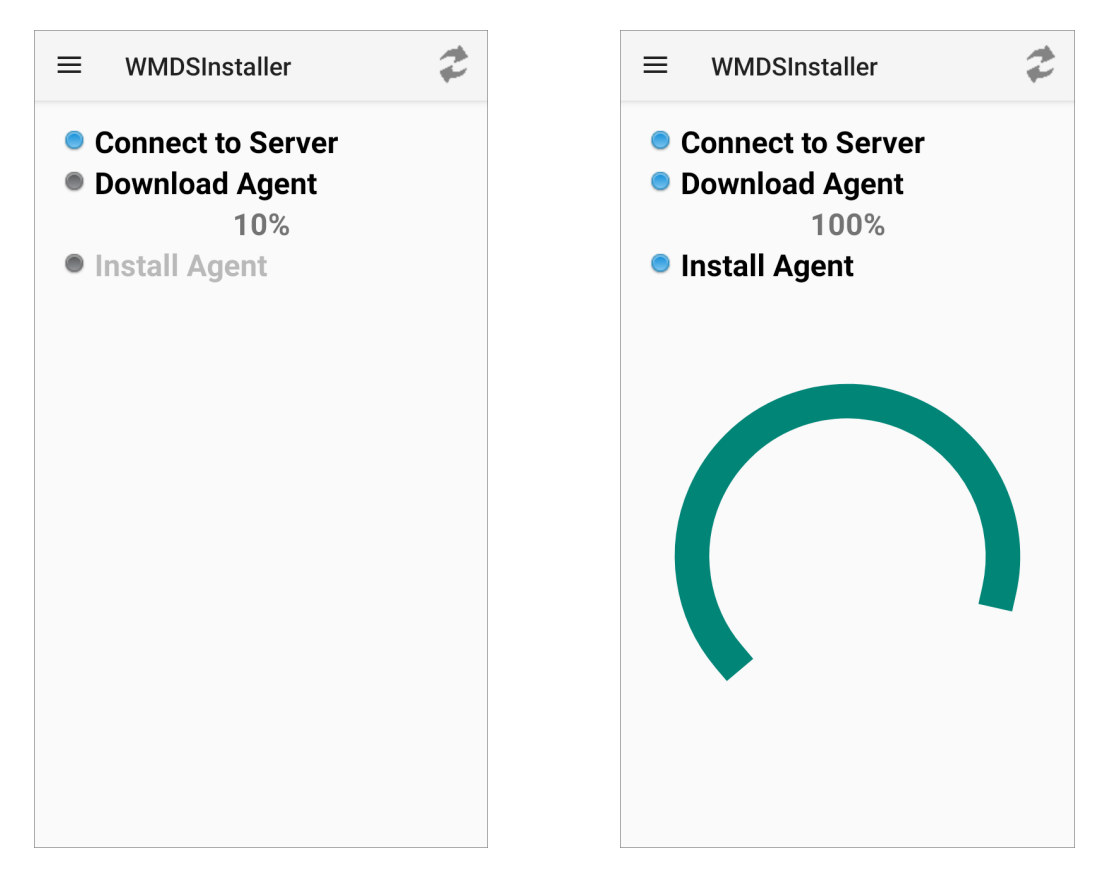

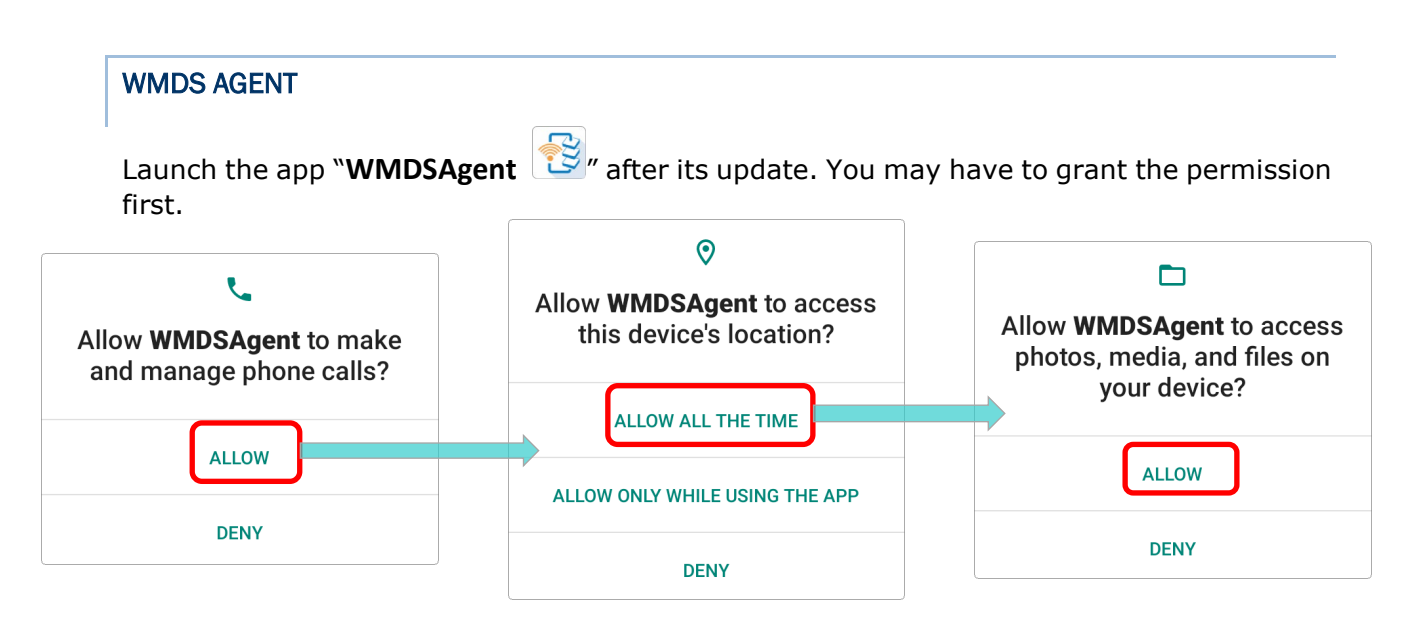

Please enable the notification settings of **WMDSAgent**, and allow **WMDSAgent** to run in the background.

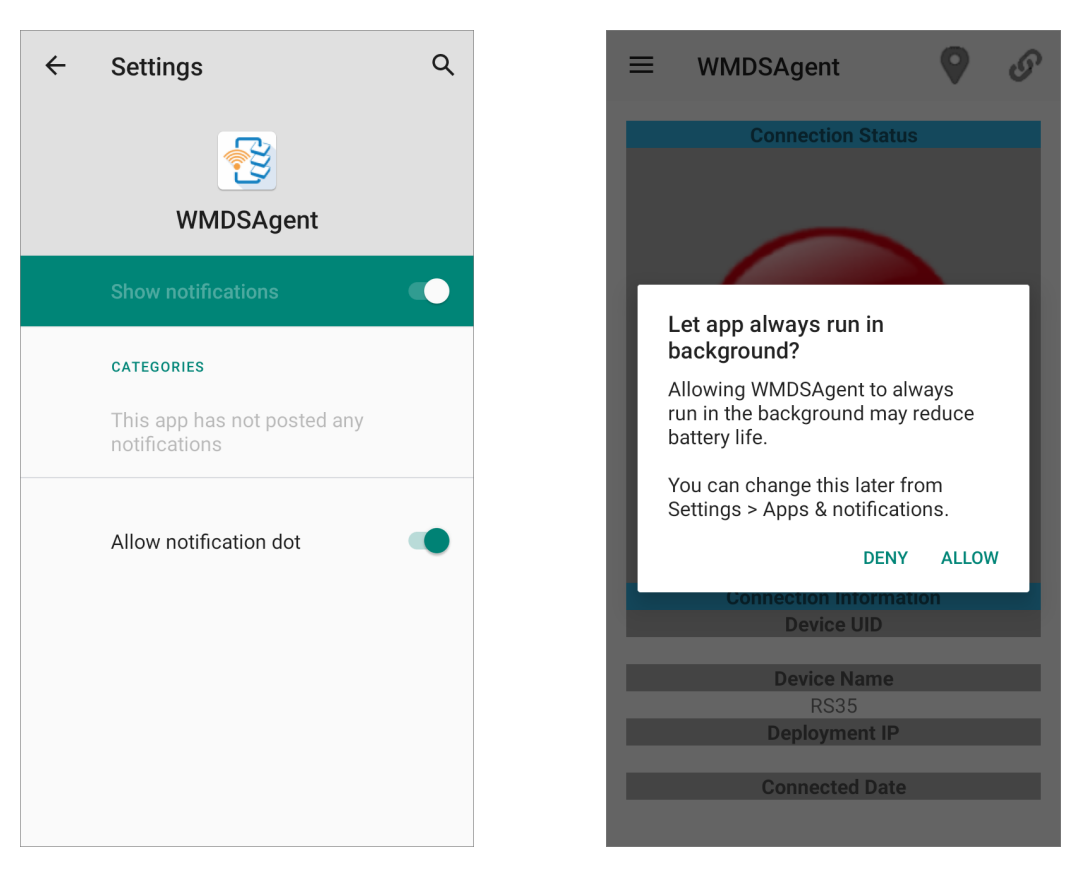

Now you enter the main screen of **WMDSAgent**, and the connection status shows as **Offline**. The status turns to be **Online** once you establish the connection to WMDS server by setting **Server Location** and **Wi-Fi Setting**.

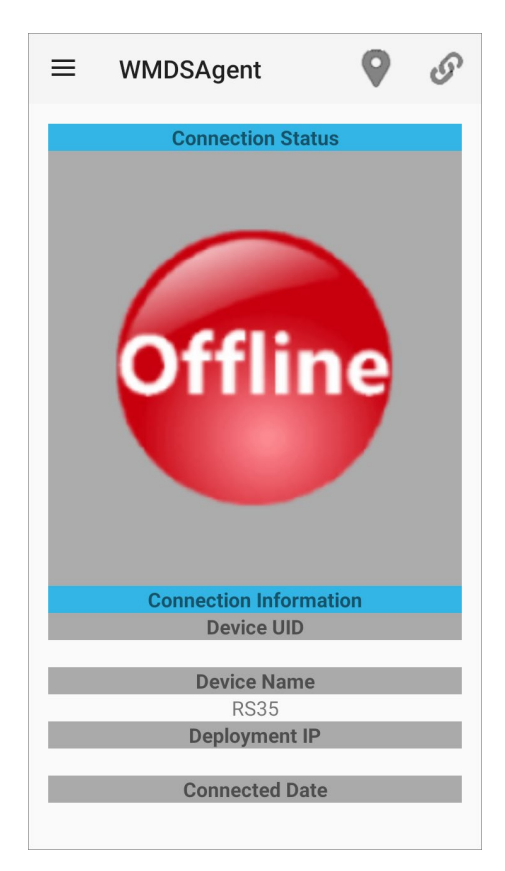

# 4.2.2 CONNECT TO NETWORK

To connect the device to the network segment of WMDS server, you can search the Wi-Fi network on your device and add the network.

The path to Wi-Fi network configuration on RK25 mobile computer is as follows. Different device models may have a little different accesses.

App Drawer (All Apps) | Settings  $\left|\mathbf{Q}\right|$  | Network & internet  $\left|\mathbf{Q}\right|$  | Wi-Fi

- OR
- 1) Generate a set of barcodes from **WMDS Server** as a **Wi-Fi profile**.

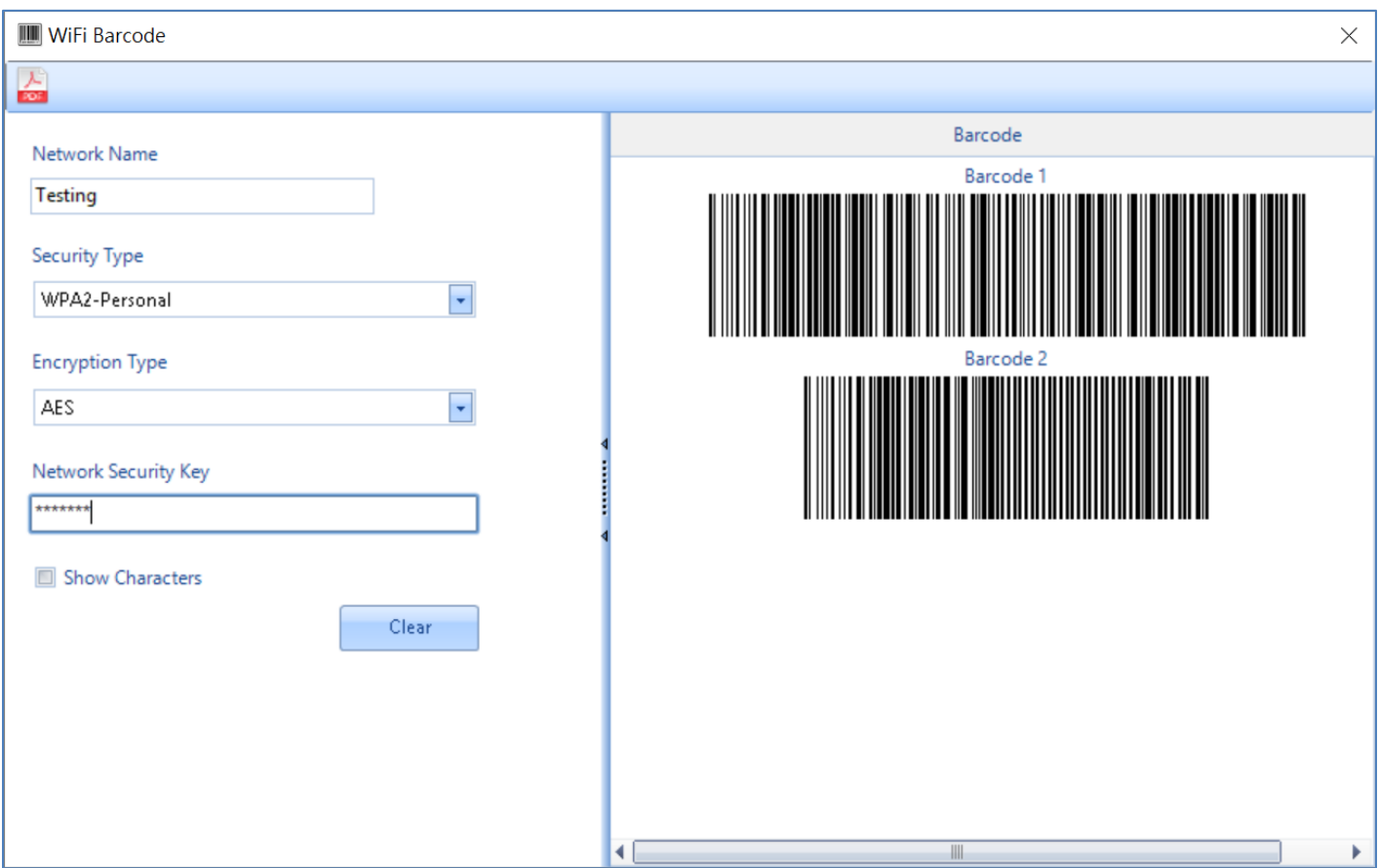

2) Tap to open **WMDSAgent** menu and select "**WIFI Setting**". Scan the Wi-Fi profile barcodes to get the Wi-Fi settings done.

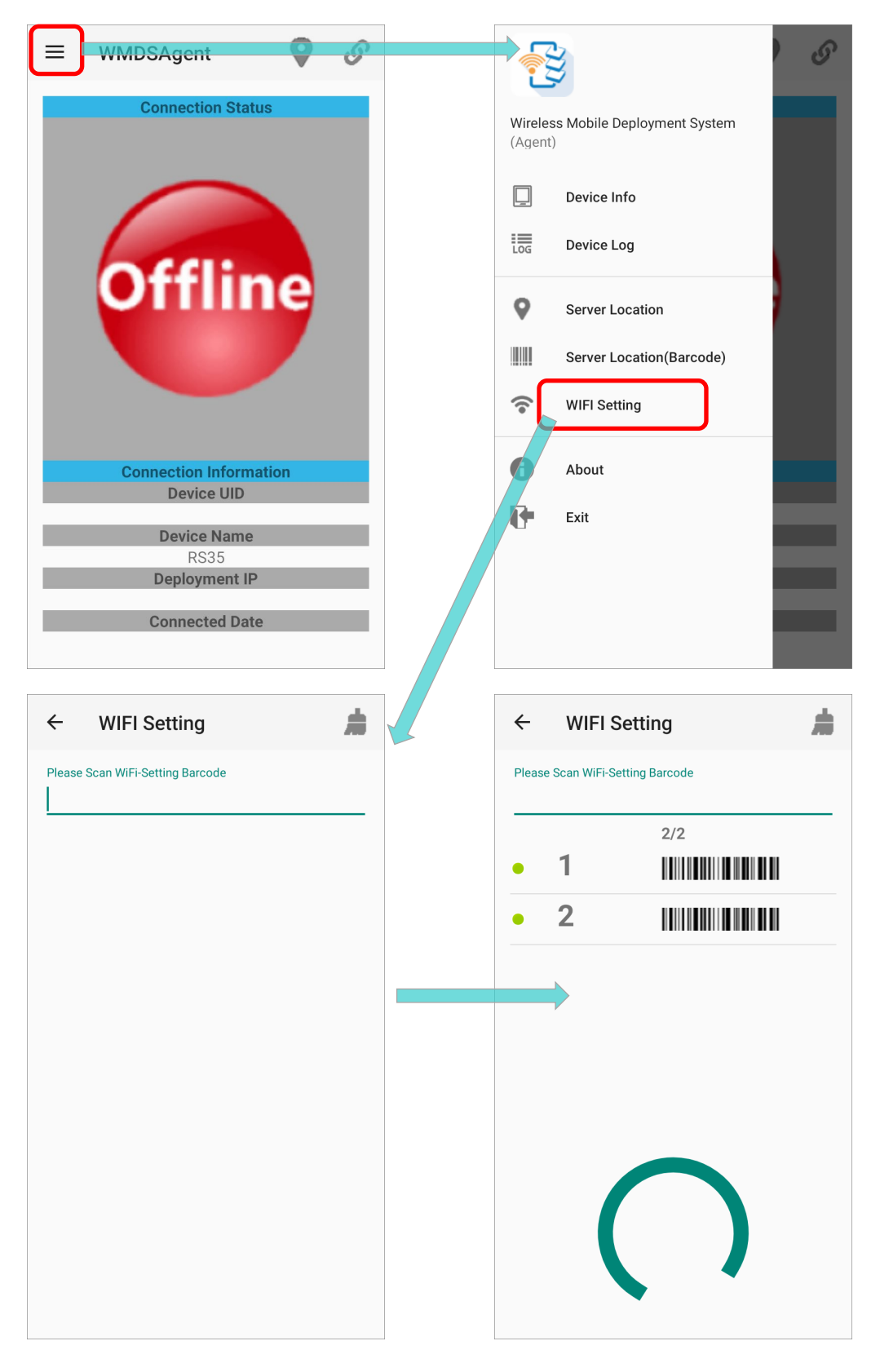

# 4.2.3 CONNECT TO SERVER

To manually input the WMDS Server address in **WMDSAgent**:

1) On your device, tap on the button **on the action bar to enter Server Location** page:

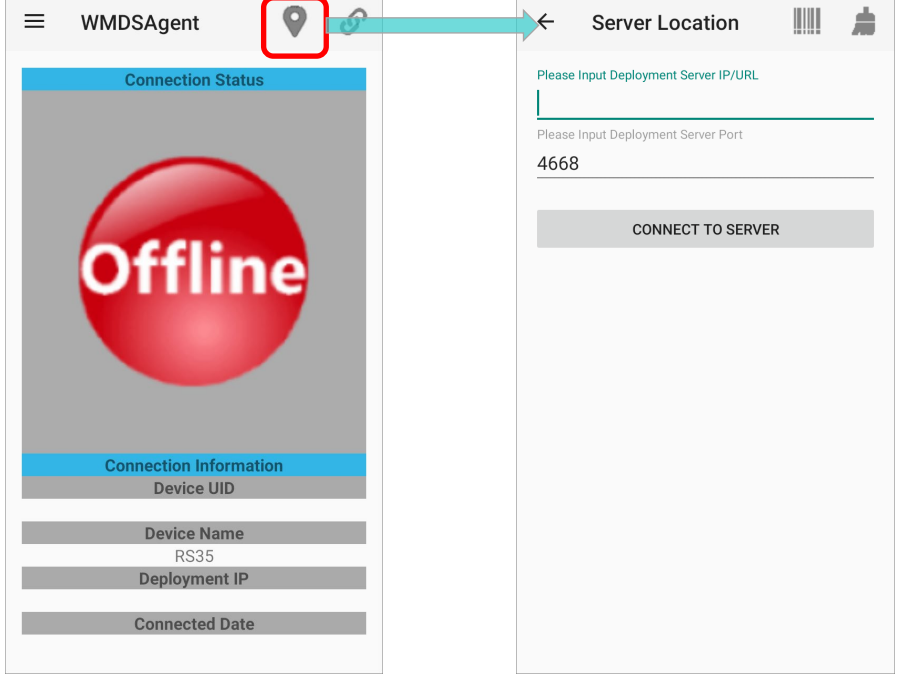

2) Check "**Server IP**" on the bottom left corner of **WMDS** program screen, input the server IP into the fields "**Please Input Deployment Server IP/URL**" and "**Please Input Deployment Server Port**".

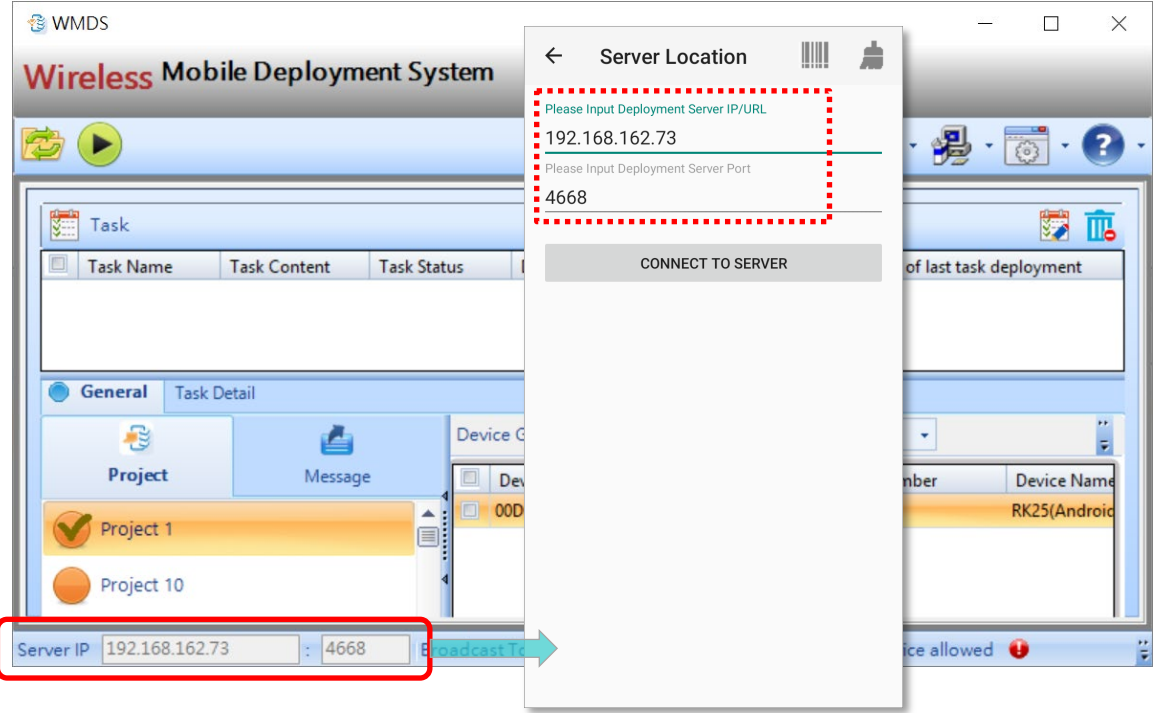

3) Tap on "**CONNECT TO SERVER**", and the connection status becomes **Online** with a hint message "**The device is connected to the server**" shown on the main screen.

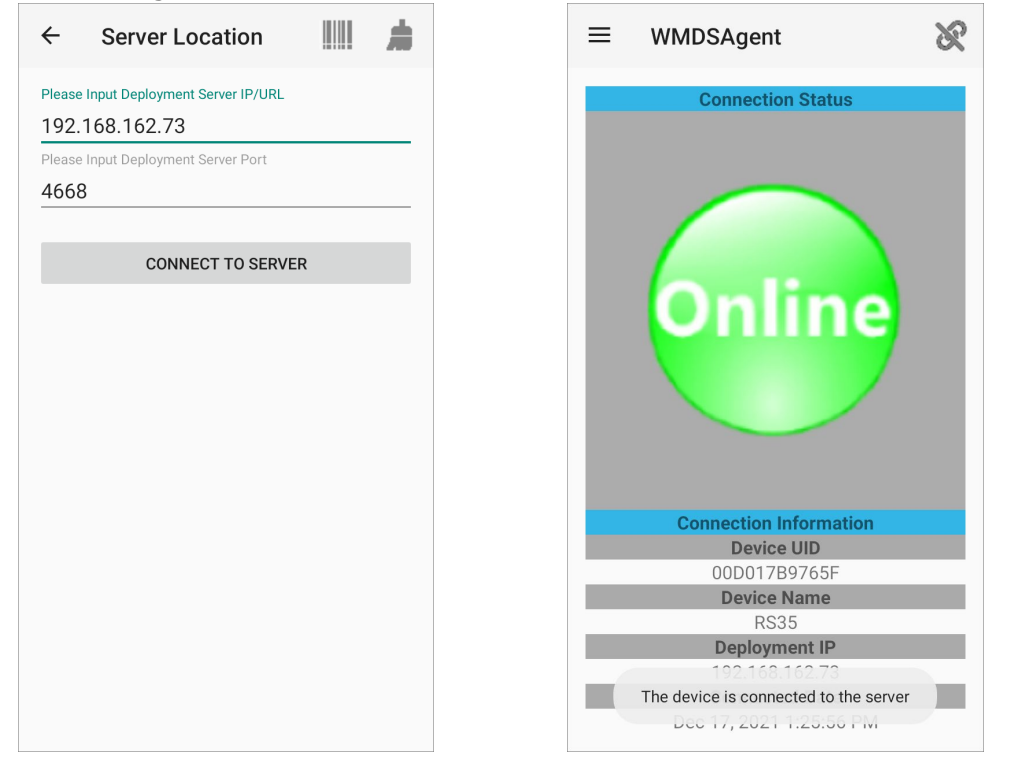

You can check your WMDS program on PC, and now this device is on the device list.

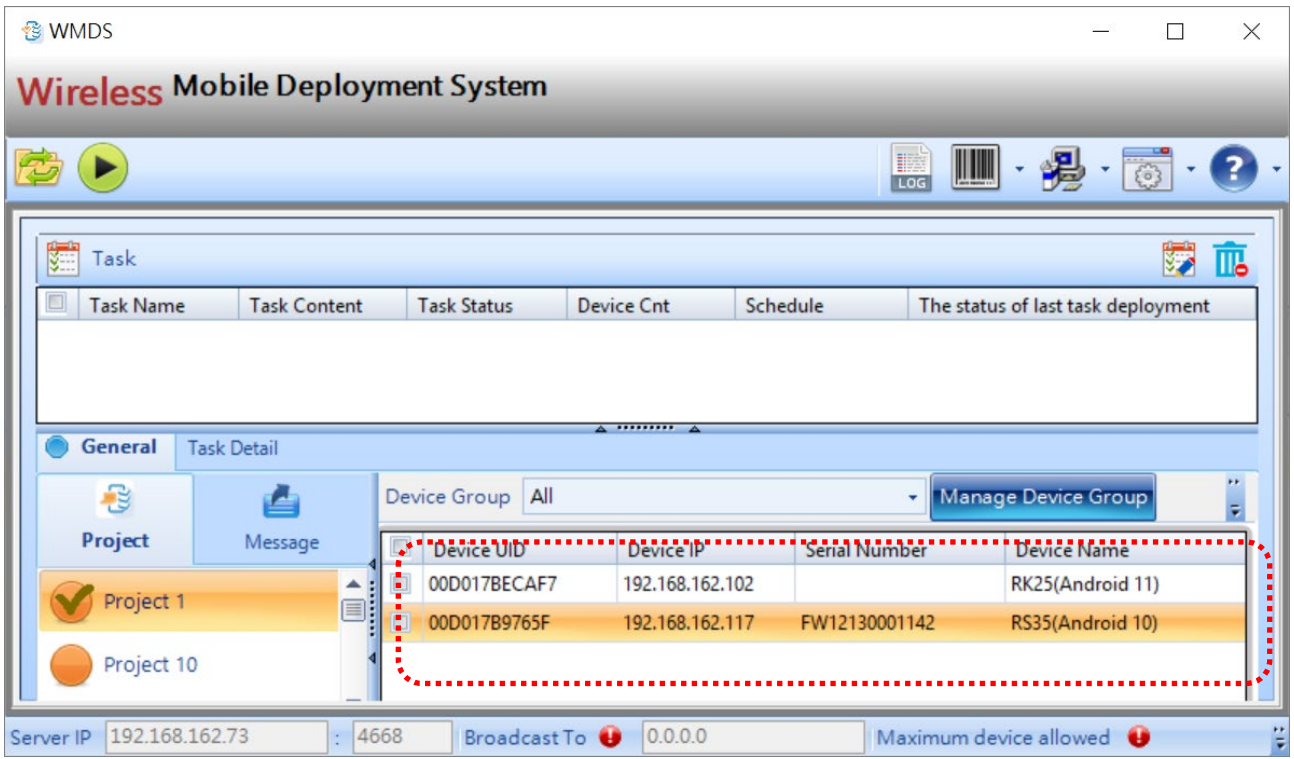
#### Also, you may generate a set of barcodes from WMDS program as a server IP profile for the device to scan to apply.

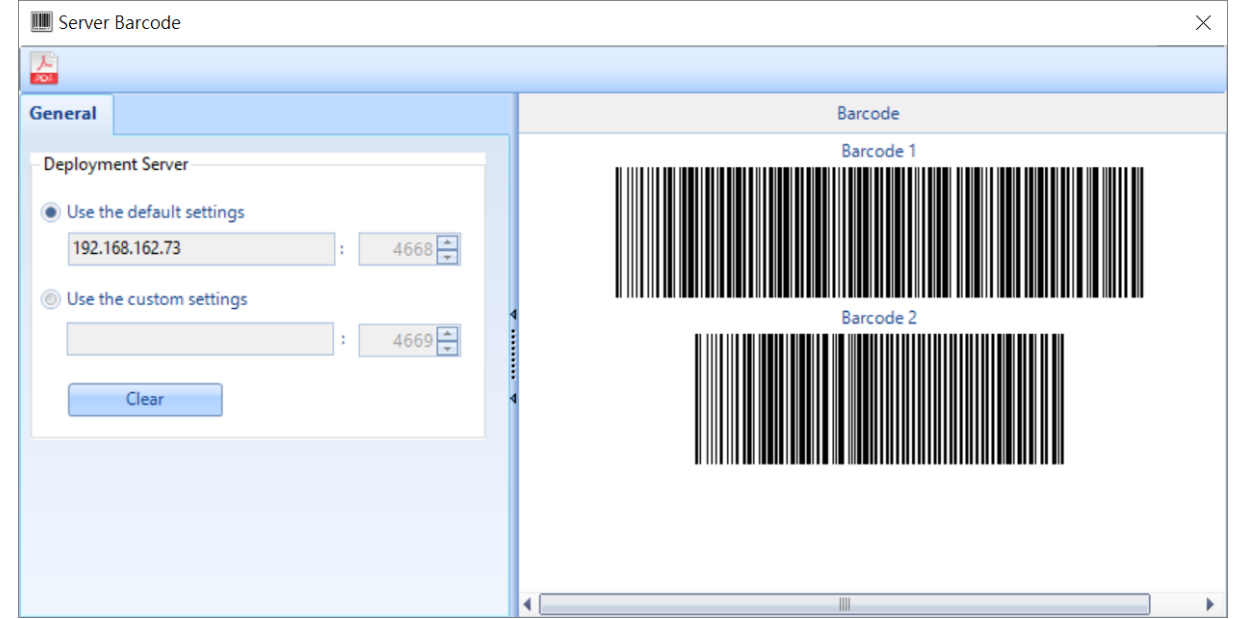

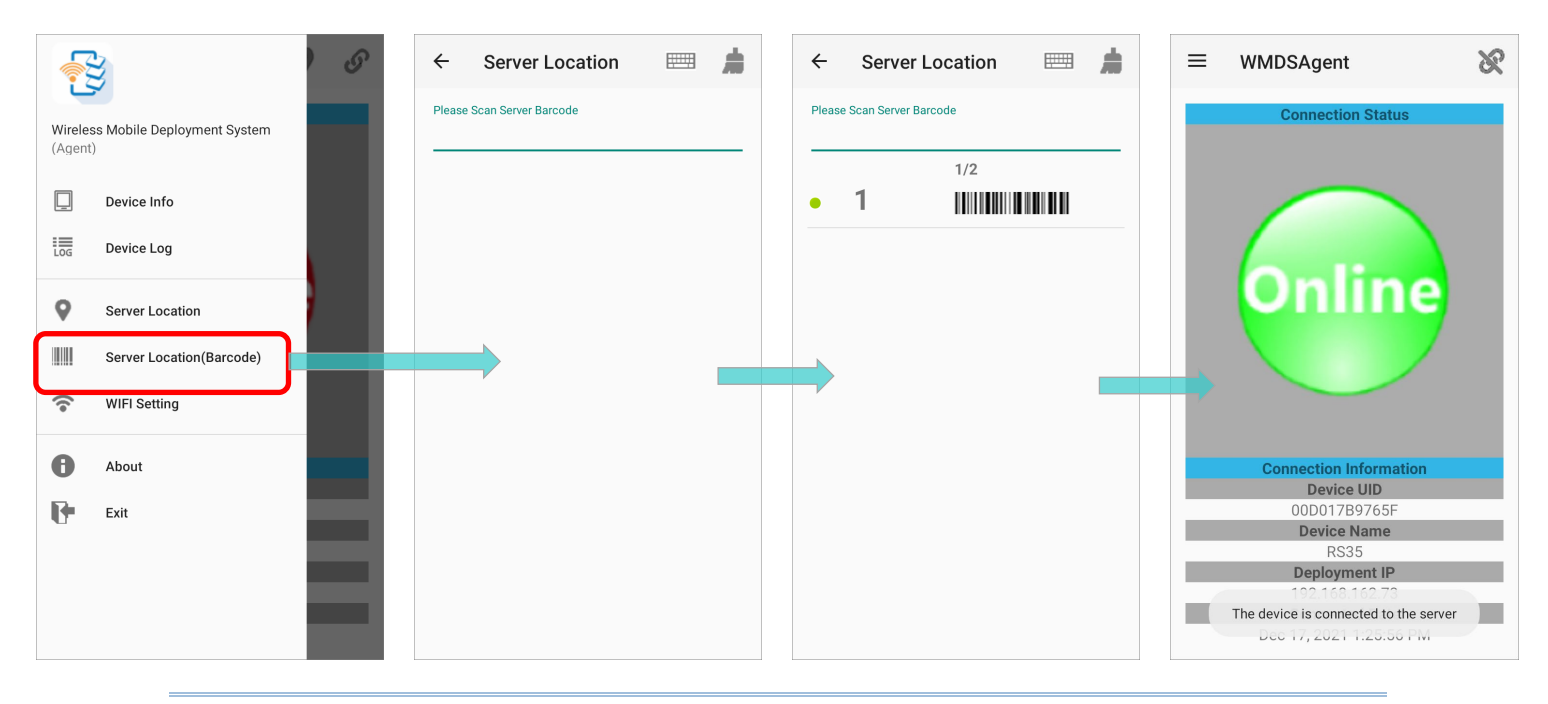

#### Note:

- (1) The PC where WMDS program is installed and the devices should connect to the same network and the PC should be discoverable by other devices on the connected network.
- (2) Please refer to **[WMDS User Guide for Android](https://www.cipherlab.com/en/download-c2233/WMDS-Wireless-Mobile-Deployment-System.html)** for the details about how to build up the connection between the device and WMDS server if there is more than one WMDS server in a network.

# 4.3 ADD A WMDS TASK

Please follow the steps below to add a new WMDS task for OS upgrade:

1) On WMDS program, synchronize your **ADC** (Android Deployment Configurator) projects

 $tab$  page.

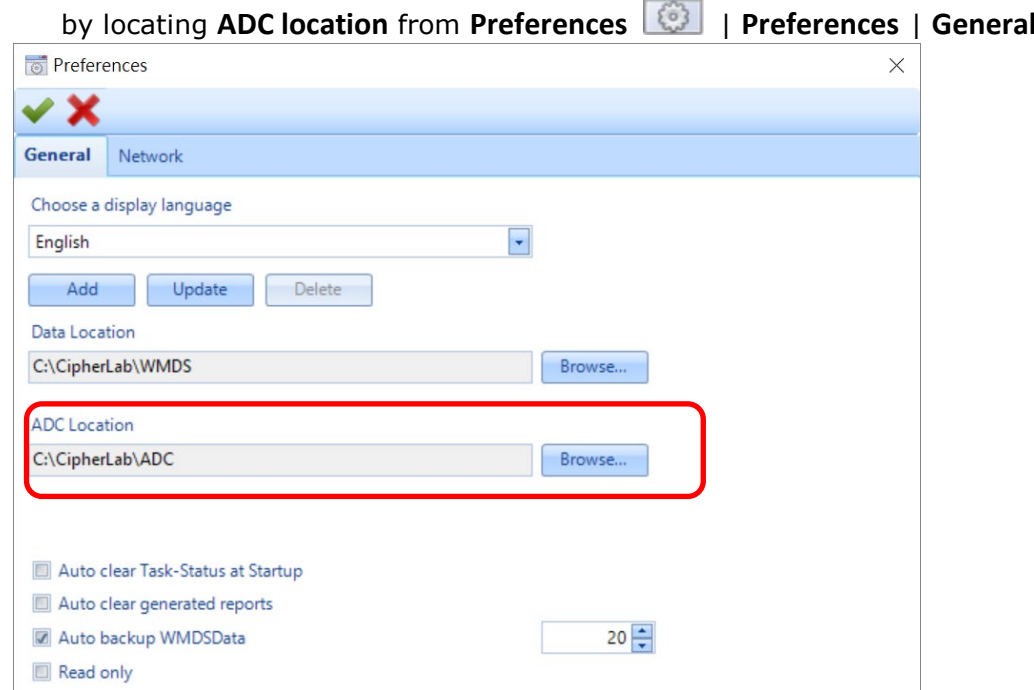

2) Once synchronization is completed, all your ADC projects are displayed on **Project** panel under **General**.

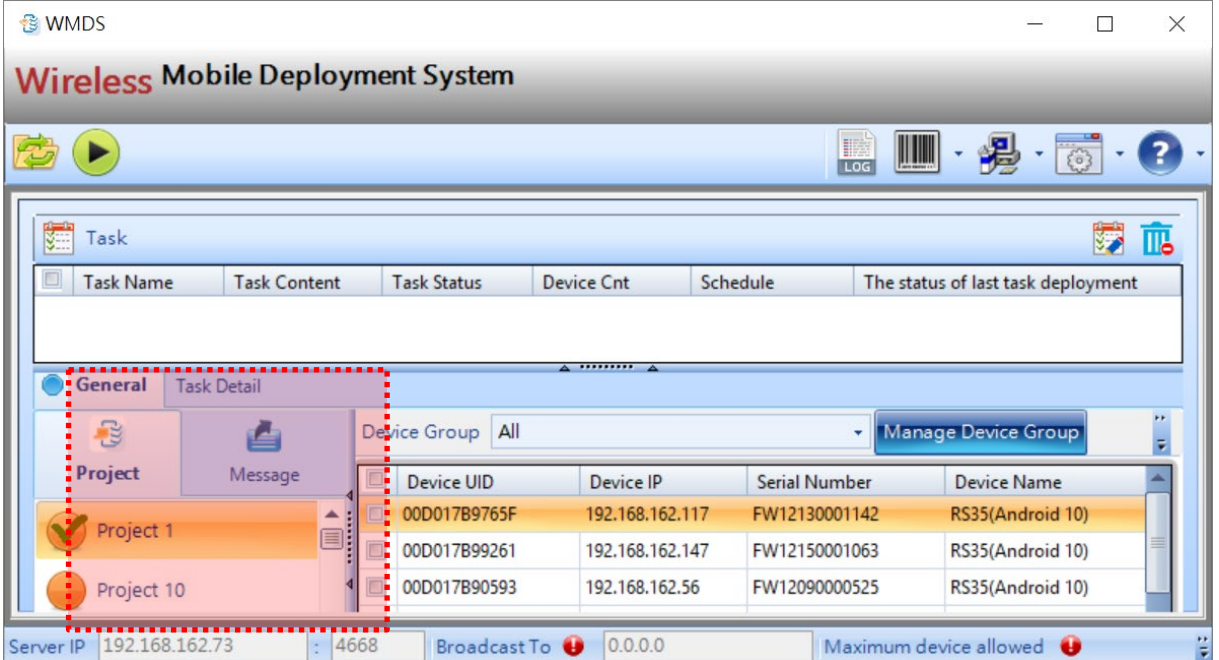

3) From Project panel, select the ADC project which is for OS upgrade, and then select the device(s) you'd like to upgrade from the device list.

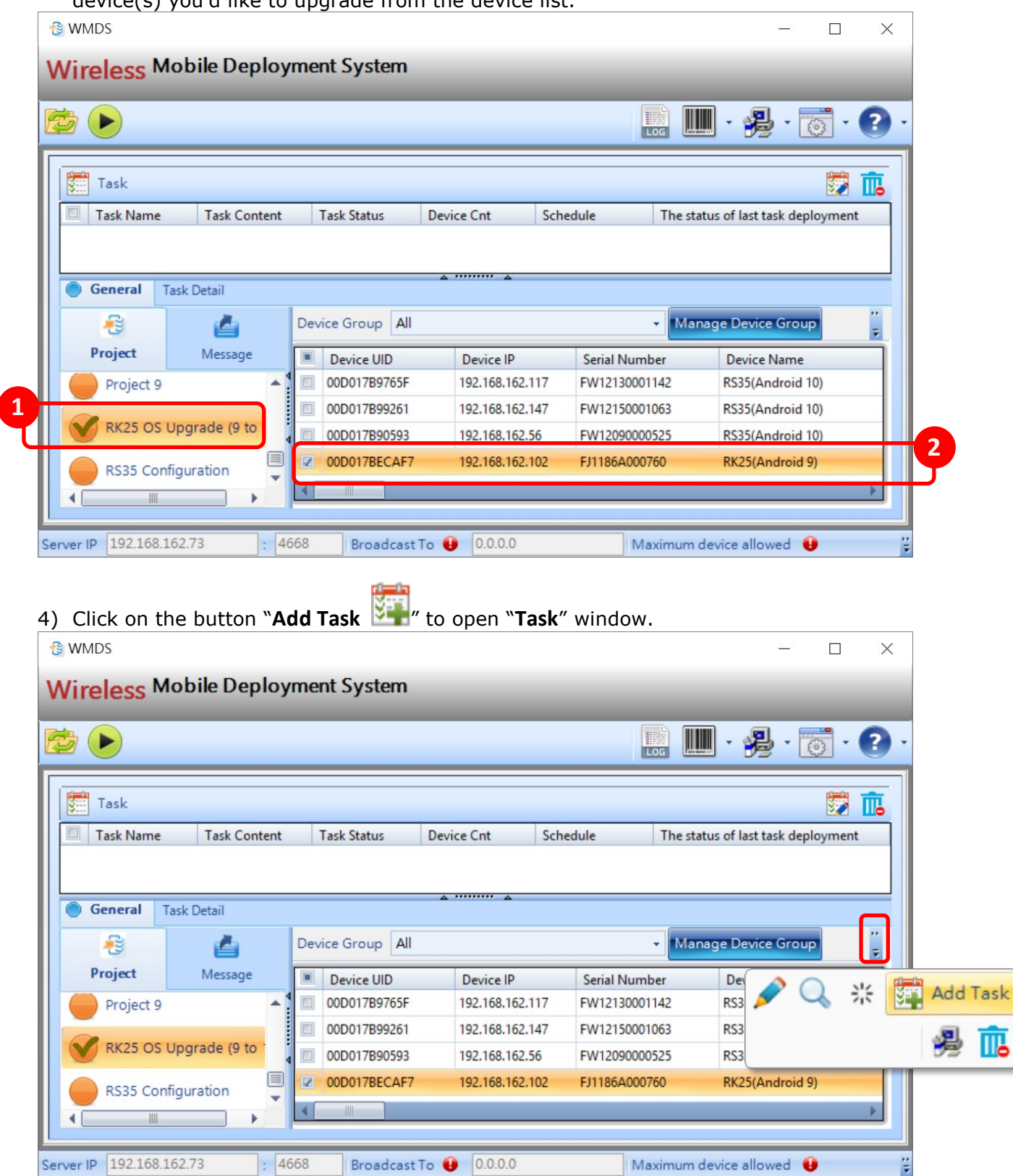

5) On **Task** tab page of "**Task**" window, enter the **Task Name** and select "**ADC Project**" as "**Task Type**".

You may go through other tab pages to:

- Add more devices into **Task-Device Select List**.
- **•** Define whether this task will perform configuration deployment to one device after another or to all at the same time.
- **Arrange this task to be performed at a** particular time.

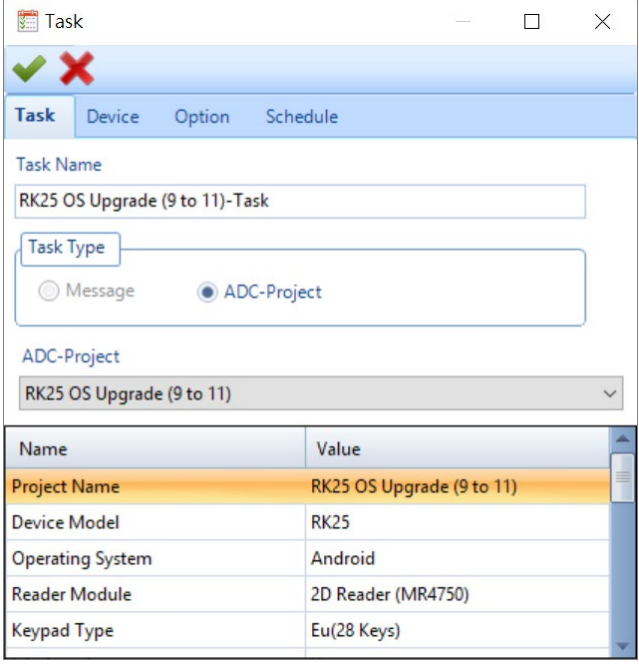

6) After specifying this task, click on the button "**OK** " to synchronize the project. Please wait a moment while synchronization.

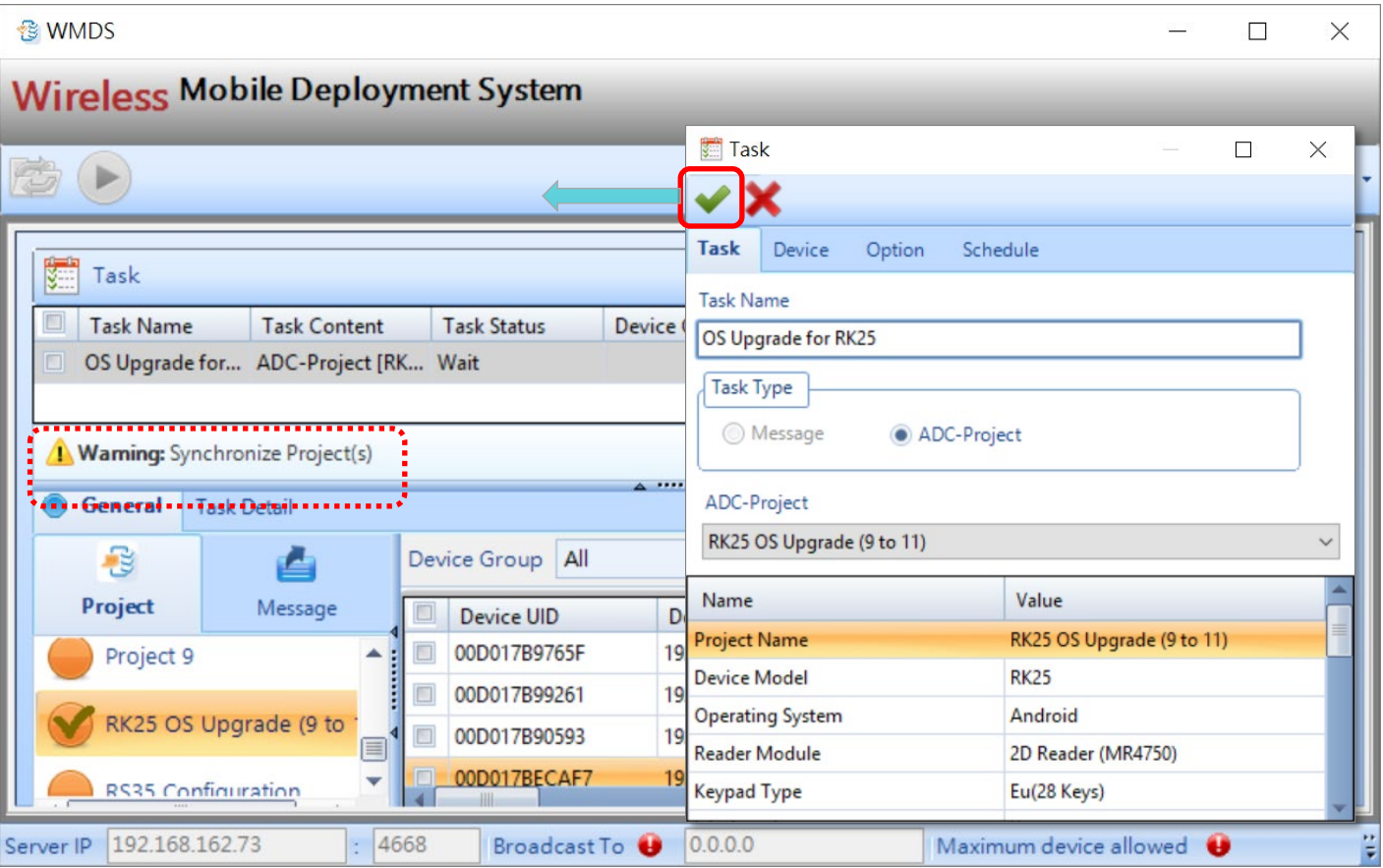

7) Synchronization is finished, and the setting buttons "**Synchronize Project(s)** " and

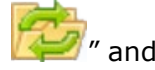

"**Deploy** " on toolbar are available. Now the task is ready for deploy.

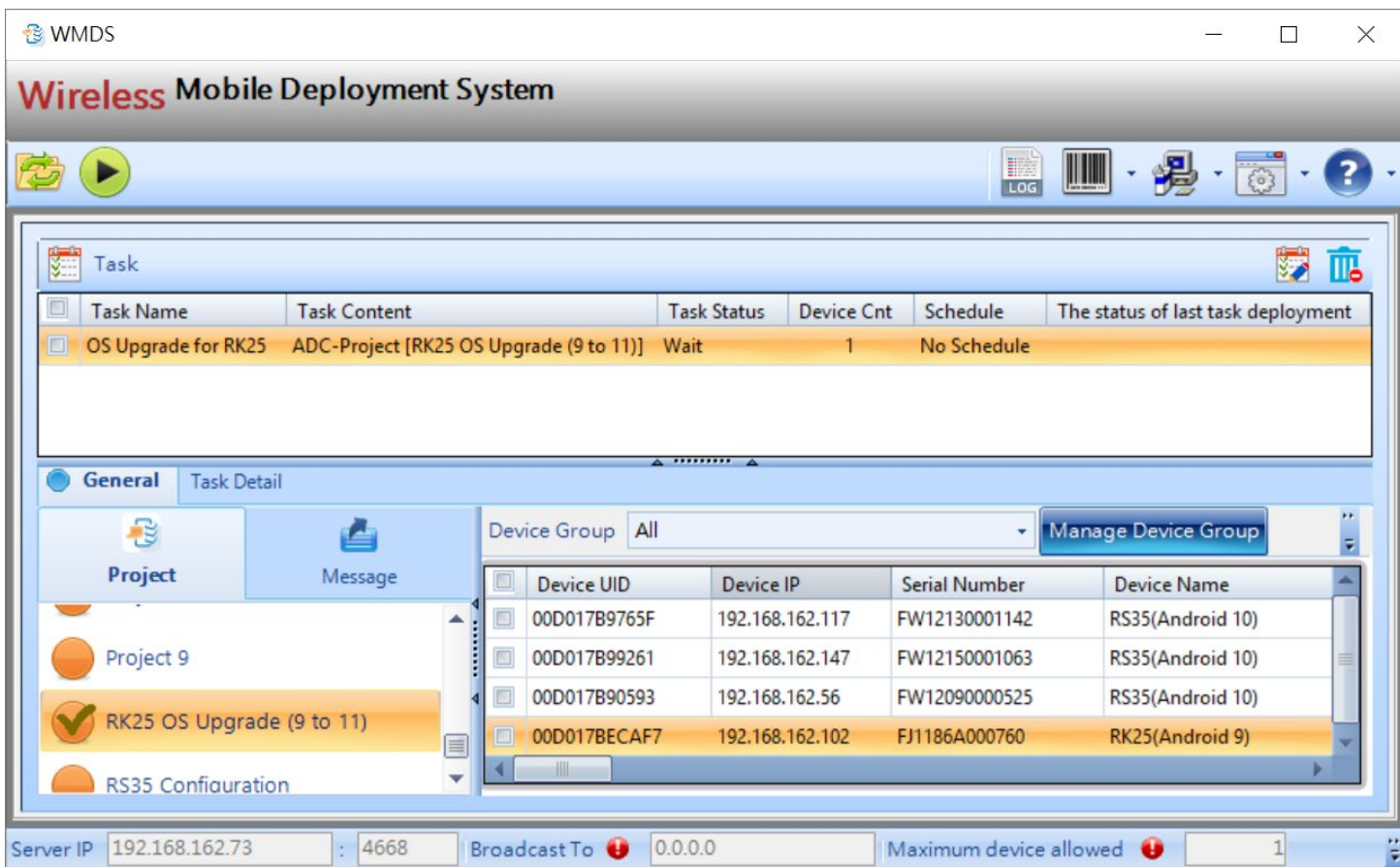

## 4.4 OS UPGRADE BY DEPLOYING WMDS TASK

To upgrade the device OS by deploying WMDS task:

1) On WMDS program, select the task which is for OS upgrade by checking the checkbox,

and than click on "**Deploy** " on toolbar.

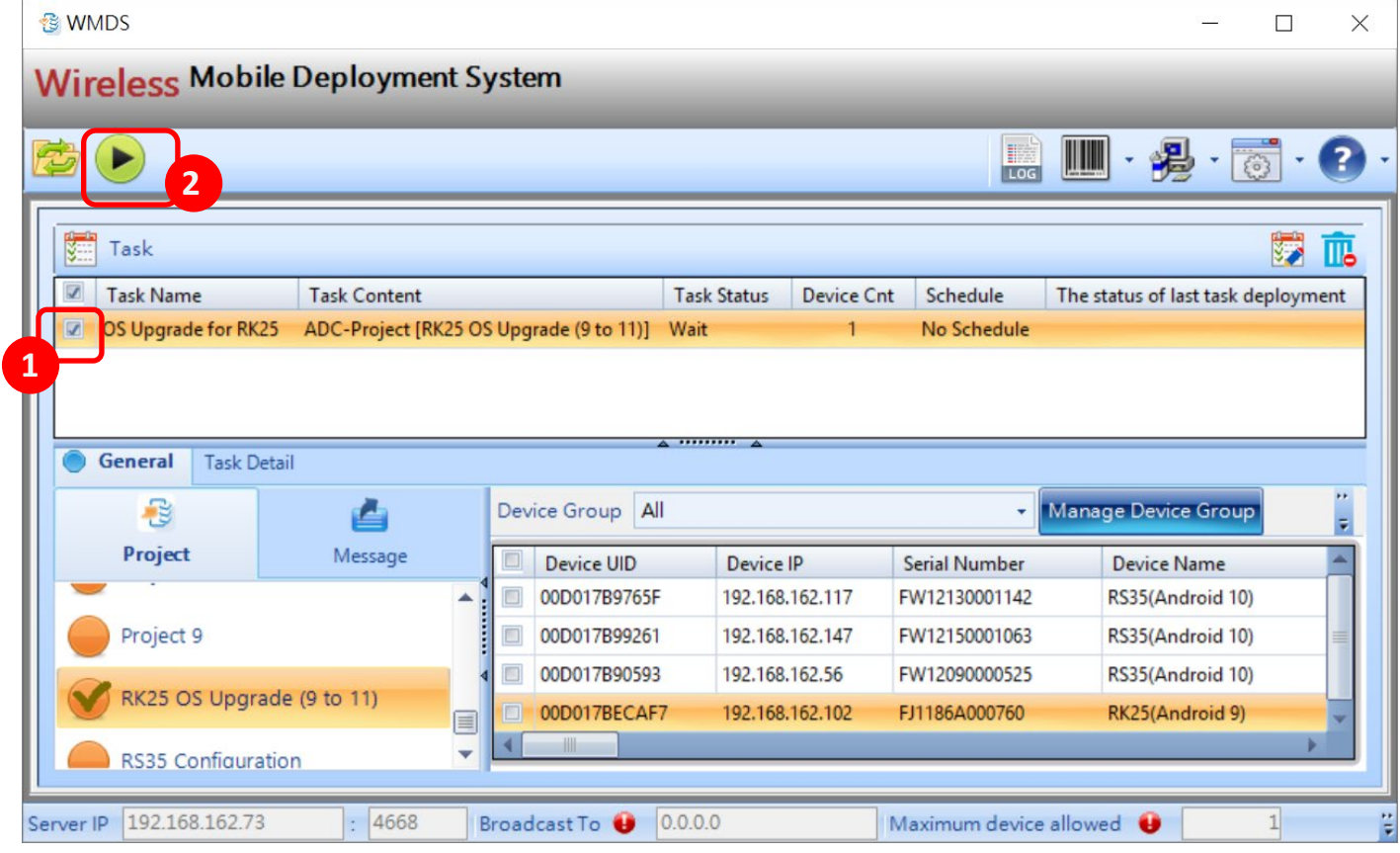

2) A **Task Status Manager** window pops out. This window displays the deployment progress as well as their results by device. You can have certain tasks performed on selected devices again by clicking on "**Redeploy**" or simply stop a deployment task by clicking on "**Stop**".

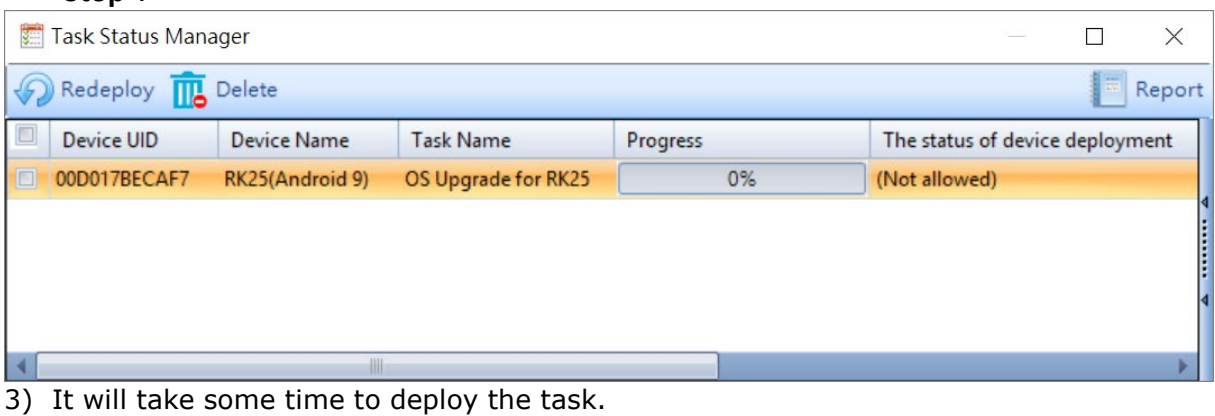

The task duration is affected by those variables:

- **Task device amount**
- The network bandwith in your enviroment
- The hardware level of your WMDS server
- 4) The device will automatically reboot upon deployment is completed. After booting up, the application "**CipherLab OS Upgrade**" is launched for automatic OS upgrade process.

Please note that **CipherLab OS Upgrade** checks for the device free storage space at the very beginning. If it doesn't meet the minimum storage requirement (**5GB** free storage space), a warning message appears and the OS upgrade process stops. Free up the space before launching "CipherLab OS Upgrade" for OS upgrade again.

# Storage space not enough

The free space of storage in this device is not enough for system upgrade. Please free up space first before starting upgrade.

**EXIT** 

5) The upgrade process takes a while to install the necessary pacakges, shut down, update system, and then reboot automatically after finishing installation.

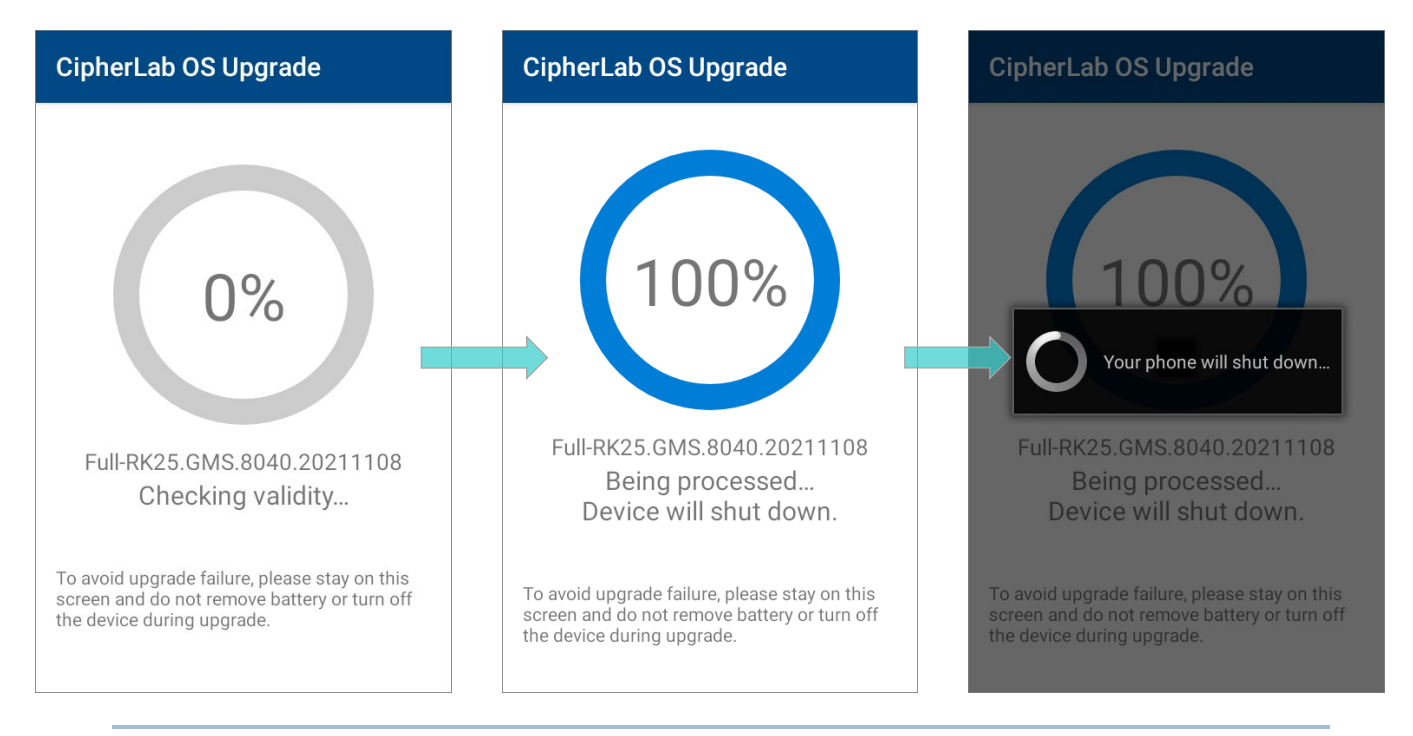

#### Note:

Once the upgrade starts, stay on CipherLab OS Upgrade main screen. DO NOT switch to another app or screen.

#### SUCCESSFULLY UPGRADED

The device restarts after the installation. The upgrade is completed, and the OS of your device is now the version you would like to upgrade. For example, if your device is upgraded

to Android 11, then you can check it by accessing **App Drawer** | **Settings** | **About** 

**Phone** | **Android version** (see the figure below). Different device models may have a little different accesses.

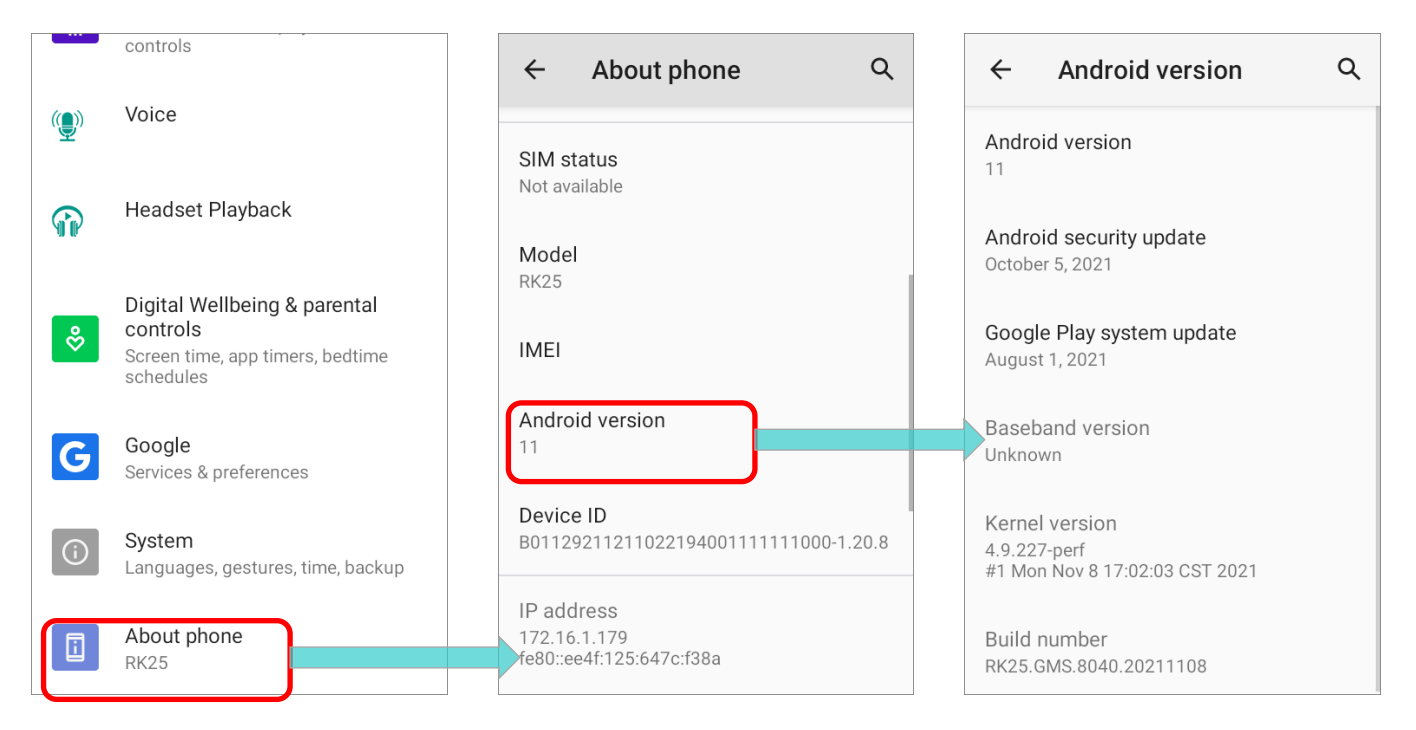

# Chapter 5

# UPGRADE WITH REMOCLOUD

This chapter introduces how to upgrade your device OS to Android 11 by deploying the ADC project through **ReMoCloud**.

# 5.1 PRELIMINARY

**ReMoCloud** is the **EMM** (enterprise mobility management) service provided by CipherLab. By enrolling your device(s) to **ReMoCloud**, the default applications "**CipherLab OEMConfig**" and "**CipherLab ADC Module**" will be installed onto your enrolled device(s). With these 2 apps, you are able to deploy the **ADC** (Android Deploy Configurator) project settings to your enrolled devices through ReMoCloud. Please refer to **[ReMoCloud User Guide for Android](https://www.cipherlab.com/style/Frame/m9/download.asp?lang=2&customer_id=353&content_set=color_1&name_id=70992&Directory_ID=2230)** and **[CipherLab OEMConfig SOP](https://www.cipherlab.com/style/Frame/m9/download.asp?lang=2&customer_id=353&content_set=color_1&name_id=70992&Directory_ID=2225)** for further introduction.

The necessary items for upgrading OS through **ReMoCloud** are:

ReMoCloud Account

Please contact your local sales representative for account application via <https://remocloud.cipherlab.com/AccountRequestForm> and login to ReMoCloud website (<https://remocloud.cipherlab.com/login> ) after getting your ReMoCloud account and password.

**ADC** Program

Make sure that you've installed ADC on your PC, and the version of your ADC program must be **1.2.8** or later.

The latest version of ADC program and the user guide can be downloaded from: <https://wmds.cipherlab.com/ADC>

ADC Project for OS Upgrade

The ADC project for OS upgrade must contains **CLOSUpgradeKeys.txt**, **CipherLab OS Upgrade apk file**, and **the dedicated OS image file**. This ADC project should be compressed and then uploaded to your cloud storage.

Please refer to **[CipherLab OEMConfig SOP](https://www.cipherlab.com/style/Frame/m9/download.asp?lang=2&customer_id=353&content_set=color_1&name_id=70992&Directory_ID=2225)** for how to create the URL for downloading the zip file you uploaded to the cloud storage.

# <span id="page-82-0"></span>5.2 ADC PROJECT SETTINGS

Follow the steps described in [Creat a New ADC Project,](#page-46-0) [Configure Device Settings,](#page-47-0) and [Settings on ADC Main Screen](#page-54-0) to configure the ADC project for OS upgrade.

1) Launch your ADC program on PC and load the project for OS upgrade.

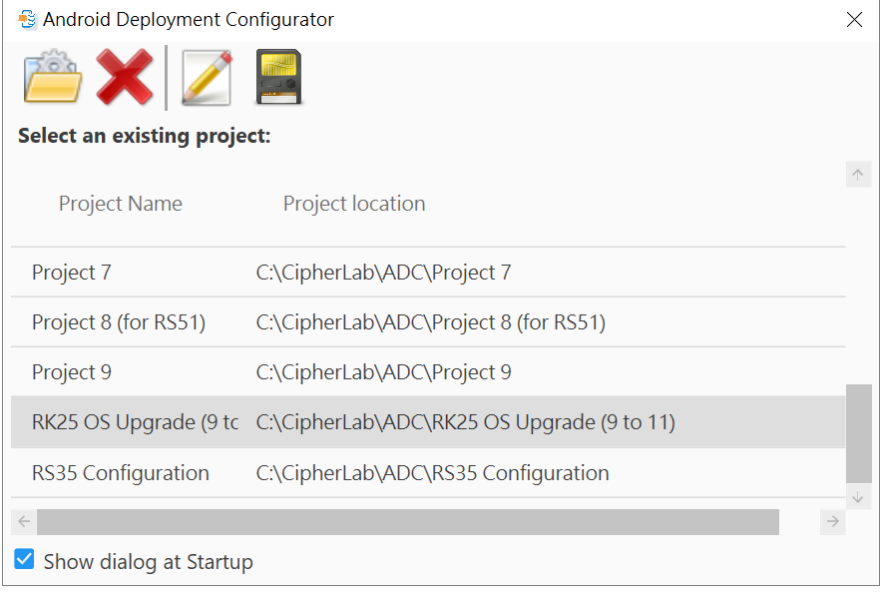

2) Please pay attention that if the version of your ADC is 1.3.0 or later, you must set "**Execution Conditions**" as **Right Away** and check the checkbox "**Execute Once**".

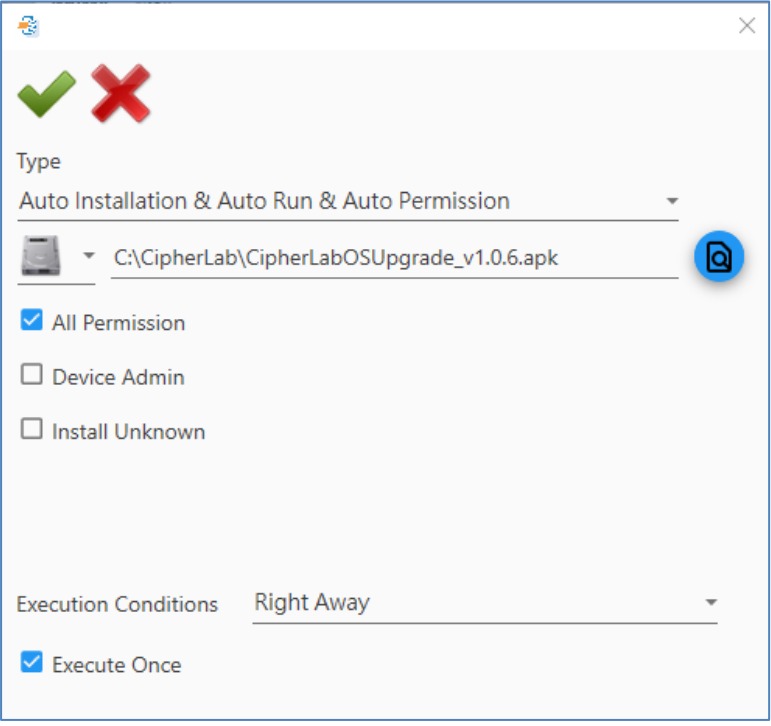

3) On ADC main screen, uncheck the checkbox of "**Reboot after Deployment**".

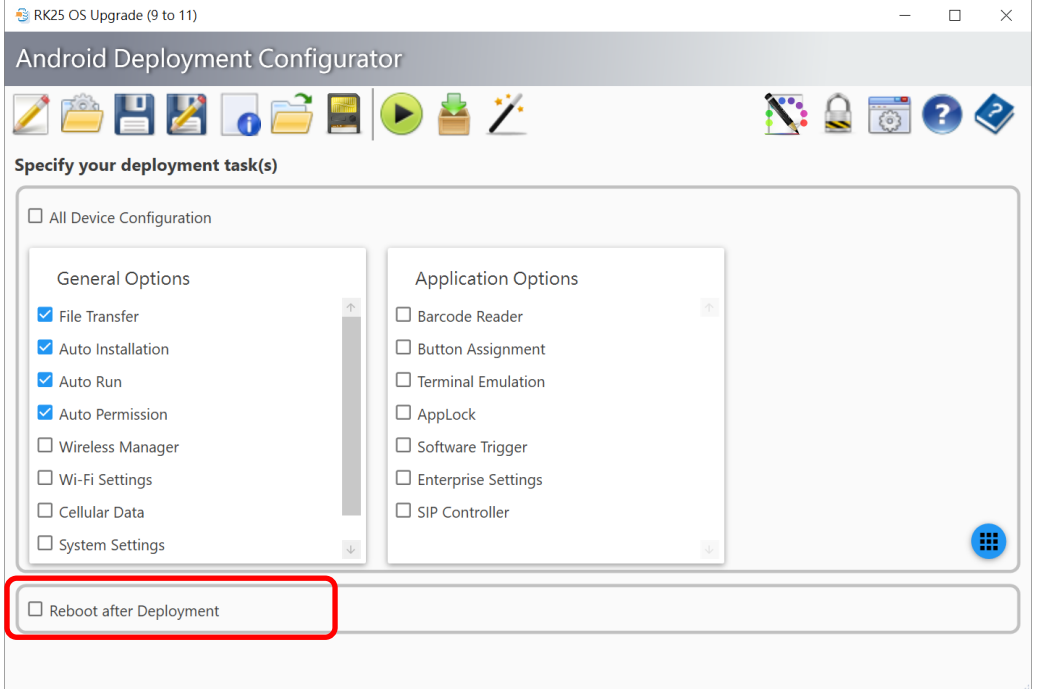

4) Save the project by clicking "**Save** " on toolbar, and then click **"Compressed Project** 

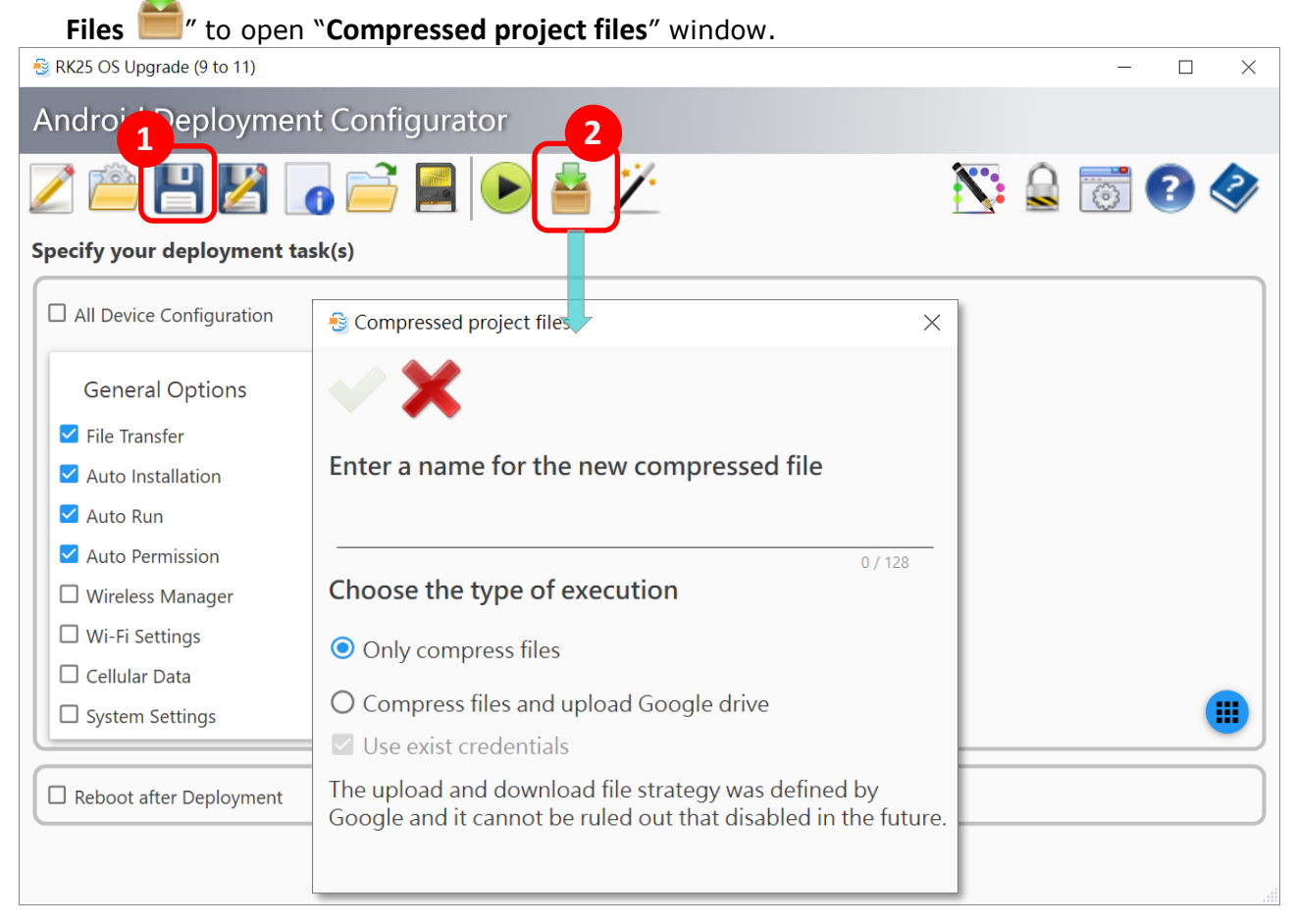

- 5) On "**Compressed project files**" window, <sup>8</sup> Compressed project files  $\times$ enter the file name, choose "**Only compress files**", and click on "**OK** ". Enter a name for the new compressed file RK25 OS Upgrade  $15/128$ Choose the type of execution O Only compress files O Compress files and upload Google drive  $\vee$  Use exist credentials The upload and download file strategy was defined by Google and it cannot be ruled out that disabled in the future.
- 6) After the compression is done, click on "**Open ADC Folder** " to find and access the folder of the project for OS upgrade.

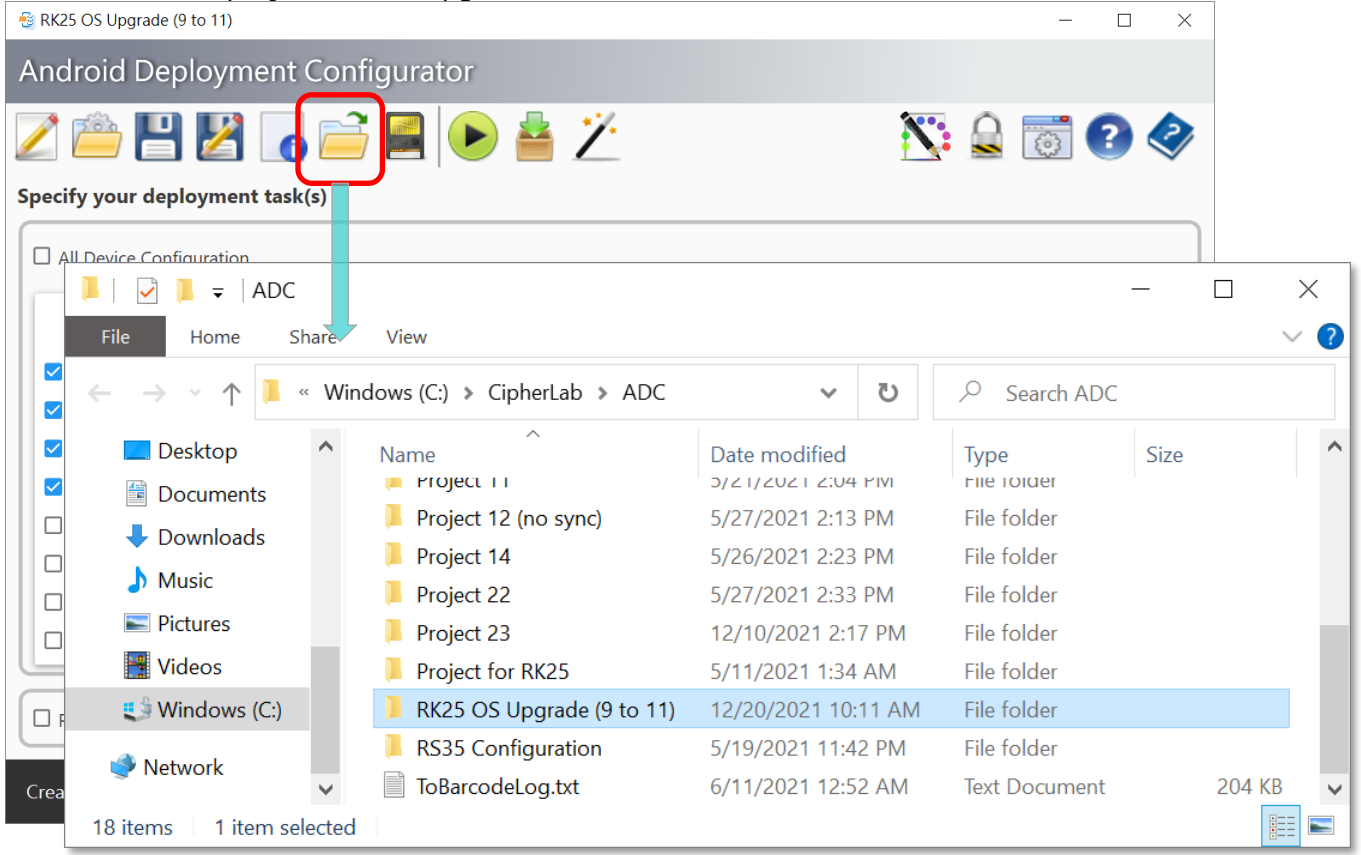

7) The zip file you just created is in the project folder. Upload this zip file to a server where you can access it on the internet. For example, put this file to a web server and then you can access it via HTTP/HTTPS protocol.

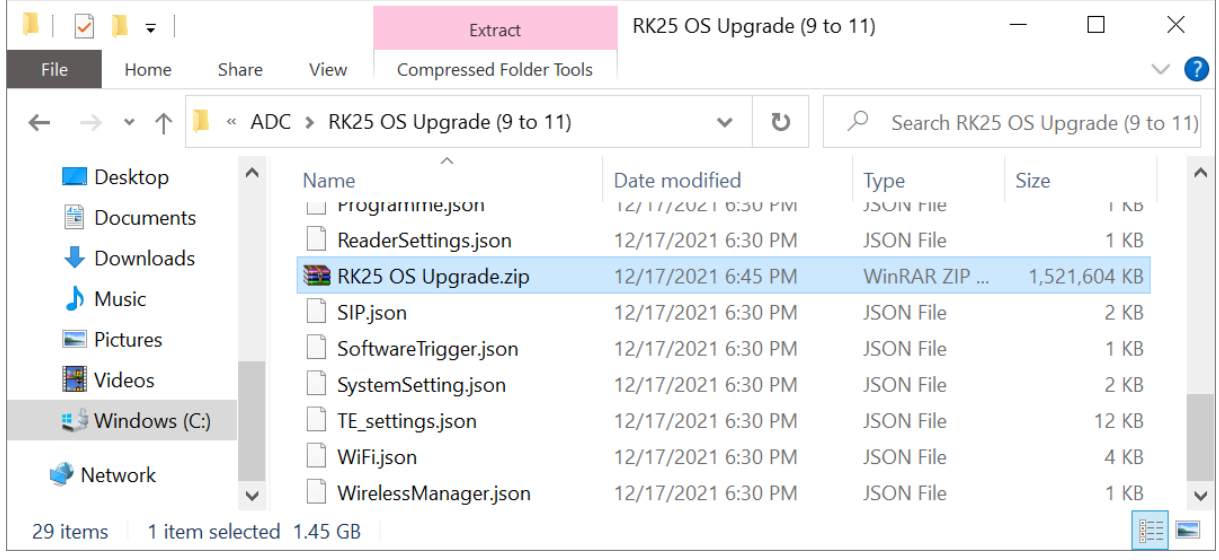

# 5.3 REMOCLOUD PROFILE FOR OS UPGRADE

Log in to your ReMoCloud account and then go to "**Profile**" page to configure your profile settings or create a new profile for OS upgrade.

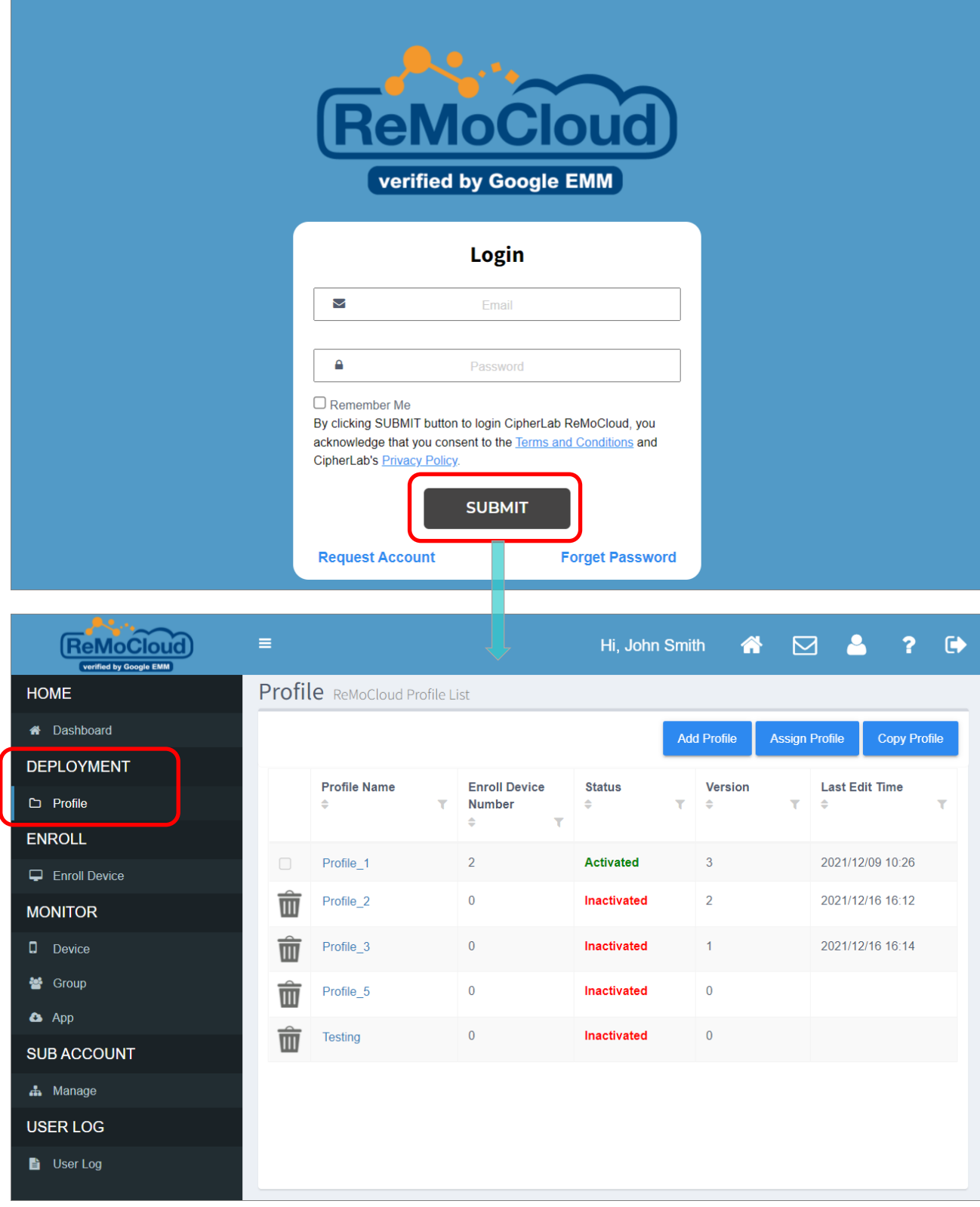

# 5.3.1 CREATE A NEW PROFILE

You may edit an existed profile or create a new one for OS upgrade.

To create a new profile:

1) On **Profile** page, click on the setting button "**Add Profile**":

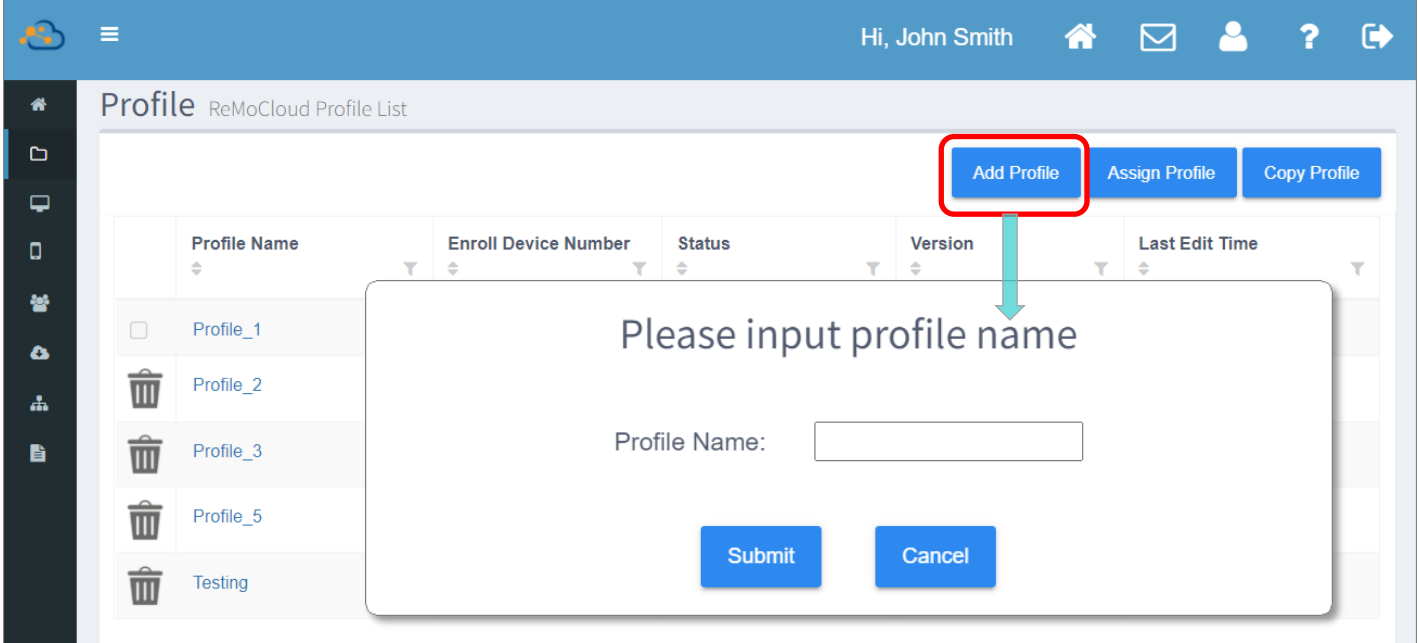

2) Enter a profile name in "**Please input profile name**" pop-up window, and then "**Submit**" to create it.

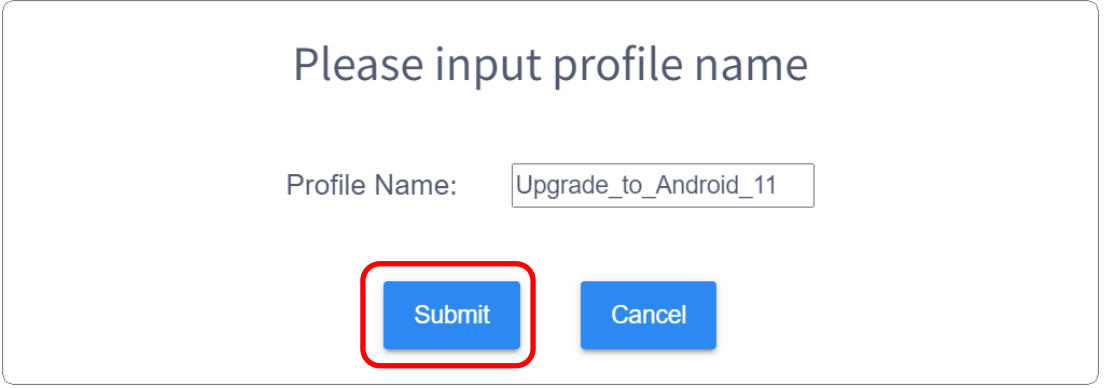

3) The profile is now created. Click on the profile name to enter its "**Profile Information**" page for further editing this profile.

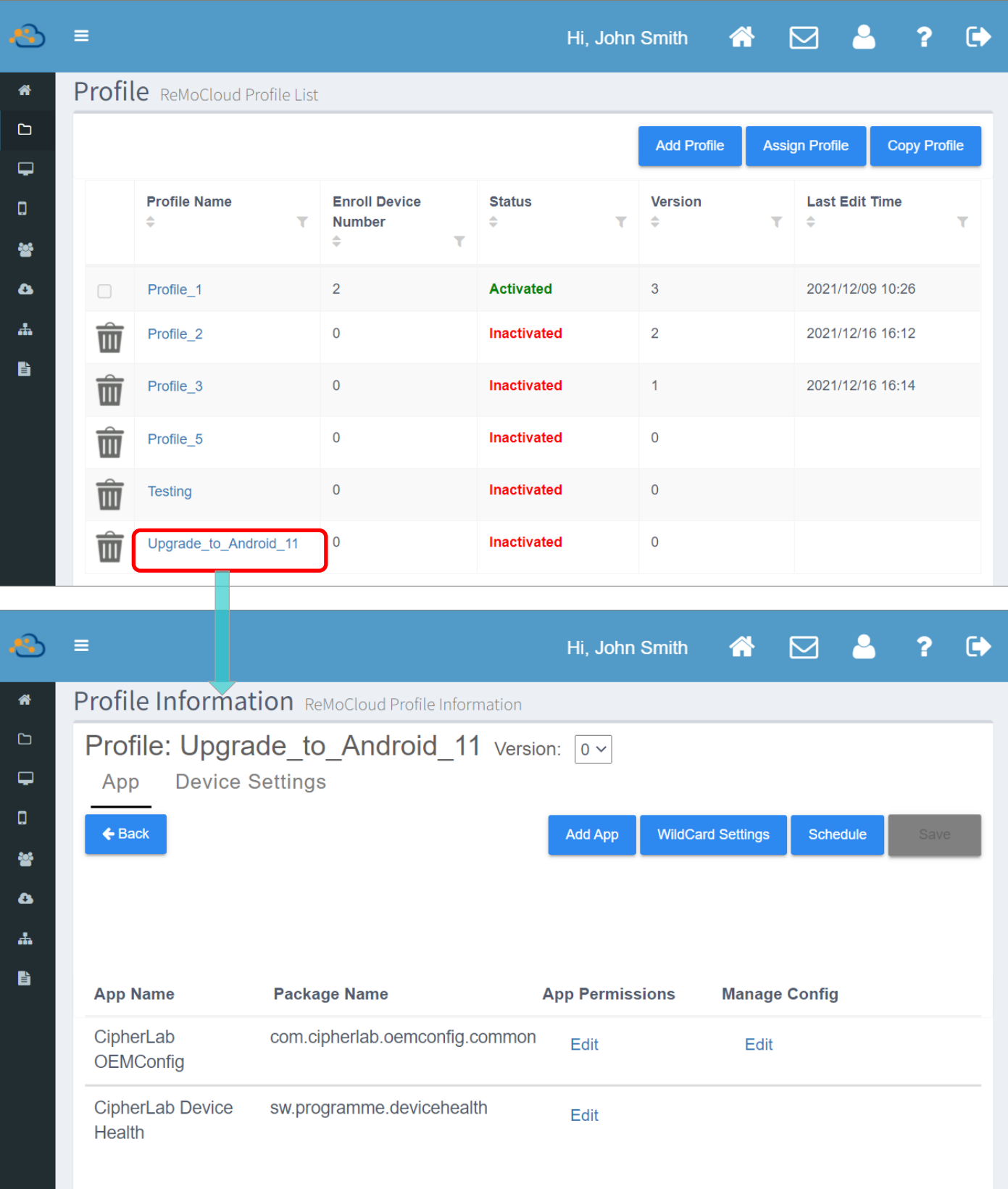

## 5.3.2 EDIT THE PROFILE FOR OS UPGRADE

On "**Profile Information**" page, you have to get the necessary configurations of "**Device Settings**" and the default app "**CipherLab OEMConfig**" done:

#### DEVICE SETTINGS

The profile should set as "**Unmanaged Mode**" for "**Play Store Mode**", and you also have to allow the device(s) which applies this profile to install unknown apps:

1) Click to enter Device Settings | Functionality:

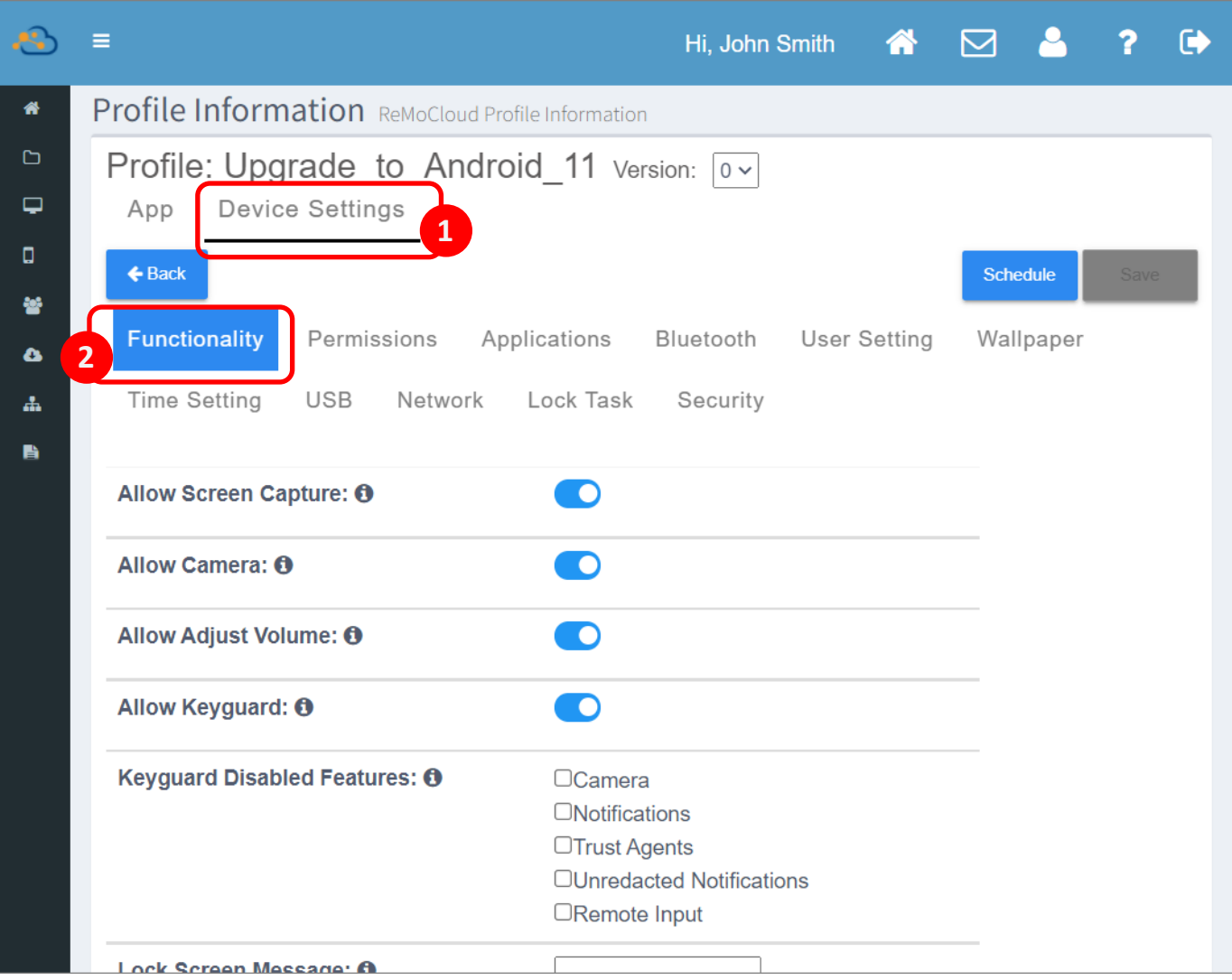

2) On "**Functionality**" tab page of "**Device Settings**", scroll down to find "**Play Store Mode**", and select "**Unmanaged Mode**" from the drop-down menu.

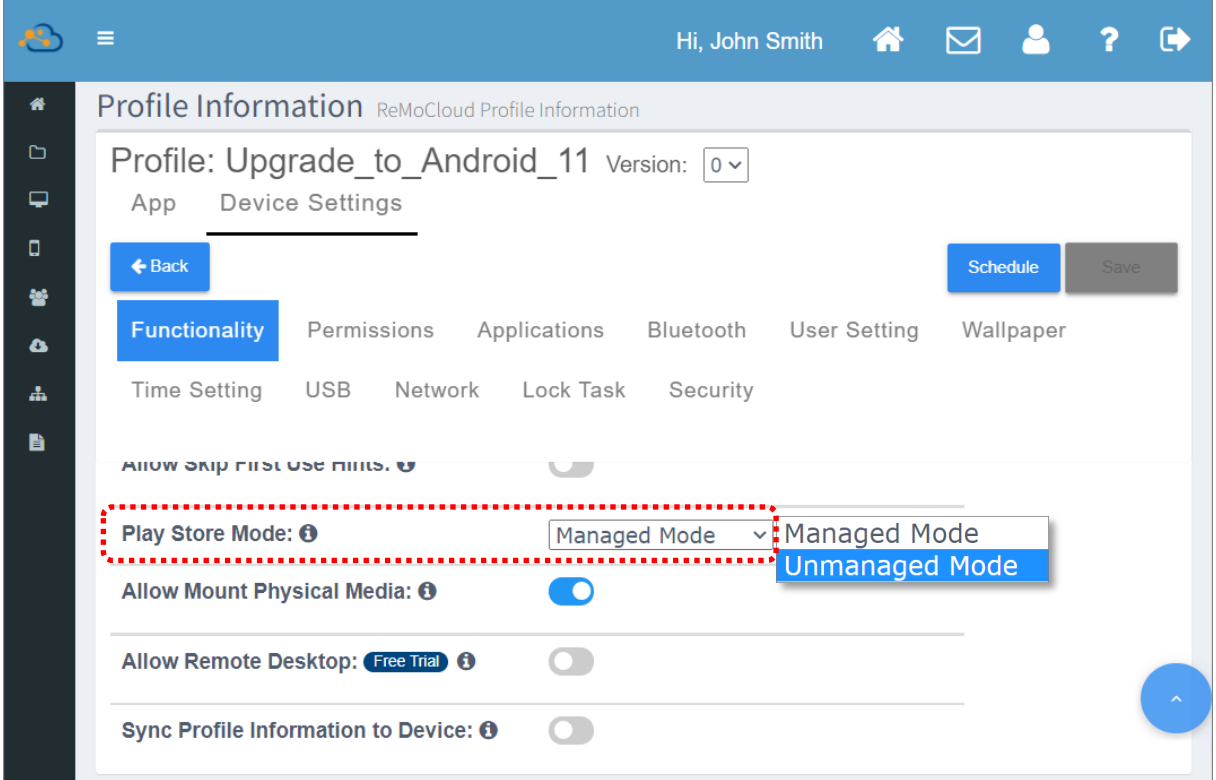

# 3) Go to "**Security**", and click to turn on the switch of "**Allow Install Unknown Apps**":

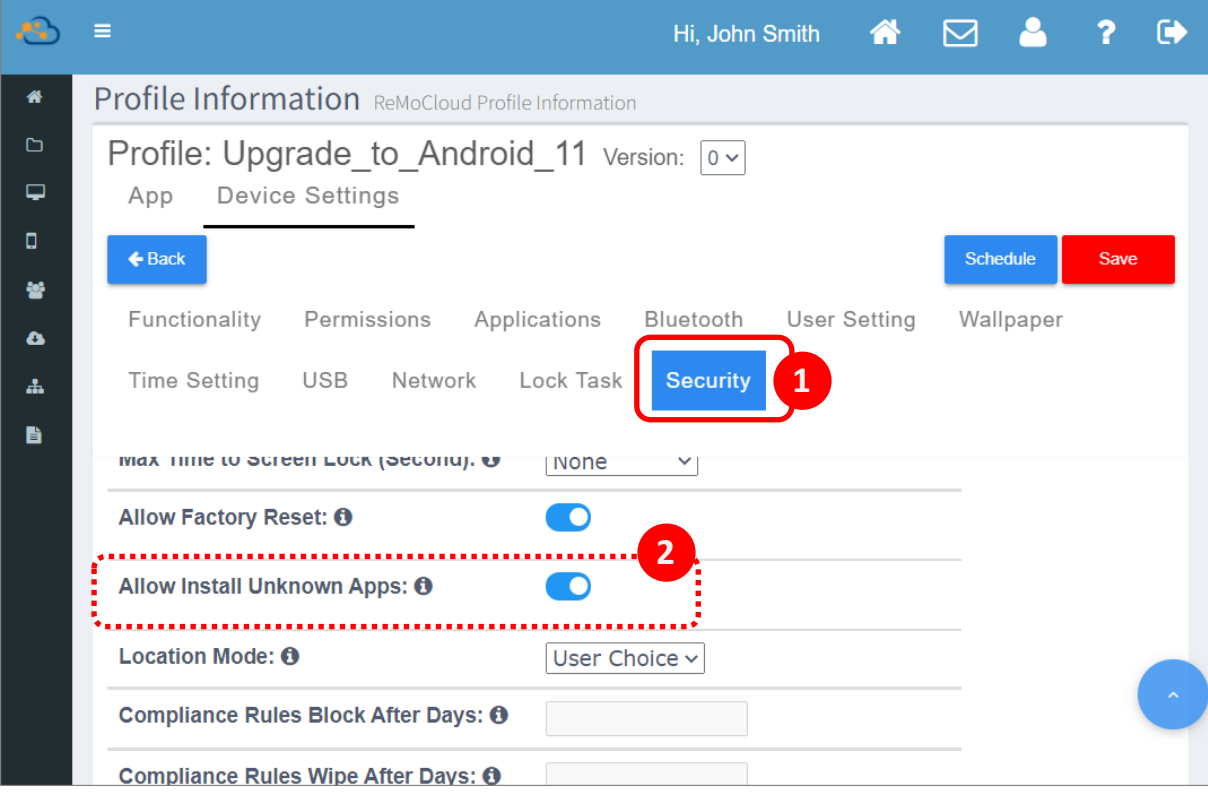

4) Before leaving this profile by clicking on "**Back**" button, make sure to click on "**Save**" button to save the changes, or arrange the effective time by "**Schedule**" to make the settings take effect.

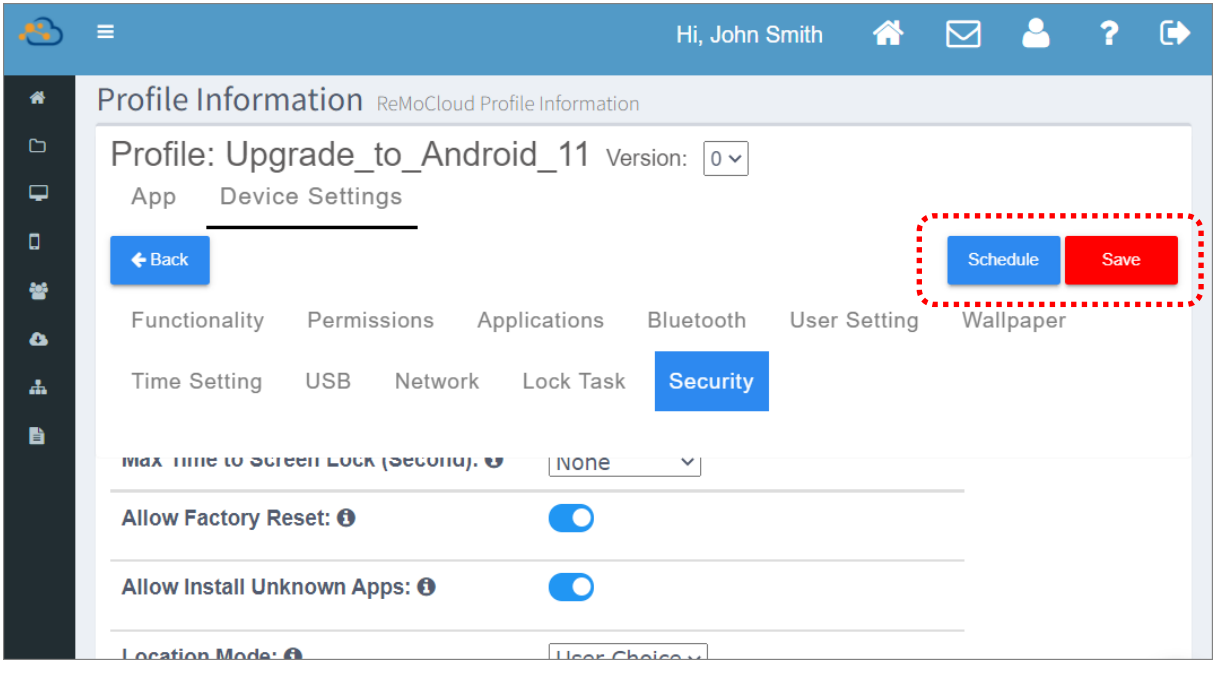

### **OEMCONFIG**

Through "**CipherLab OEMConfig**", the derived ADC project settings can be deployed to your enrolled devices which apply this profile.

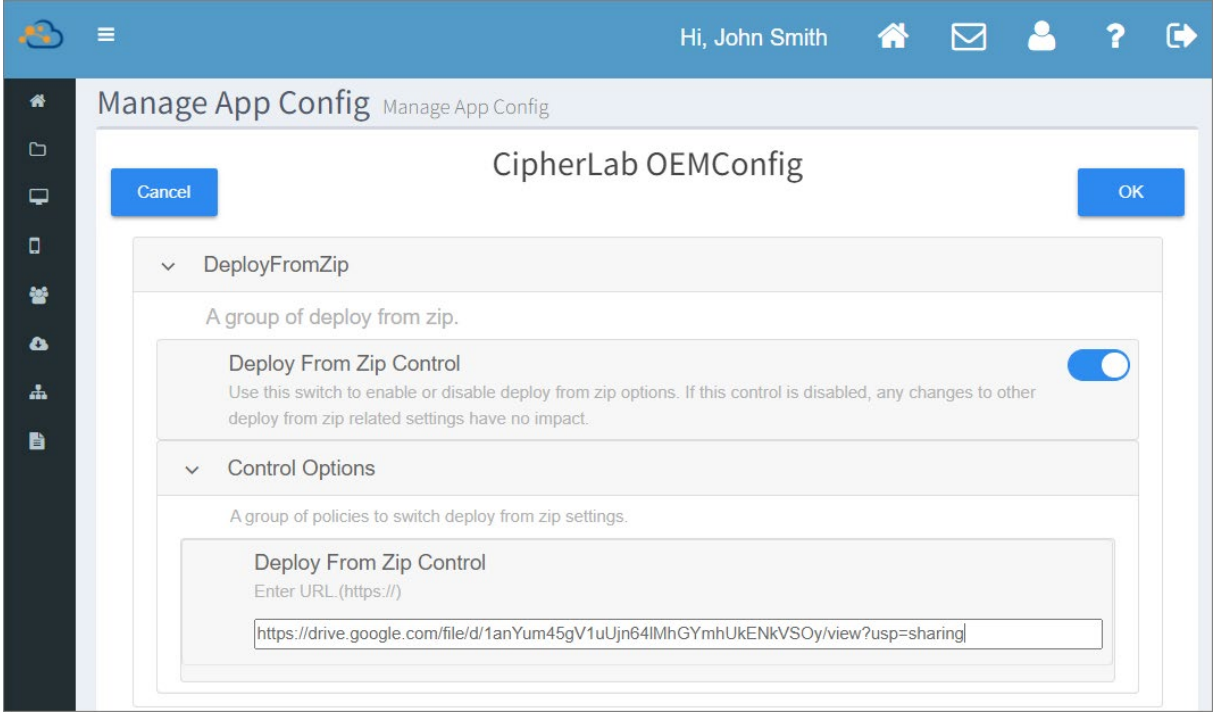

1) On "**App**" tab page, click on "**Edit**" under "**Manage Config**" of the default application "**CipherLab OEMConfig**" from the application list.

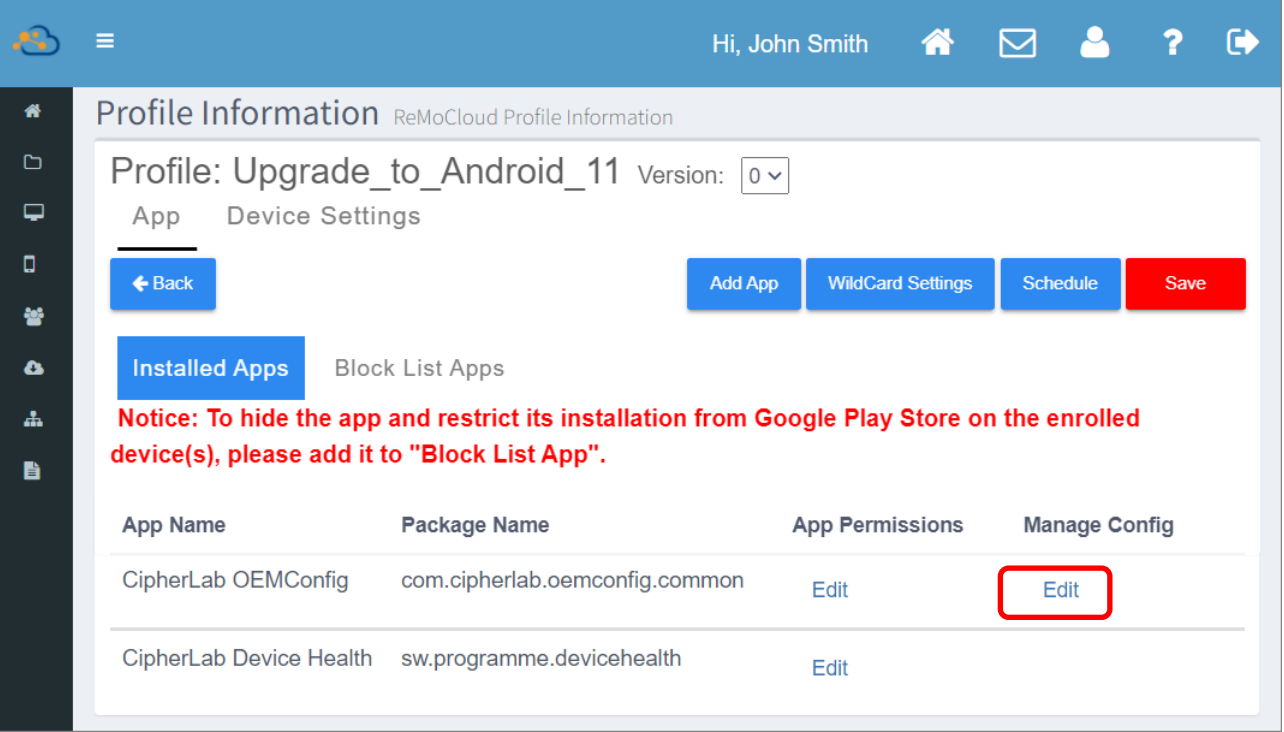

2) You will enter "**Manage App Config**" page of "**CipherLab OEMConfig**", and here you can expand the functions for further settings.

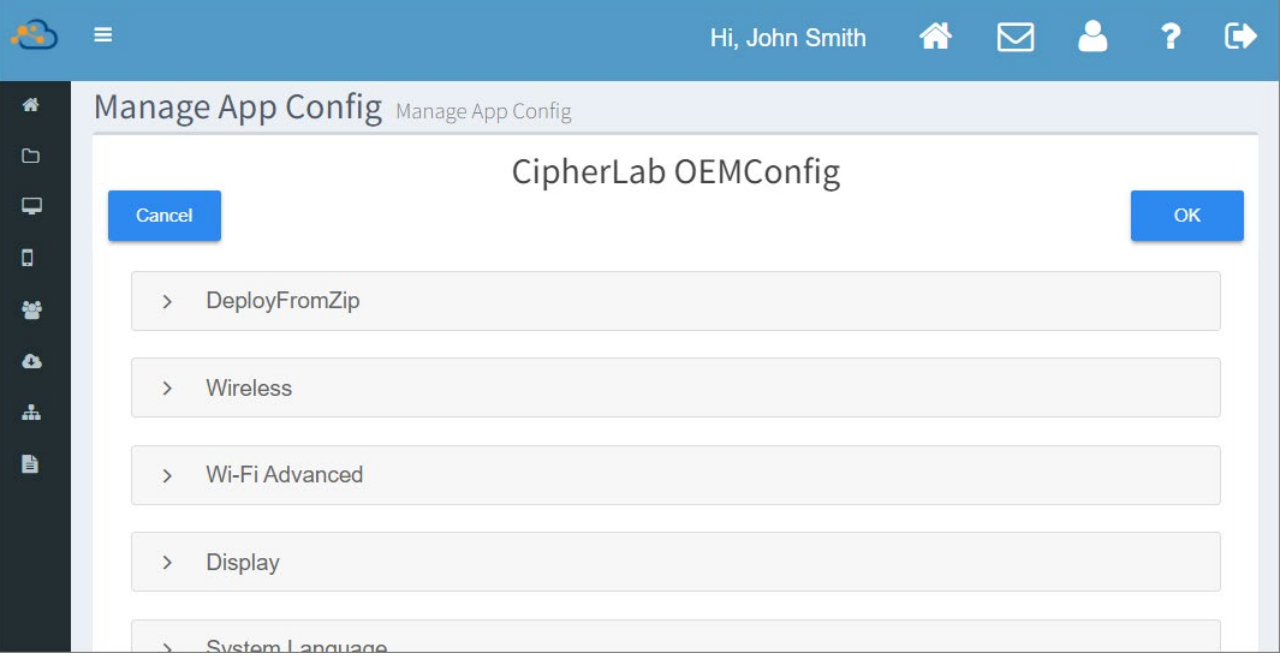

## 3) Expand "**DeployFromZip**", and enable the switch of "**Deploy From Zip Control**".

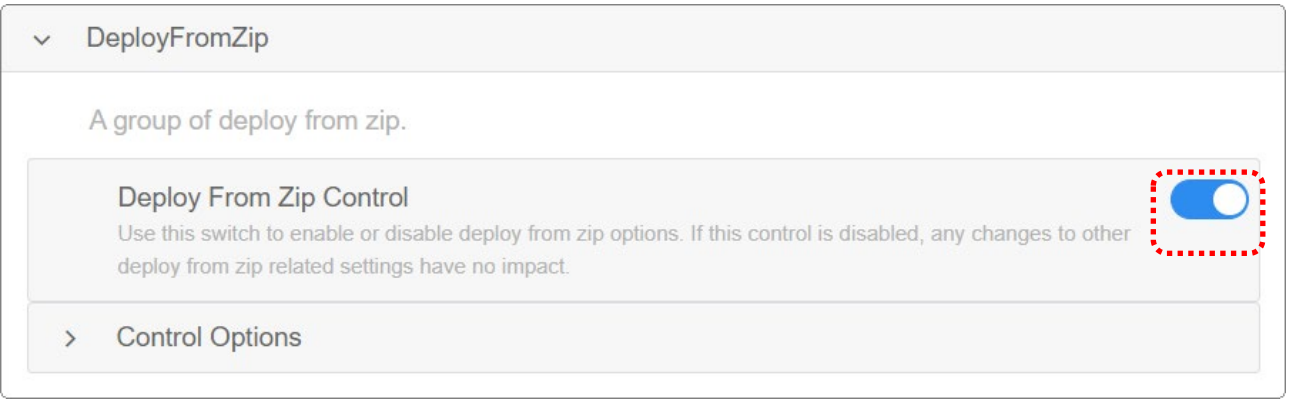

## 4) Expand "**Control Options**" to enter the link for accessinng the zip file [of your ADC project](#page-82-0)  [for OS upgrade](#page-82-0) to the field "**Deploy Settings from Zip File**".

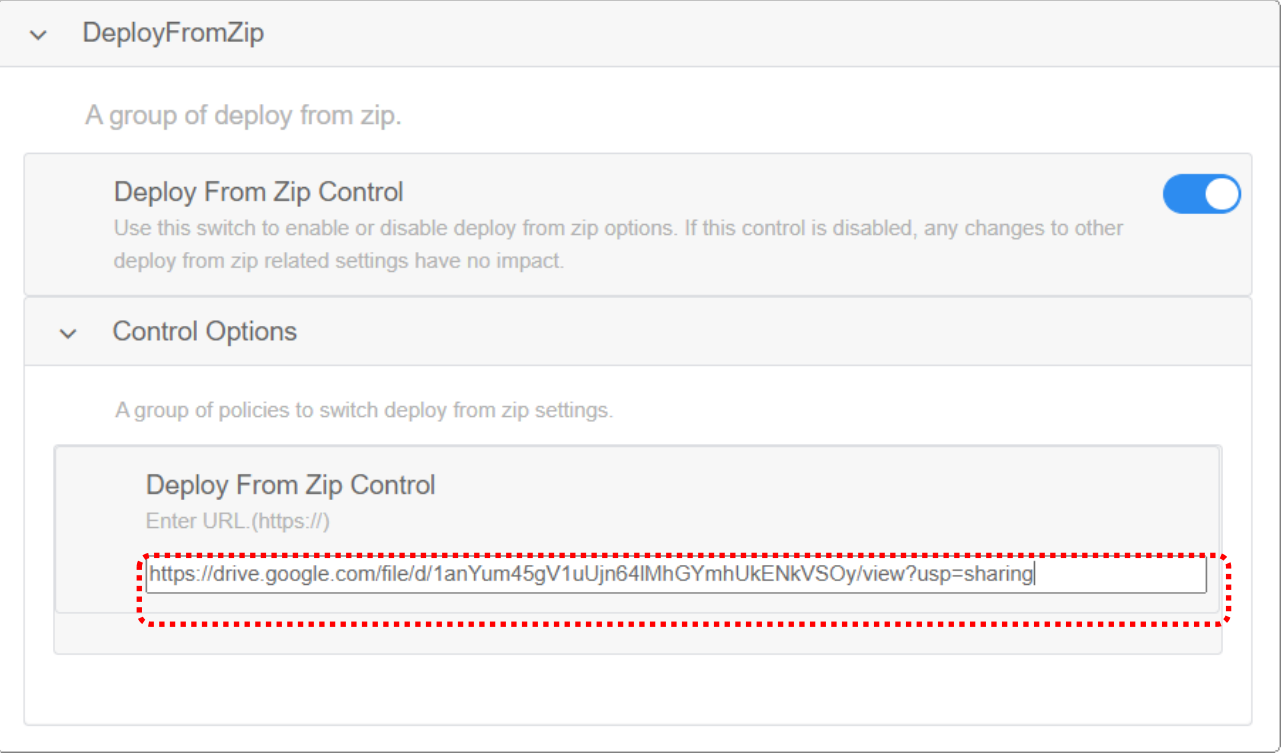

5) Click on "**OK**" to save the settings and return to "**Profile Information**" page. Be sure to "**Save**" or "**Schedule**" the changes of this profile.

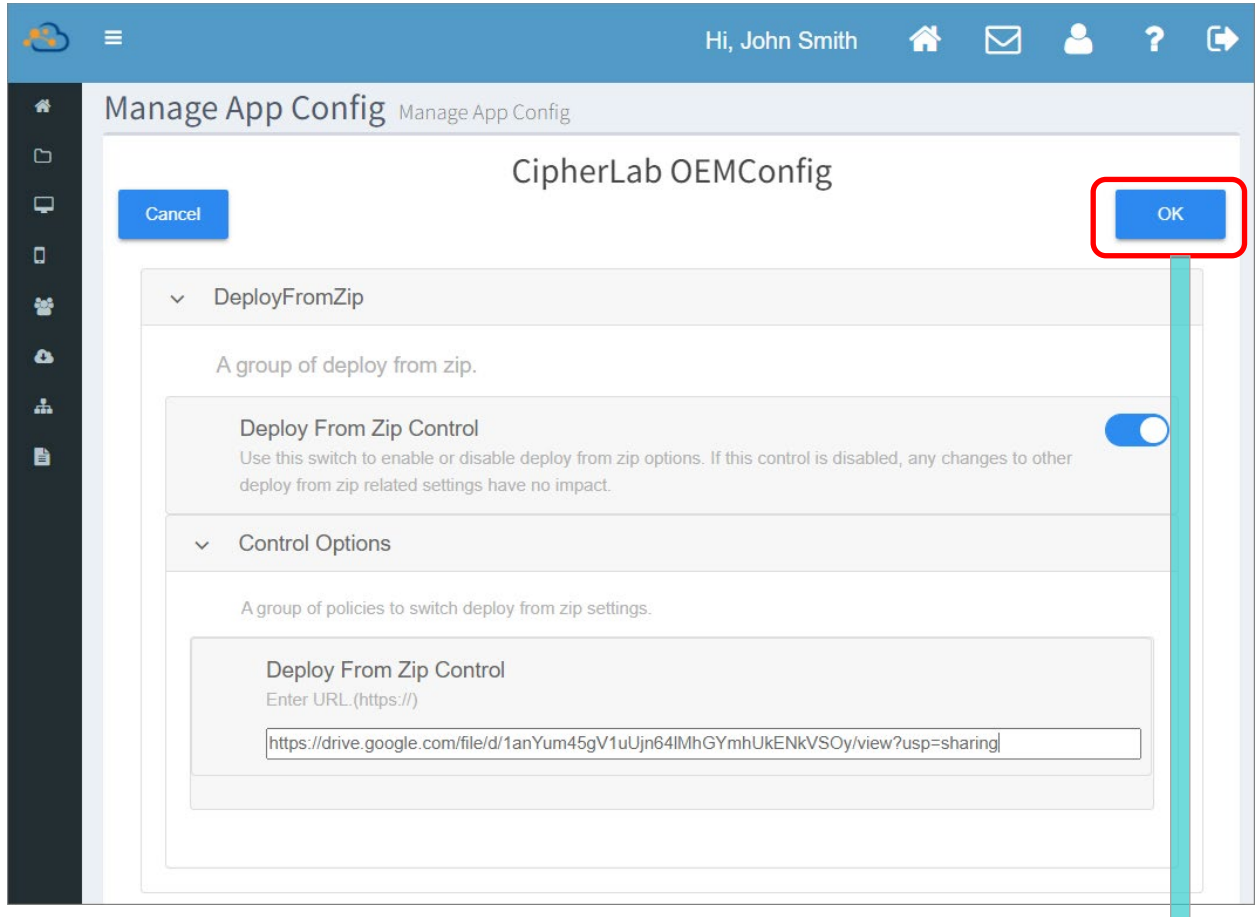

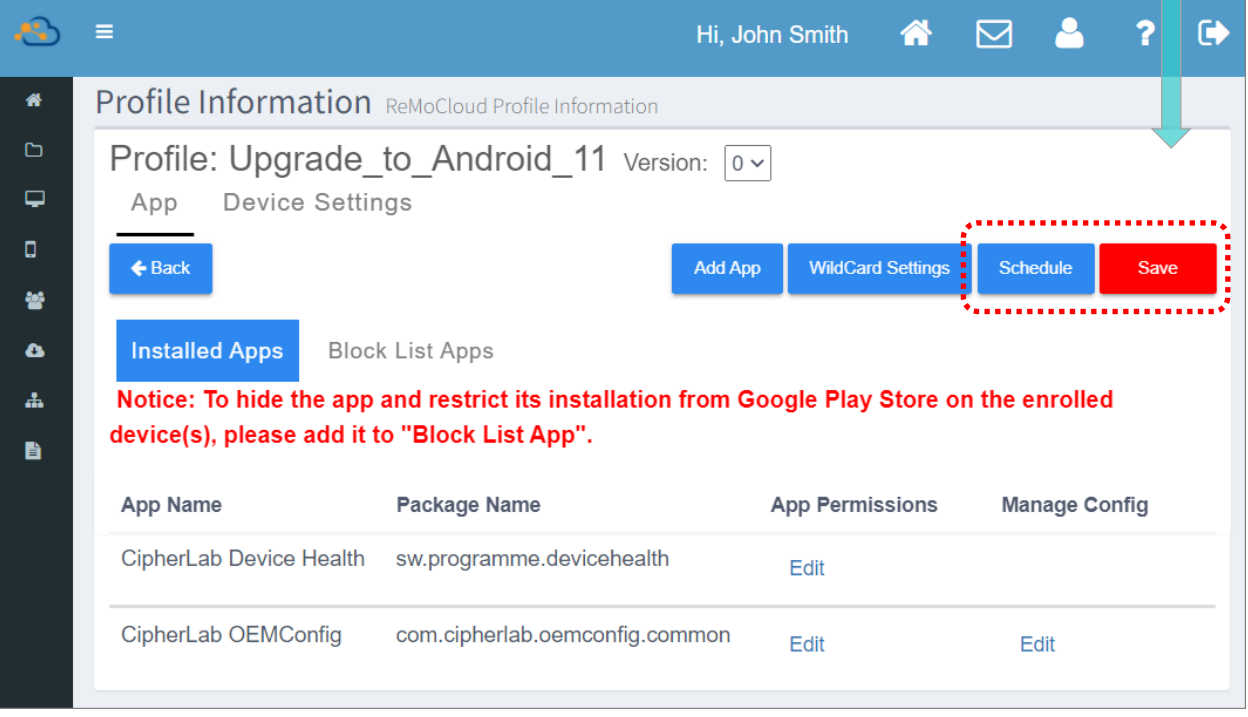

# 5.4 DEPLOY CONFIGURATIONS TO DEVICE FOR OS UPGRADE

The device(s) which applies the profile makes use of the profile configurations, and therefore the profile you set for OS upgrade helps you to easily upgrade multiple enrolled devices at a time. If the device you'd like to upgrade its OS doesn't utilize the profile you set for OS upgrade, you may:

**Enroll the device:** 

The device to be upgraded is not on your ReMoCloud device list, and you can get this device to be enrolled in with the profile you set for OS upgrade. This device will apply this profile right after it is successfully enrolled, and the upgrade configurations will be deployed automatically.

Please note that the device to be enrolled should be reset to factory default for enrollment purpose, thus remember to back up the important information stored on your device beforehand.

**Assign the profile to the enrolled device:** 

For the enrolled device which doesn't apply the profile you set for OS upgrade, please assign the profile to this device, or assign the profile to the group this device belongs to. For the detailed functions and operation, please refer to **[ReMoCloud User Guide for](https://www.cipherlab.com/en/download-c2230/ReMoCloud.html)  [Android](https://www.cipherlab.com/en/download-c2230/ReMoCloud.html)**.

## 5.4.1 ENROLL DEVICES

If you would like to upgrade the device OS through ReMoCloud, confirm that your device to be enrolled is with GMS certificated. ReMoCloud is not applicable for non-GMS devices.

### ON REMOCLOUD

You have to get the enroll code for your device to enroll. Please click to enter "**Enroll Device**" page, and follow the on-screen steps:

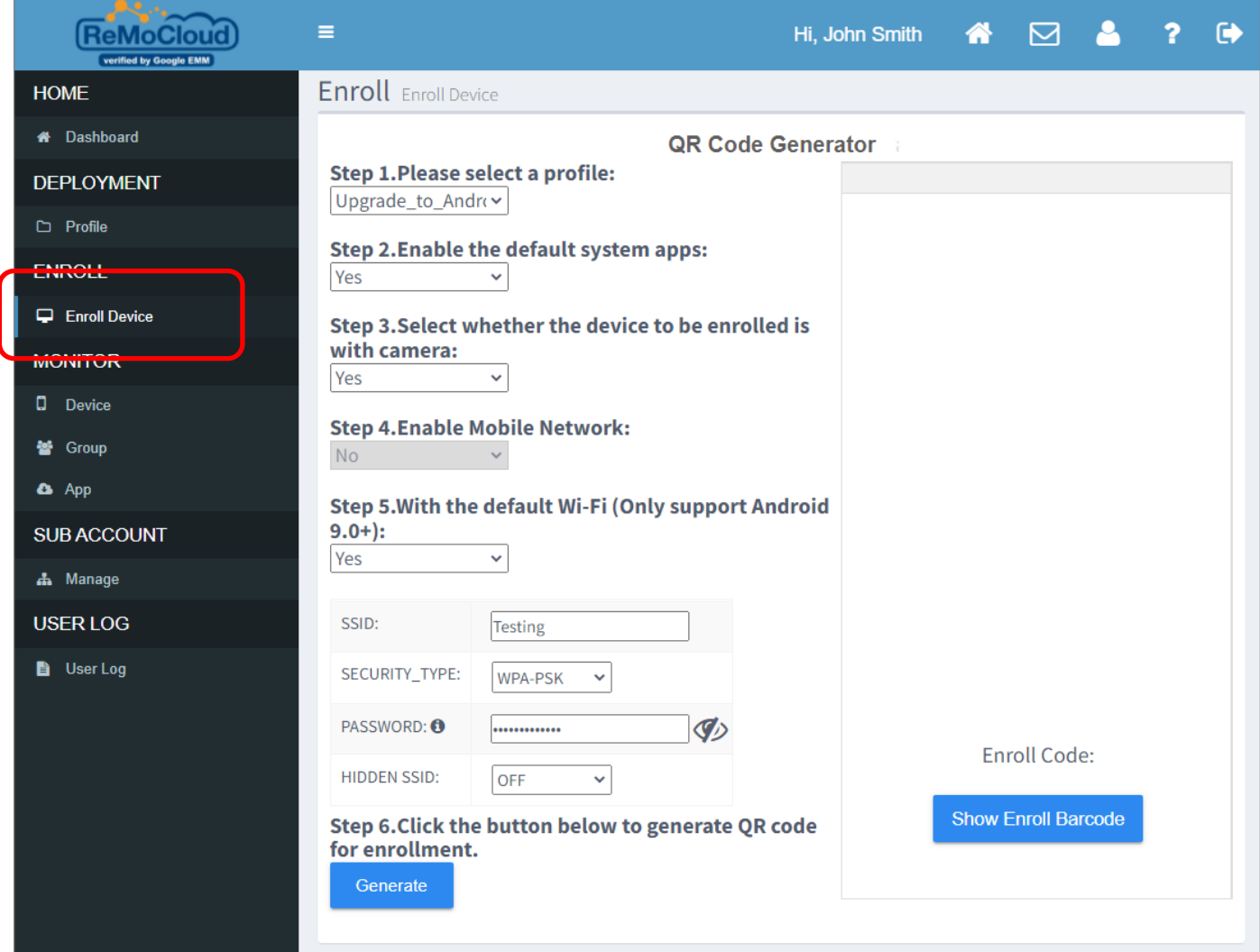

- 1) Select the profile you set for OS upgrade from the drop-down menu.
- 2) Decide whether to enable the default system apps.
- 3) Choose whether the enrolled device is with camera.
- 4) Enable device mobile network if necessary. Please note that by enabling device mobile network, you cannot set up the default Wi-Fi network for the device.

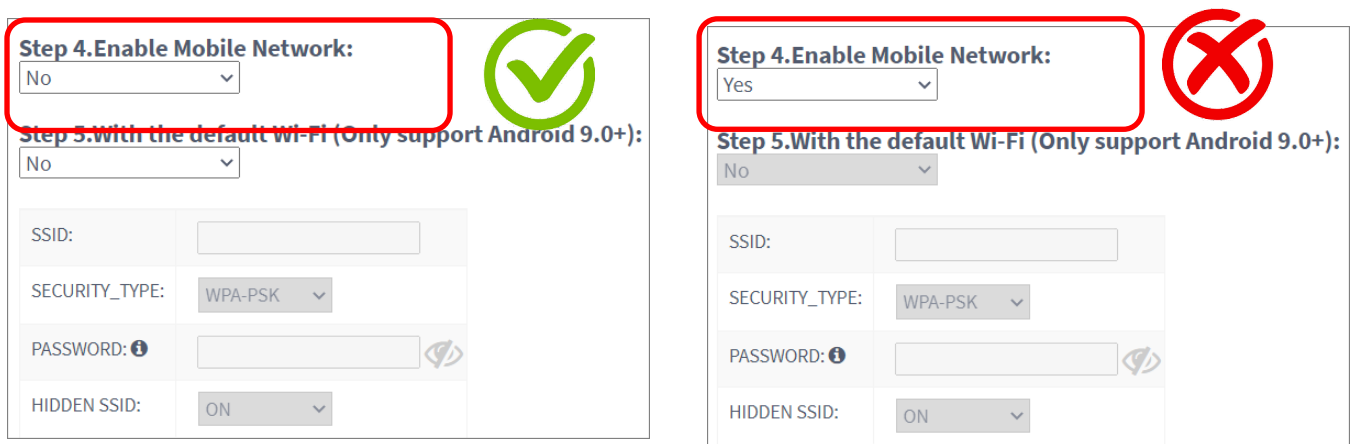

If you choose to disable mobile network, you can decide whether to set the default Wi-Fi network. Depending on the profile you choose, the field "**SSID**" may be blank or a drop-down menu which displays all the pre-configured Wi-Fi networks set on "**Device Settings**" tab page of the profile. Please refer to **[ReMoCloud User Guide for Android](https://www.cipherlab.com/en/download-c2230/ReMoCloud.html)** for the detailed instructions about enrollment.

- 5) Click on "**Generate**" to get the enroll code to be scanned by your device(s) with the device camera.
- QR Code:

The QR Code is used for being scanned by your device camera during the enrollment.

Enroll Code:

Instead of QR Code or "**Enroll Barcode**", you can manually input the "**Enroll Code**" to your device for enrollment.

Show Enroll Barcode/ Hide Enroll Barcode:

To display or conceal the barcode to be scanned by your device scanner (but not camera).

Enroll Barcode:

The barcode which is for being scanned by your device scanner during the enrollment.

<span id="page-97-0"></span>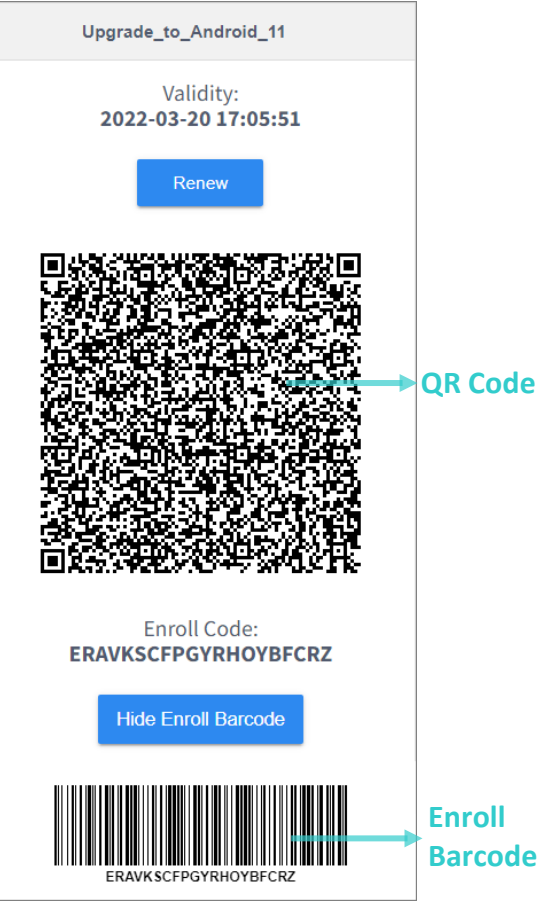

## ON THE DEVICE

Please perform factory reset for your device to be enrolled before enrollment. In the following illustration, we take RK25 mobile computer for example to demostrate how to perform factory reset for your device to be enrolled before enrollment. The process of the factory reset may vary slightly upon different models of your mobile computers.

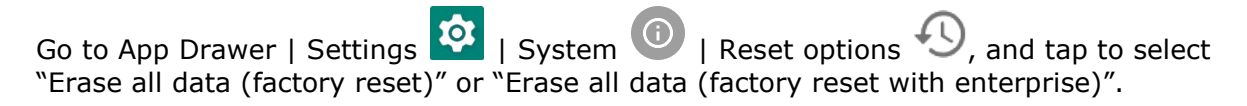

Confirm the action by tapping on the button "**RESET PHONE**" or "**Erase all data**" and input the verification code (please contact with [support@cipherlab.com.tw](mailto:support@cipherlab.com.tw) to obtain your verification code). Finally, tap **OK** to perform a factory reset.

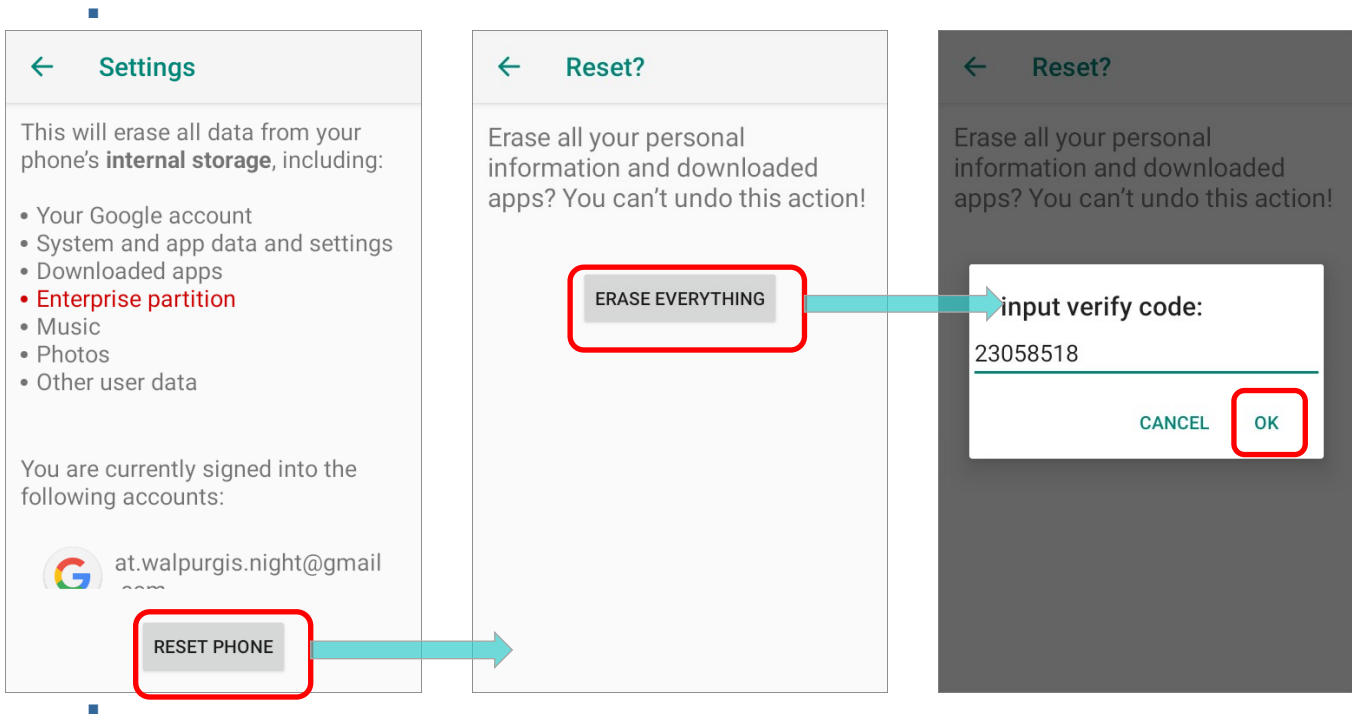

As the mobile computer boots up for the first time after the reset, the **Welcome wizard** shows up. Next up we will take RK25 mobile computer as example to walk you through the enrollment.

**Step 1:** Select your desired system language.

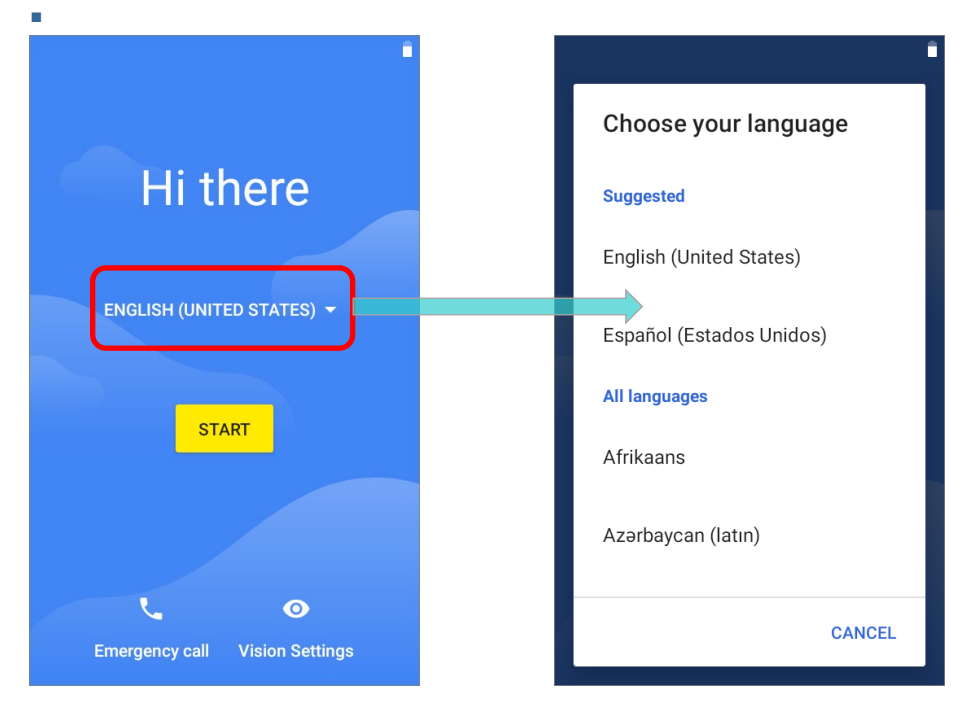

■ **Step 2:** 

Tap on the same spot on the screen for 6 times to enter QR code setup process.

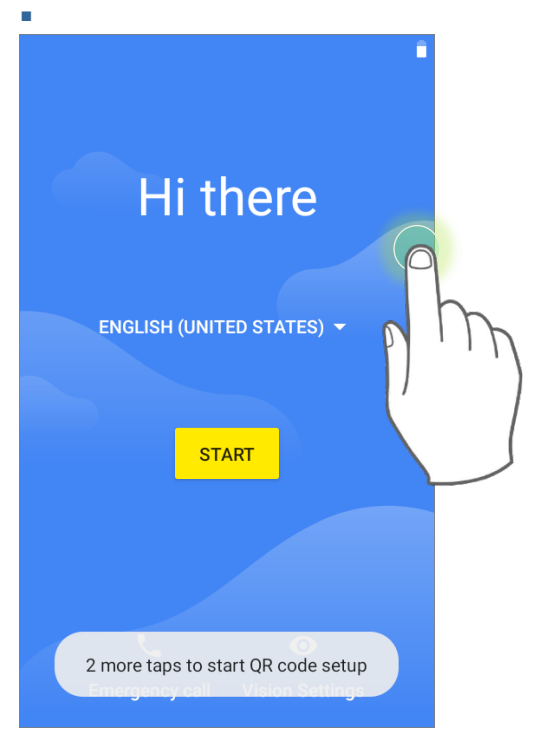

#### **Step 3:**

Please aim the QR code you generate on ReMoCloud by the mobile computer camera (but not the scan window).

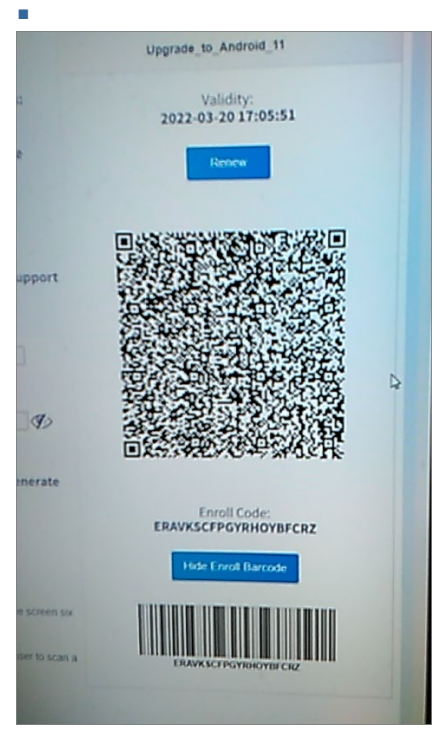

**Step 4:** 

Tap to turn on Wi-Fi and select the Wi-Fi network to connect. This step is absent if you [enable the default Wi-Fi settings](#page-97-0) on **Enroll Device** page of ReMoCloud.

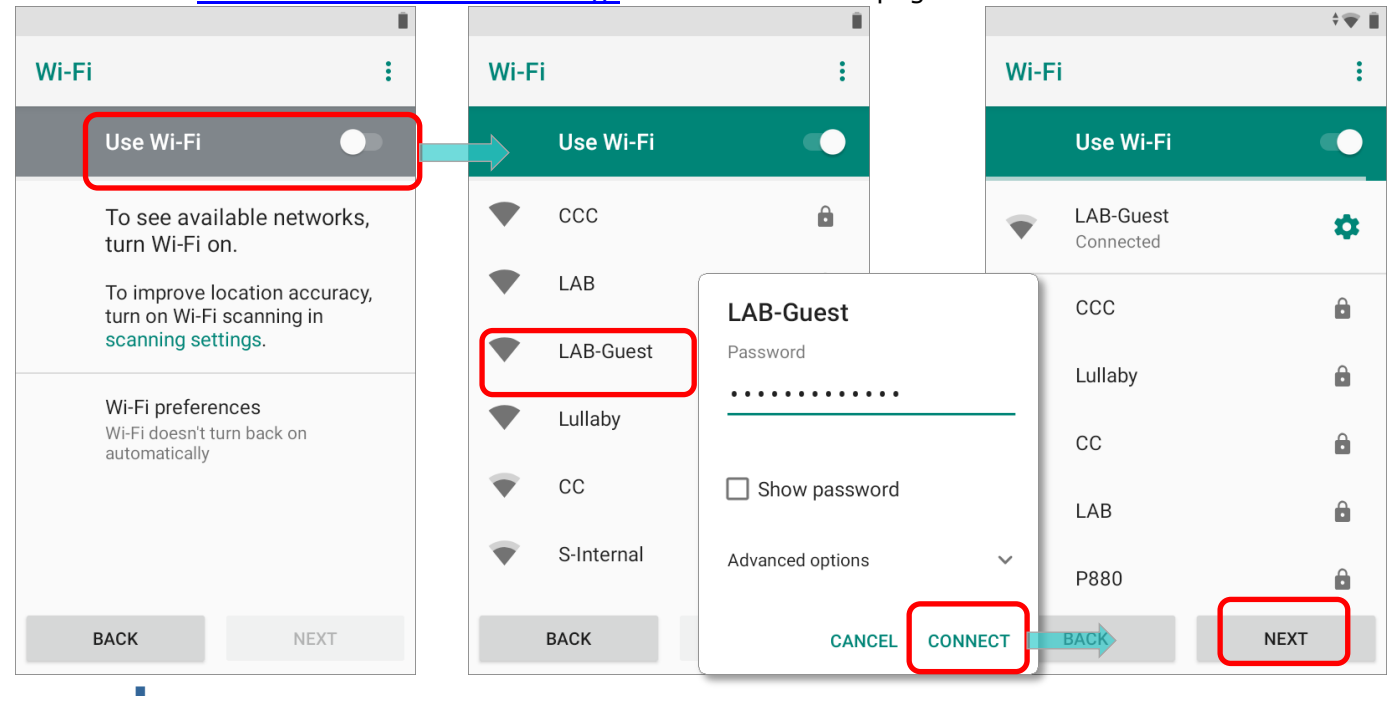

**Step 5:**

Tap on "**ACCEPT & CONTINUE**" to confirm that this device will be controlled by your ReMoCloud administrator as a work device. Wait for a few minutes to set up work device.

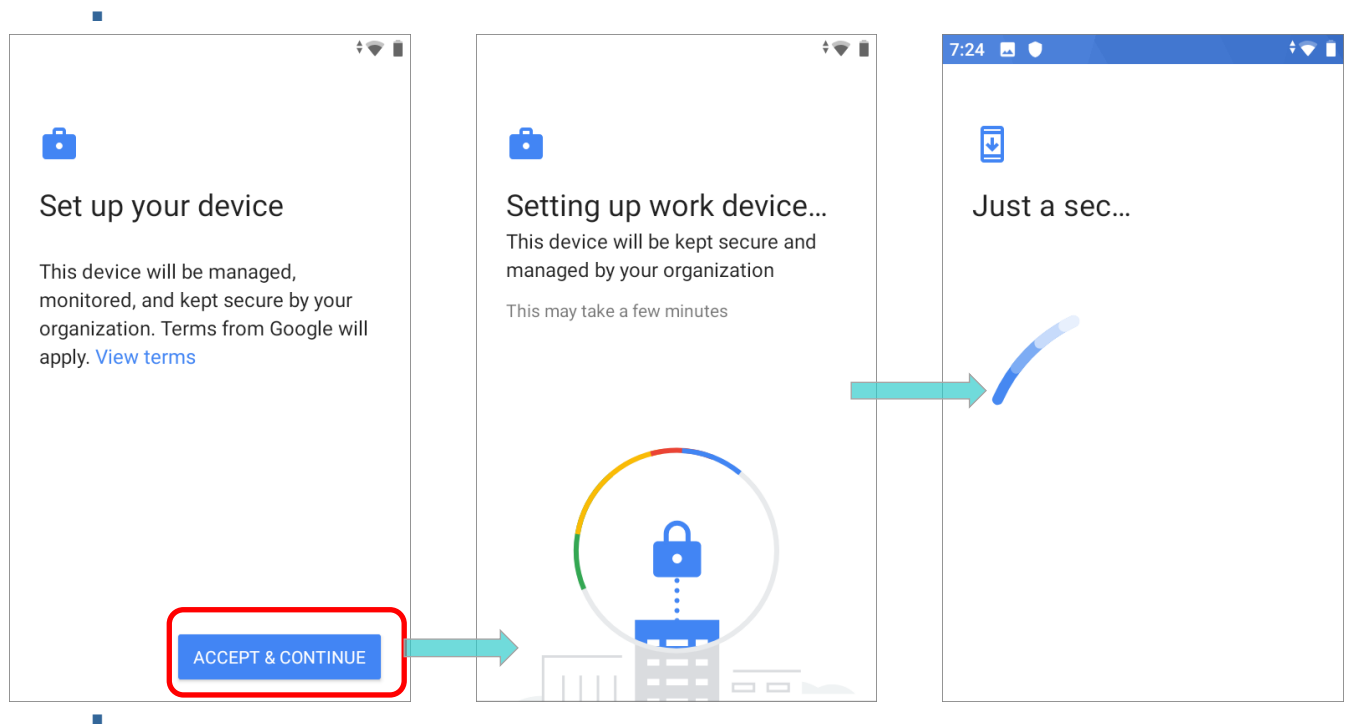

# **Step 6:**

Enrollment will be completed in the final steps.

If you need to reset this device, please tap the more button  $\stackrel{\bullet}{\bullet}$  and select "Reset Device".

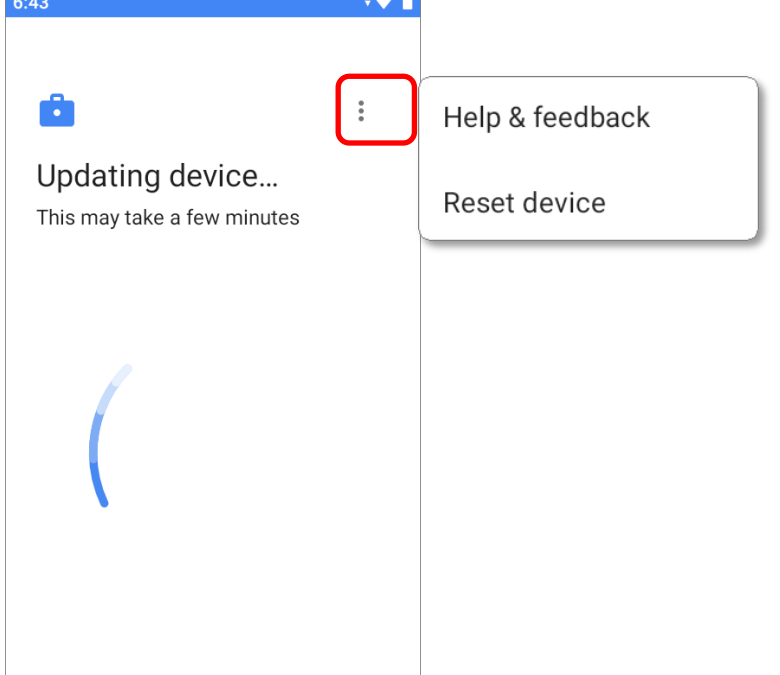

The enrollment is done, and you will enter **the default home screen** / **Cipherlab Home** / **Multi App Mode** set by the applied profile.

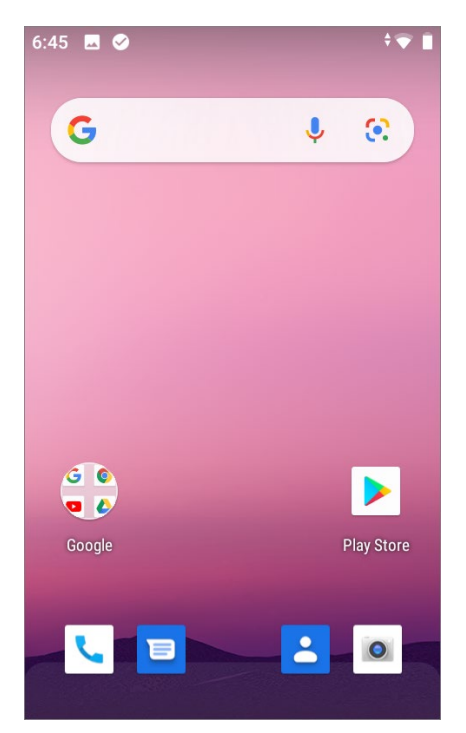

Now you can find this enrolled device listed on "**Device**" tab page of "**Monitor**" on ReMoCloud. The device starts to install the apps and deploy the configurations which the applied profile contains.

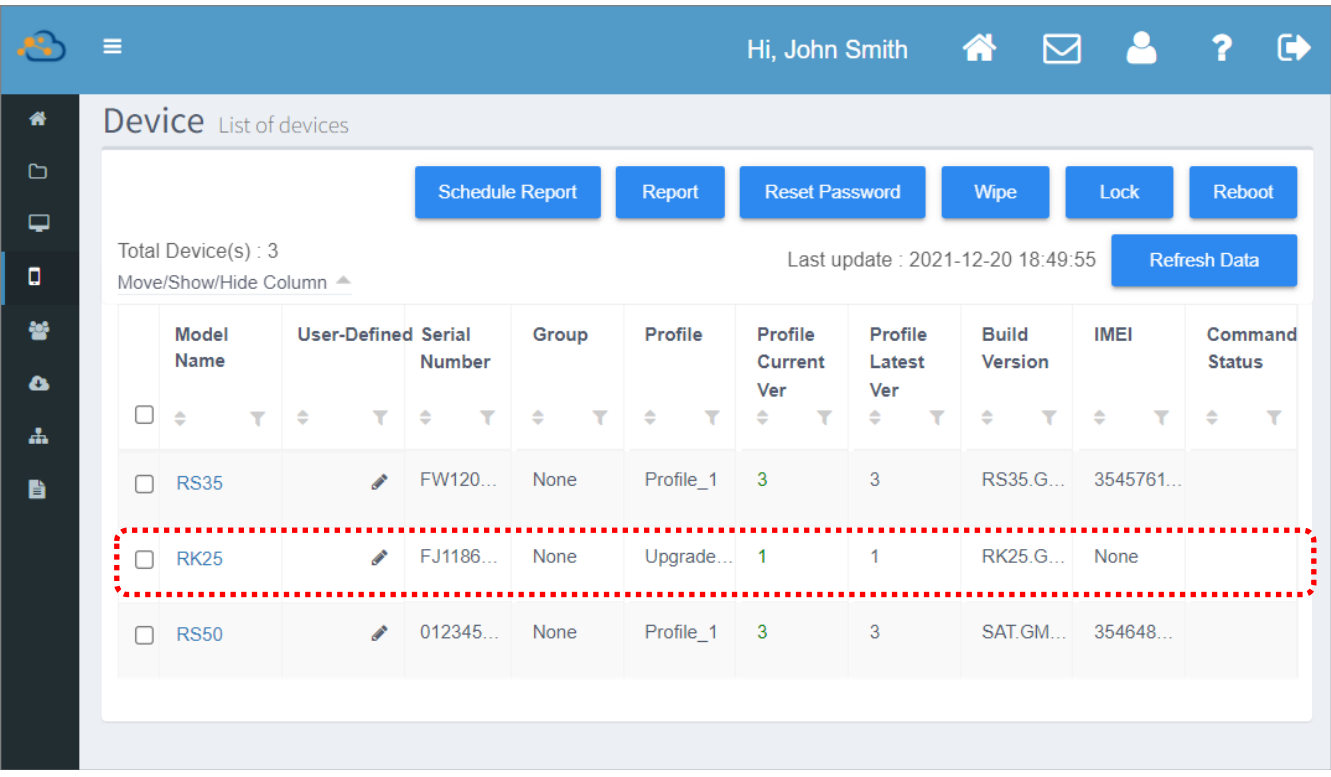

Check the notification on the enrolled device by swiping down from the status bar, and you can see **ADCClient** shows the progress of downloading the ADC project.

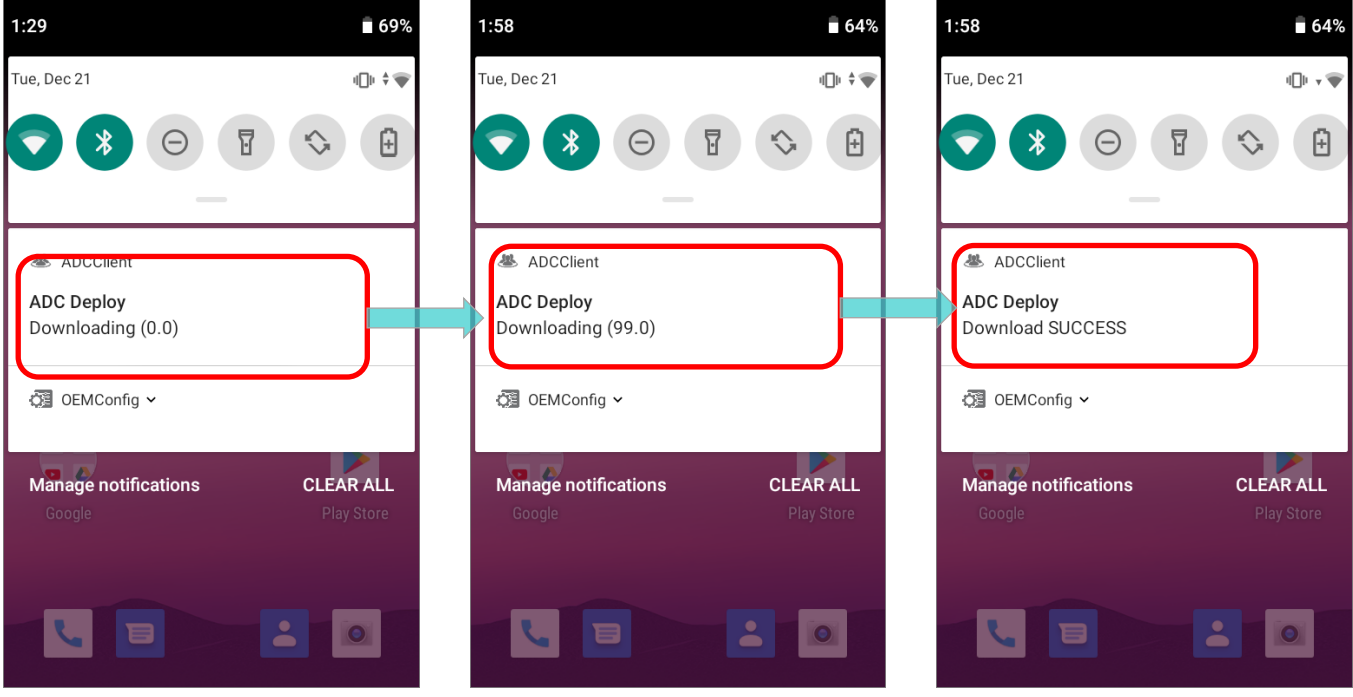

It takes a while to deploy the ADC project configurations, and after the deployment is done, the application "**CipherLab OS Upgrade**" will be automatically launched for OS upgrade.

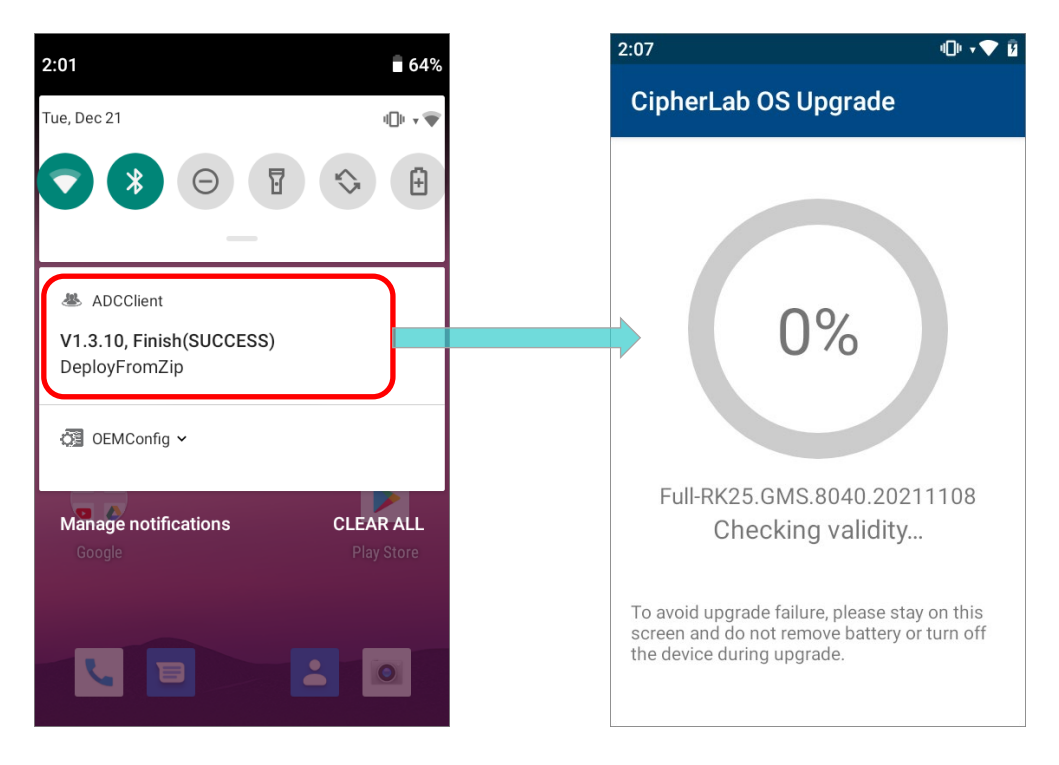

## 5.4.2 ASSIGN THE PROFILE

For the enrolled device whose applied profile is not the one you set for OS upgrade, please assign the profile contains the OS upgrade configurations to the device, or to the group the device(s) belongs to.

#### ASSIGN TO A DEVICE

To assign the OS upgrade profile to the device to be upgraded:

1) Enter "**Profile**" page, and click on the setting button "**Assign Profile**" to open "**Please choose a group or device to assign**" window.

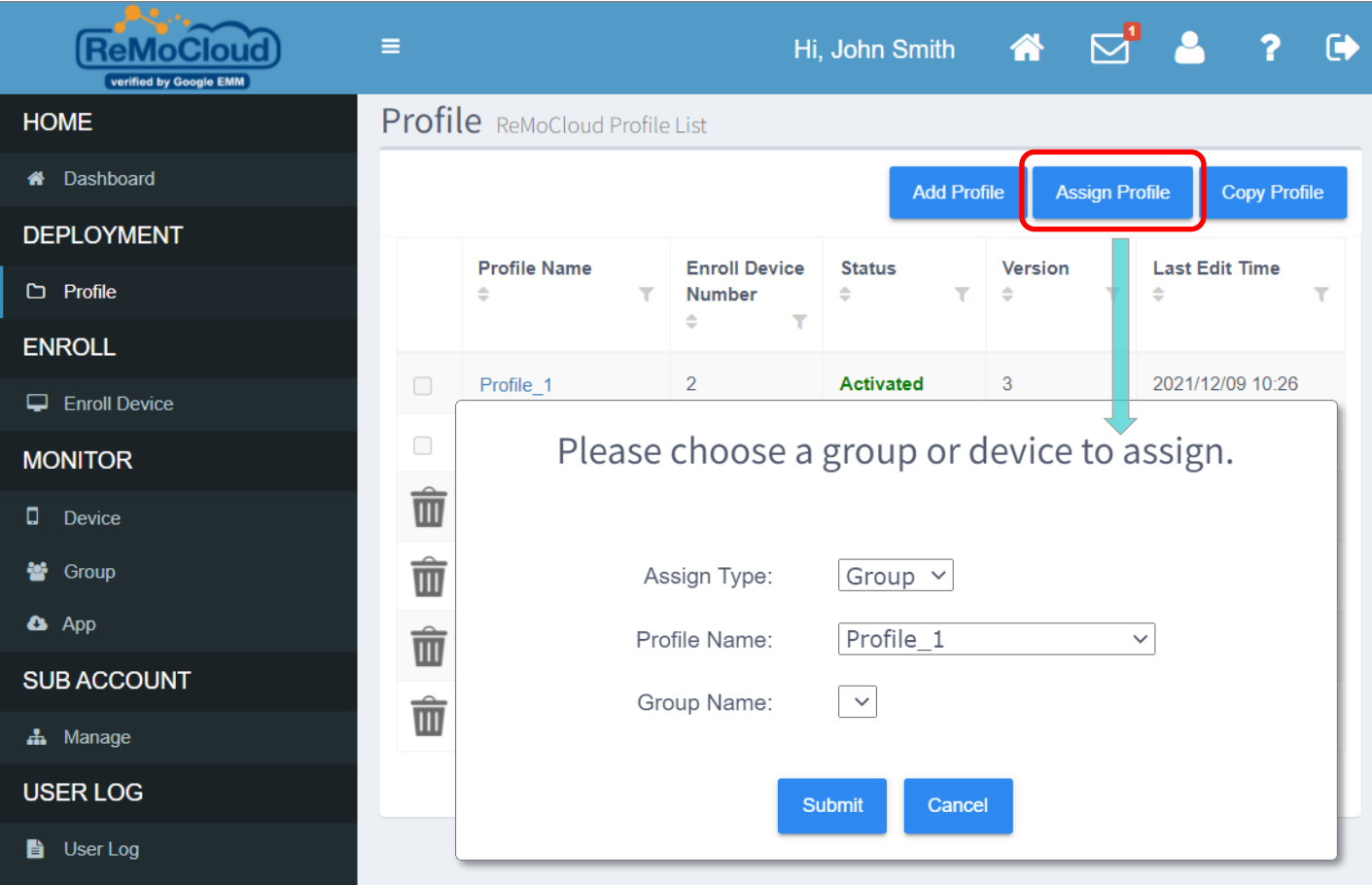

2) On "Please choose a group or device to assign" window, select "Device" for Assign Type from the drop-down menu.

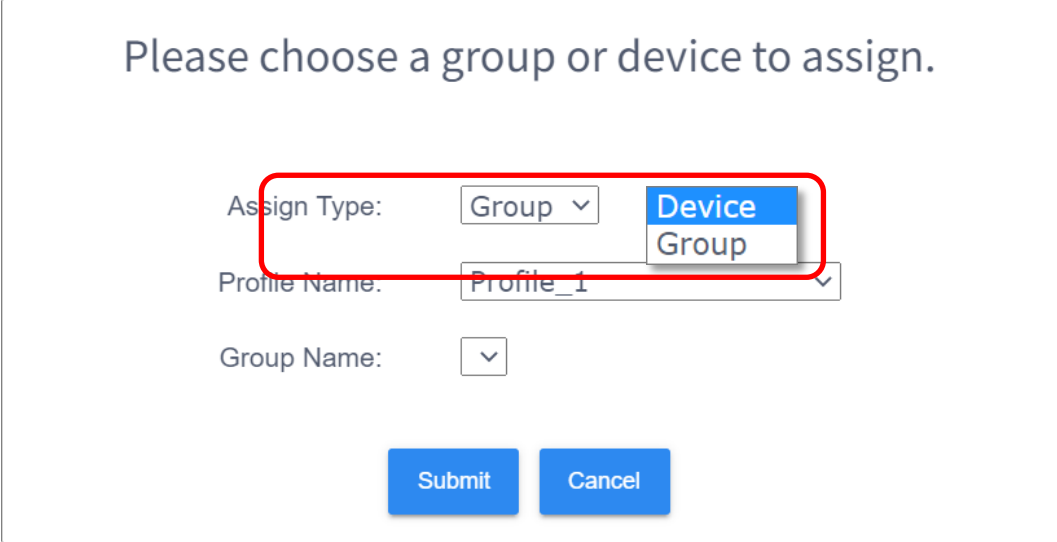

3) Select the profile for OS ugrade, designate the device to apply the assigned profile, and finally submit the assignment.

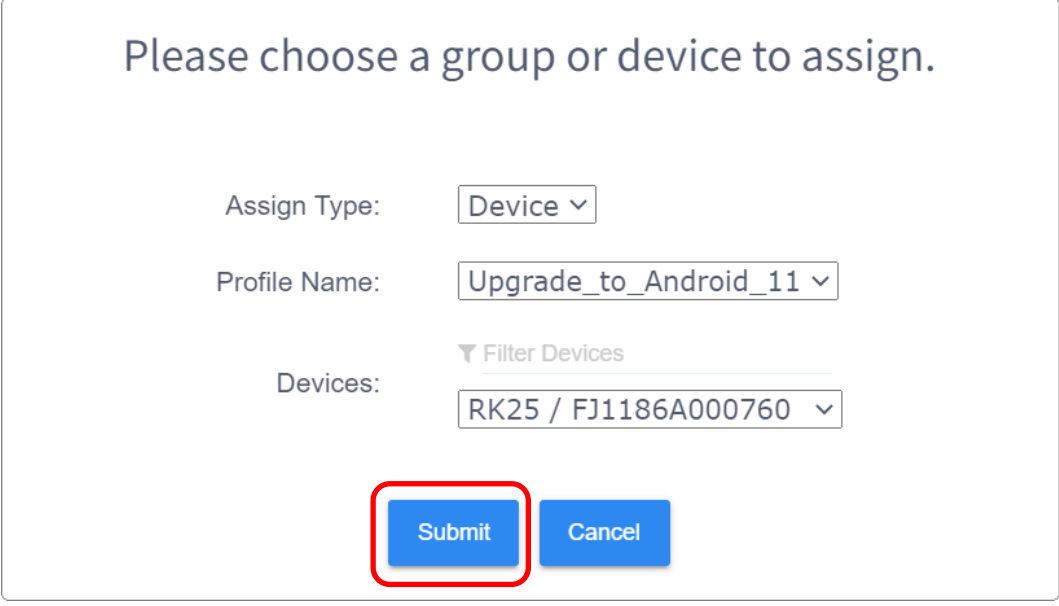

#### Note:

Only the devices belong to no group are listed for profile assignment.

The device will apply the assigned profile after the assignment is completed. You can check **Device** page for the designated device's profile and profile status.

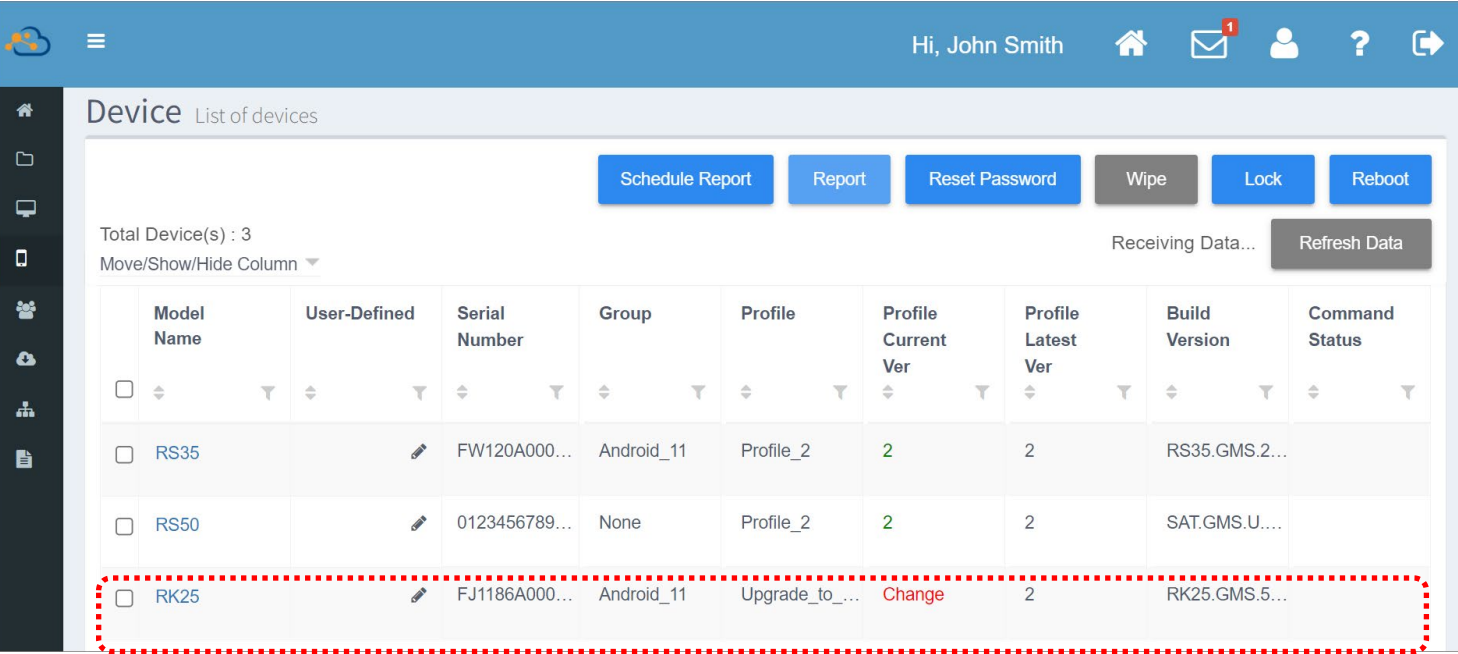

The notification on the device also shows the download progress. Once downloading is completed, the device starts to deploy the ADC project. The application "**CipherLab OS Upgrade**" will be automatically launched for OS upgrade after the deployment is done.

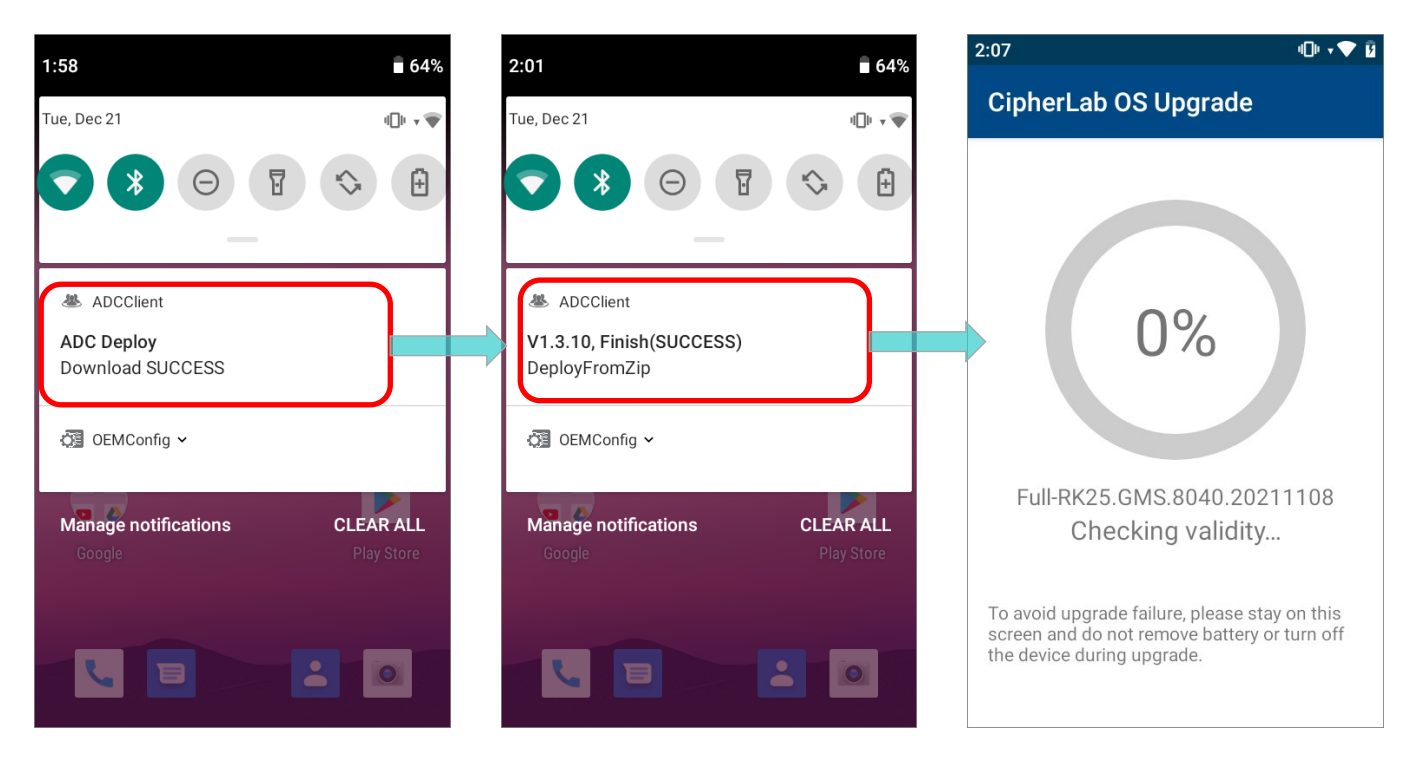
## ASSIGN TO A GROUP

To upgrade a group of enrolled devices, please choose "**Group**" for **Assign Type** on "**Please choose a group or device to assign**" window.

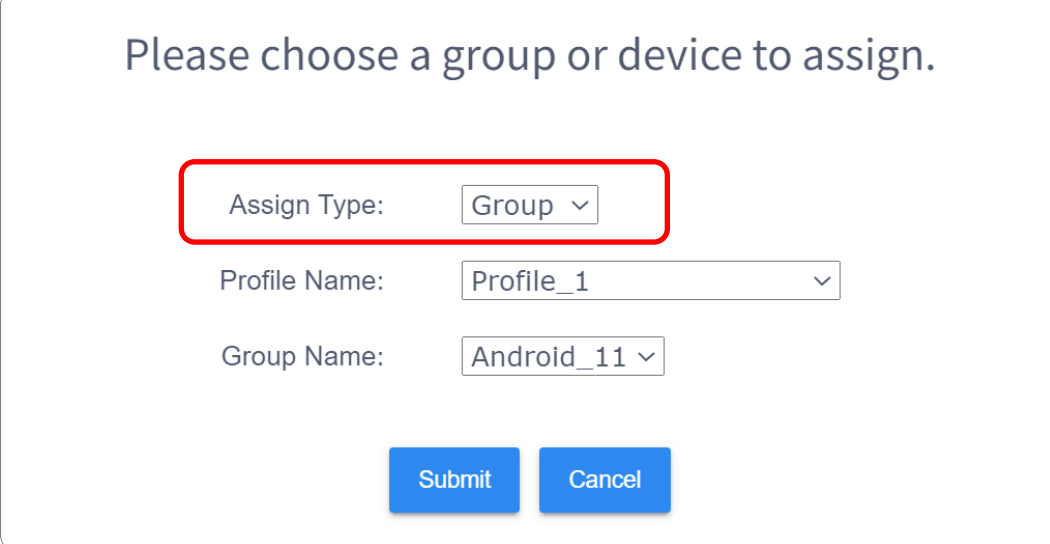

Choose the profile for OS upgrade and the designated group from the drop-down menu, and then click on "**Submit**".

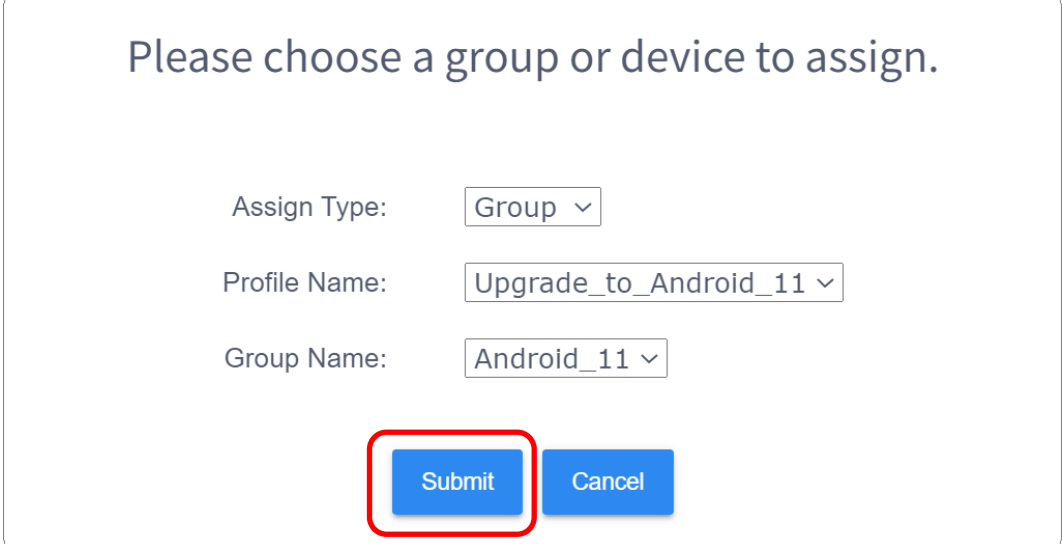

Please note that the assignment fails if the designated group contains no device. After completing the assignment, the device(s) belongs to this group will apply the designated profile immediately.

You can check the group information by accessing "**Group**" tab page of "**Monitor**" and clicking the group name.

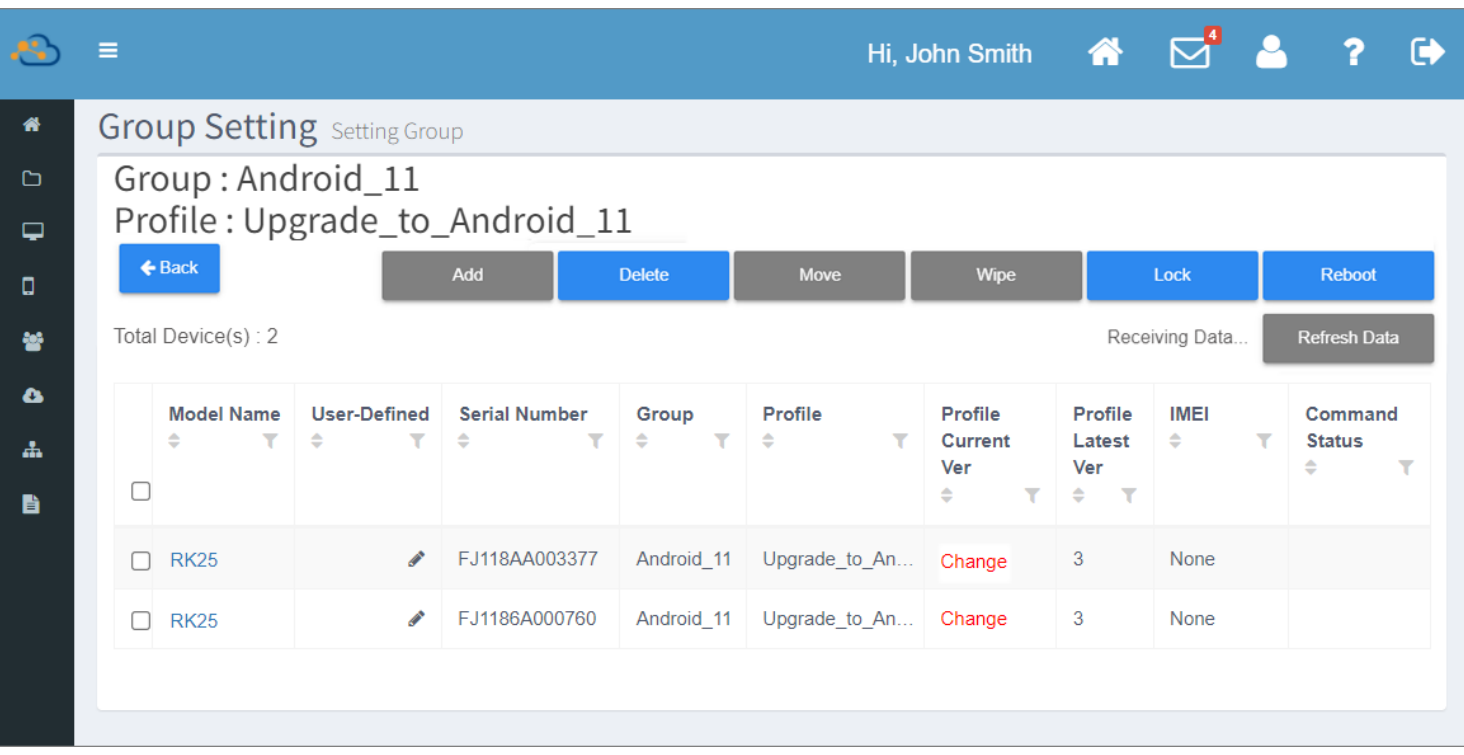

You can also swipe from the status bar to reveal **Notifications Drawer** to check the the download progress on the device. After downloading and deploying the ADC project, the application "**CipherLab OS Upgrade**" will be automatically launched for OS upgrade.

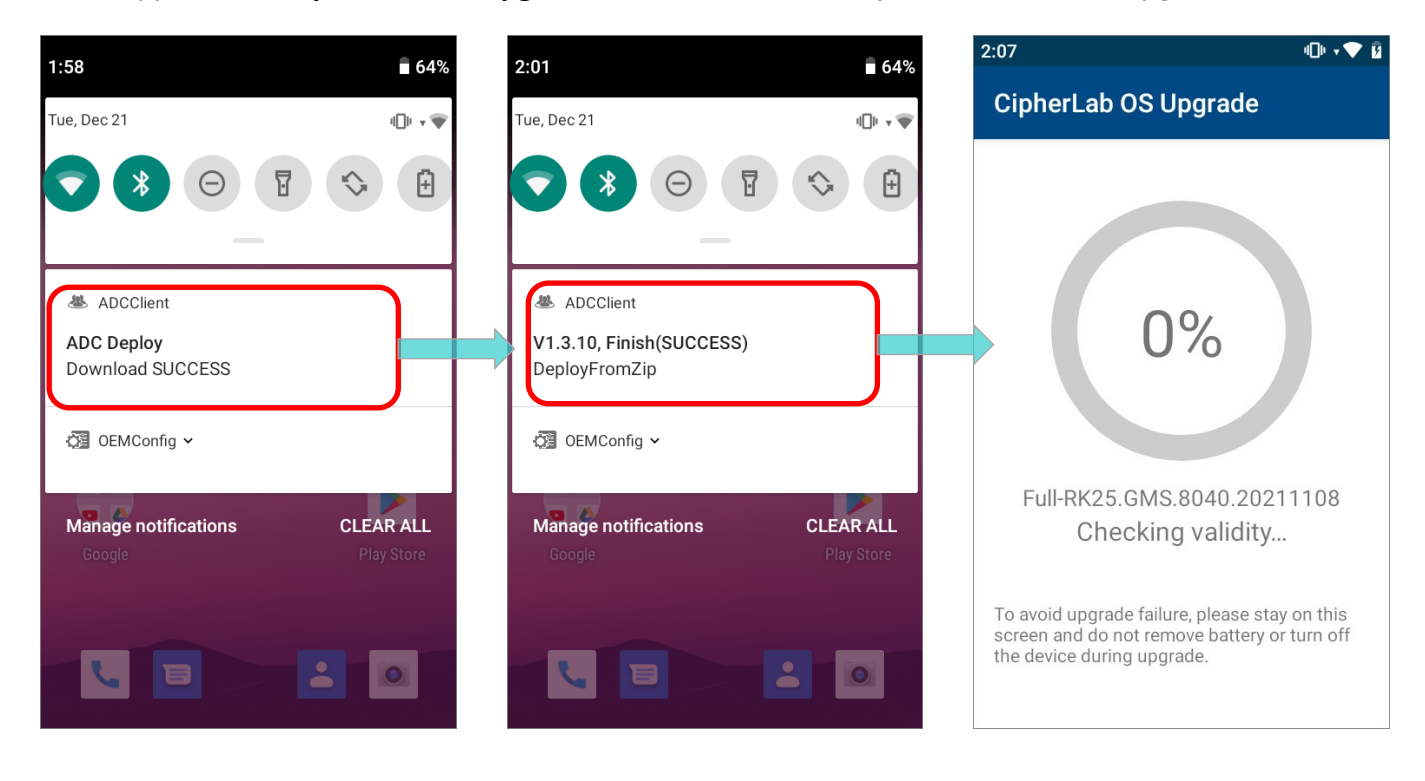

## 5.5 OS UPGRADE

Once the ADC project is downloaded and deployed to the device through **ReMoCloud**, the application "**CipherLab OS Upgrade**" on your device automatically launches for OS upgrade.

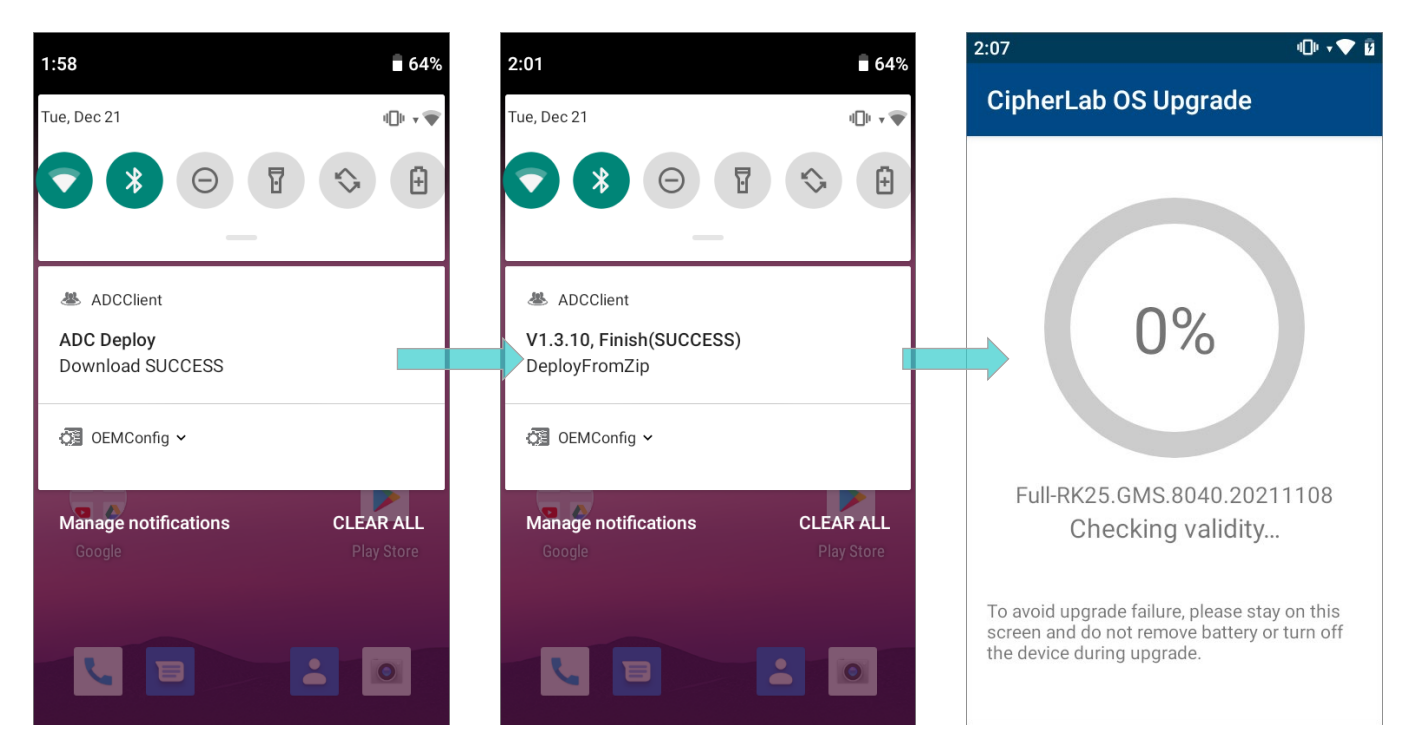

The upgrade process takes a while to install the necessary pacakges, shut down, update system, and then reboot automatically after finishing installation.

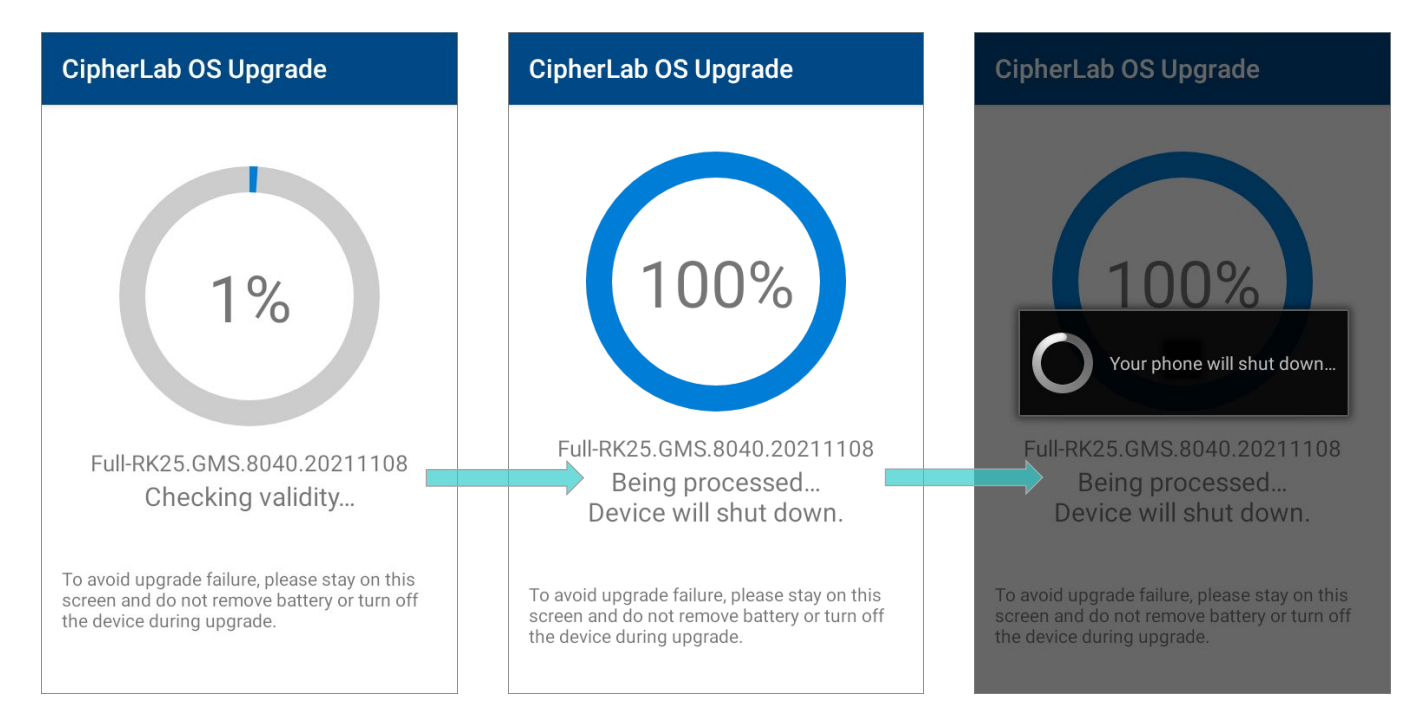

Note:

- (1) Once the upgrade starts, stay on CipherLab OS Upgrade main screen. DO NOT switch to another app or screen.
- (2) The app "CipherLab OS Upgrade" checks for the device free storage space at the very beginning. If it doesn't meet the minimum storage requirement (5GB free storage space), a warning message appears and the OS upgrade process stops. Free up the space before launching "CipherLab OS Upgrade" for OS upgrade again.

## Storage space not enough

The free space of storage in this device is not enough for system upgrade. Please free up space first before starting upgrade.

**EXIT** 

## SUCCESSFULLY UPGRADED

The device restarts after the installation. The upgrade is completed, and the OS of your device is now the version you would like to upgrade. For example, if your device is upgraded

to Android 11, then you can check it by accessing **App Drawer** | **Settings** | **About** 

**Phone** | **Android version** (see the figure below). Different device models may have a little different accesses.

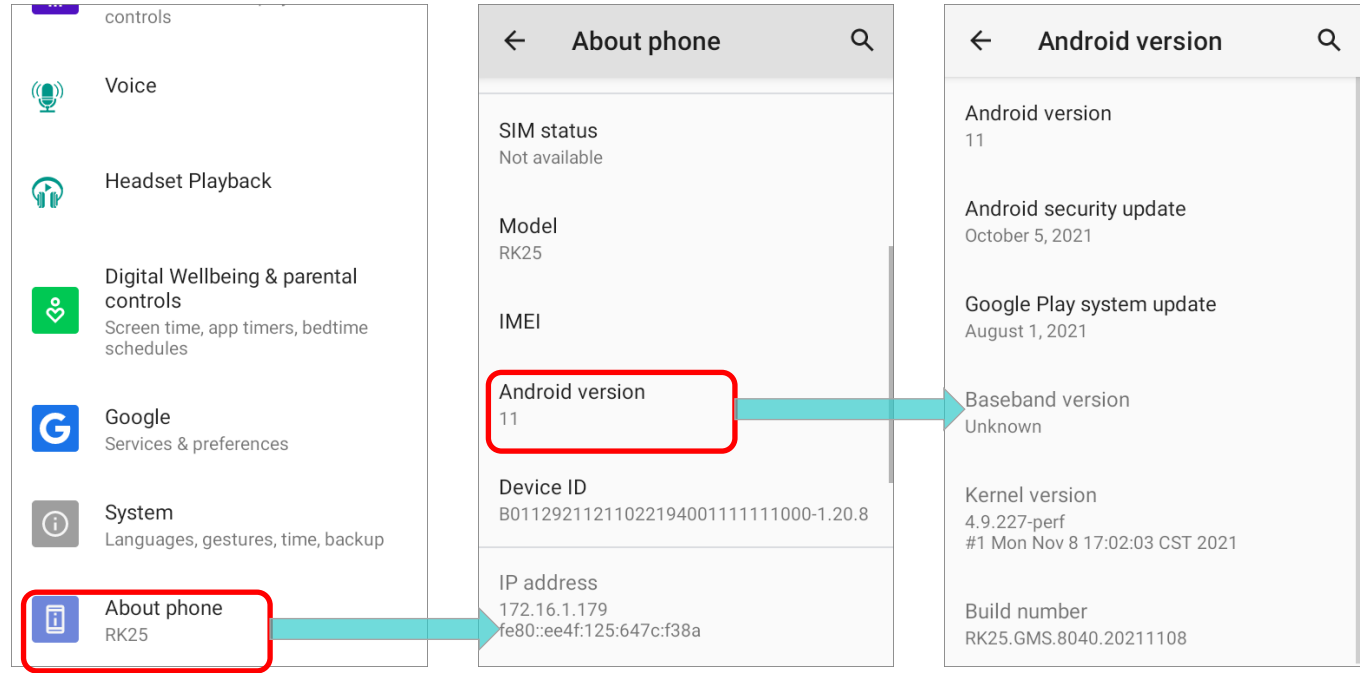